# <span id="page-0-0"></span>**Dell™ PowerEdge™ 2850 Systems Installation and Troubleshooting Guide**

[Introduction](file:///C:/data/systems/pe2850/en/it/t1393c10.htm#wp1032828) [Indicators, Messages, and Codes](file:///C:/data/systems/pe2850/en/it/t1393c20.htm#wp1039173) [Finding Software Solutions](file:///C:/data/systems/pe2850/en/it/t1393c30.htm#wp1035530) [Running System Diagnostics](file:///C:/data/systems/pe2850/en/it/t1393c40.htm#wp1033246) [Troubleshooting Your System](file:///C:/data/systems/pe2850/en/it/t1393c50.htm#wp1055524) [Installing System Options](file:///C:/data/systems/pe2850/en/it/t1393c60.htm#wp1027245) **[Installing Drives](file:///C:/data/systems/pe2850/en/it/t1393c70.htm#wp1037554)** [Getting Help](file:///C:/data/systems/pe2850/en/it/t1393c80.htm#wp1032182) **[Jumpers and Connectors](file:///C:/data/systems/pe2850/en/it/t1393aa0.htm#wp1041040)** [I/O Connectors](file:///C:/data/systems/pe2850/en/it/t1393ab0.htm#wp1052327)

# **Notes, Notices, and Cautions**

**A NOTE:** A NOTE indicates important information that helps you make better use of your computer.

**NOTICE:** A NOTICE indicates either potential damage to hardware or loss of data and tells you how to avoid the problem.

CAUTION: A CAUTION indicates a potential for property damage, personal injury, or death.

## **Abbreviations and Acronyms**

For a complete list of abbreviations and acronyms, see the "Glossary" in the *User's Guide*.

# **Information in this document is subject to change without notice. © 2004 Dell Inc. All rights reserved.**

Reproduction in any manner whatsoever without the written permission of Dell Inc. is strictly forbidden.

Trademarks used in this text: Dell, the DELL logo, Inspiron, Dell Precision, Dimension, OptiPlex, PowerQomeet, PowerConnect, PowerVault, DellNet, Axim, and Latitude are<br>trademarks of Dell Inc.; Microsoft, MS-DOS, and Windo

Other trademarks and trade names may be used in this document to refer to either the entities claiming the marks and names or their products. Dell Inc. disclaims any<br>proprietary interest in trademarks and trade names other

June 2004

## <span id="page-1-0"></span> **Jumpers and Connectors Dell™ PowerEdge™ 2850 Systems Installation and Troubleshooting Guide**

- Jumpers[—A General Explanation](#page-1-1)
- **O** System Board Jum
- System Board Connectors
- [Expansion-Card Riser-Board Components and PCI Buses](#page-3-0)
- SCSI Backplane Board Connectors
- [Disabling a Forgotten Password](#page-4-1)

This section provides detailed information about the system jumpers. It also provides some basic information on jumpers and switches and describes the connectors on the various boards in the system.

## <span id="page-1-1"></span>**Jumpers—A General Explanation**

Jumpers provide a convenient and reversible way of reconfiguring the circuitry on a printed circuit board. When reconfiguring the system, you may need to<br>change jumper settings on circuit boards or drives.

### **Jumpers**

Jumpers are small blocks on a circuit board with two or more pins emerging from them. Plastic plugs containing a wire fit down over the pins. The wire connects<br>the pins and creates a circuit. To change a jumper setting, pu example of a jumper.

#### <span id="page-1-3"></span>**Figure A-1. Example Jumpers**

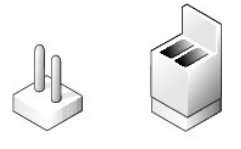

**CAUTION: Ensure that the system is turned off before you change a jumper setting. Otherwise, damage to the system or unpredictable results may occur.**

A jumper is referred to as open or unjumpered when the plug is pushed down over only one pin or if there is no plug at all. When the plug is pushed down<br>over two pins, the jumper is referred to as jumperstring is often sho

[Figure A](#page-1-4)-2 shows the location and default settings of the system jumper blocks. See [Table A](#page-2-1)-1 for information about the system jumper designations, default settings, and functions.

## <span id="page-1-2"></span>**System Board Jumpers**

[Figure A](#page-1-4)-2 shows the location of the configuration jumpers on the system board. [Table A](#page-2-1)-1 lists the settings for the jumpers.

**NOTE:** Lift up the memory module airflow shroud for easy access to the jumpers.

<span id="page-1-4"></span>**Figure A-2. System Board Jumpers**

<span id="page-2-2"></span>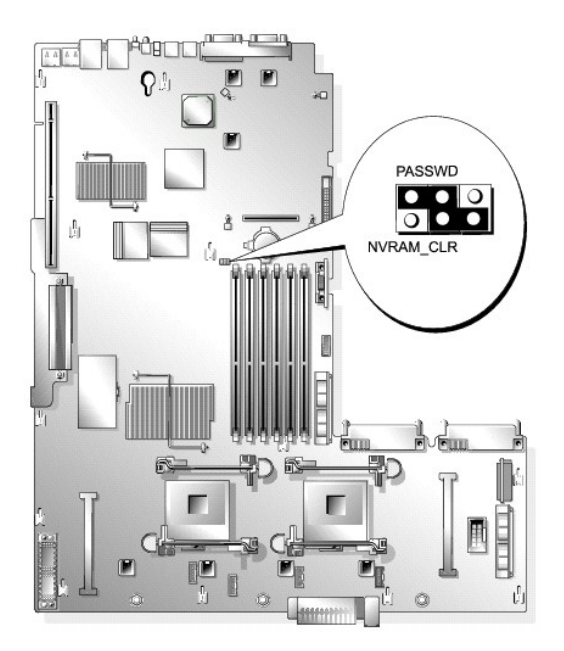

<span id="page-2-1"></span>**Table A-1. System Board Jumper Settings**

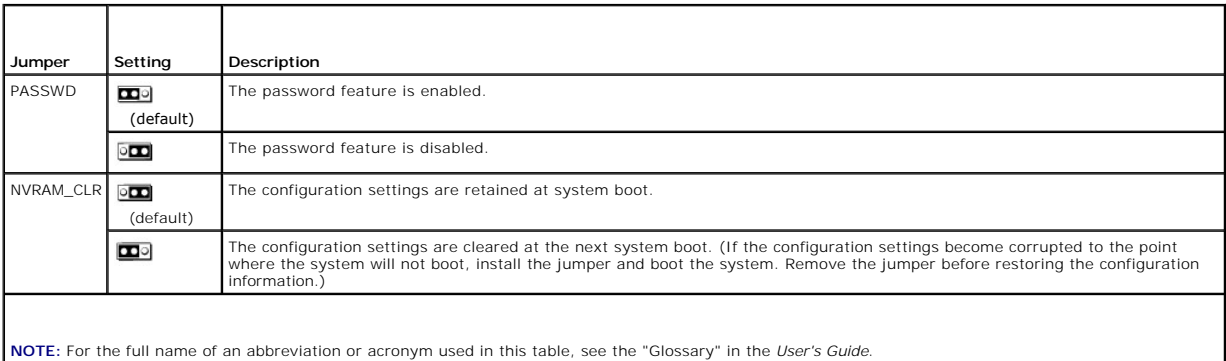

# <span id="page-2-0"></span>**System Board Connectors**

See [Figure A](#page-2-3)-3 and [Table A](#page-3-1)-2 for the location and description of system board connectors.

<span id="page-2-3"></span>**Figure A-3. System Board Connectors**

<span id="page-3-2"></span>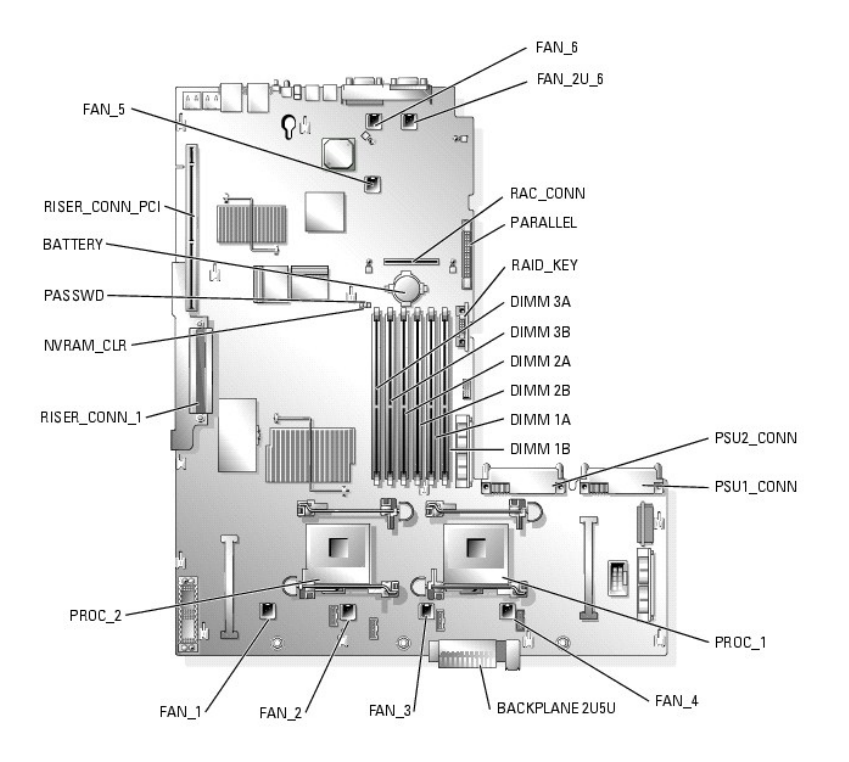

## <span id="page-3-1"></span>**Table A-2. System Board Connectors**

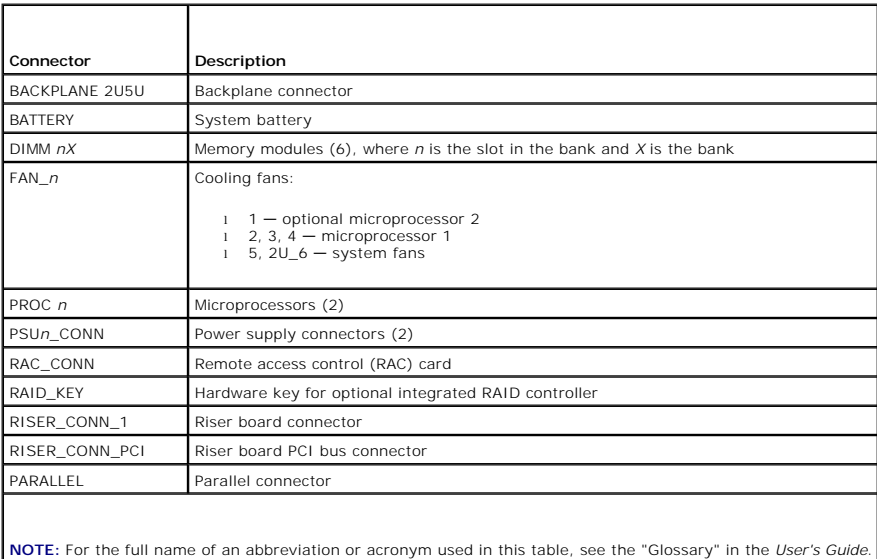

# <span id="page-3-0"></span>**Expansion-Card Riser-Board Components and PCI Buses**

<u>Fiqure A-4</u> shows the components on the PCI-X expansion-card riser board, including the expansion-card slots and buses. <u>[Table 6](file:///C:/data/systems/pe2850/en/it/t1393c60.htm#wp1188976)-1</u> lists the PCI bus and<br>operating speed for each expansion-card slot. <u>Fiqure A-5</u> shows th

<span id="page-3-3"></span>**Figure A-4. PCI-X Expansion-Card Riser Board Components**

<span id="page-4-3"></span>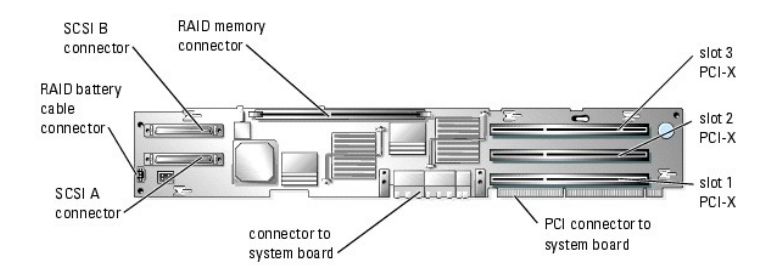

[Figure A](#page-4-2)-5 shows the components on the optional PCI-X/PCIe expansion-card riser board, including the expansion-card slots and buses. [Table 6](file:///C:/data/systems/pe2850/en/it/t1393c60.htm#wp1188976)-2 lists the PCI bus and operating speed for each expansion-card slot.

<span id="page-4-2"></span>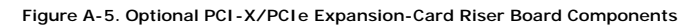

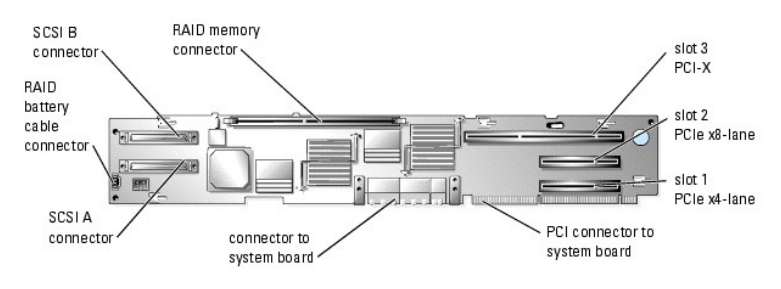

# <span id="page-4-0"></span>**SCSI Backplane Board Connectors**

[Figure A](#page-4-4)-6 shows the location of the connectors on the SCSI backplane board.

<span id="page-4-4"></span>**Figure A-6. SCSI Backplane Board Components**

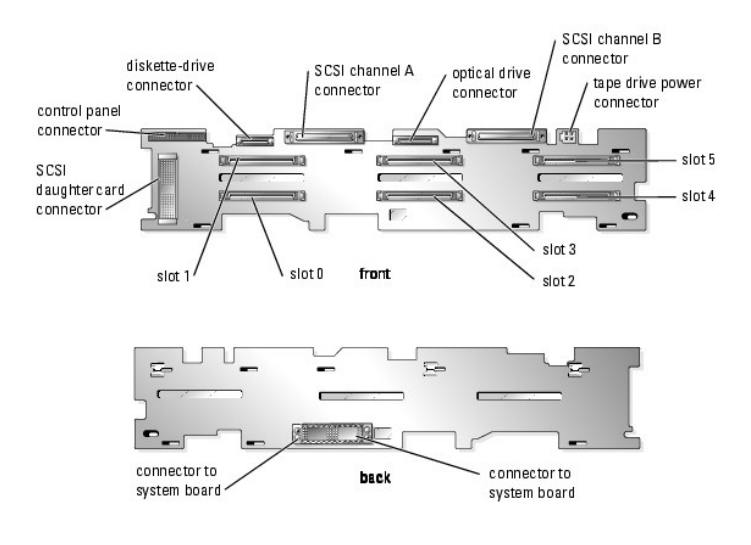

# <span id="page-4-1"></span>**Disabling a Forgotten Password**

The system's software security features include a system password and a setup password, which are discussed in detail in "Using the System Setup Program"<br>in the *User's Guide*. The password jumper enables these password fe

**NOTICE:** See "Protecting Against Electrostatic Discharge" in the safety instructions in your *Product Information Guide*.

1. Turn off the system, including any attached peripherals, and disconnect the system from the electrical outlet.

2. Open the system. See ["Opening the System"](file:///C:/data/systems/pe2850/en/it/t1393c50.htm#wp1117481) in "Troubleshooting Your System."

- 3. Lift up the memory module shroud.
- 4. Remove the jumper plug from the password jumper.

See [Figure A](#page-1-4)-2 to locate the password jumper (labeled "PASSWD") on the system board.

- 5. Close the system. See "[Closing the System](file:///C:/data/systems/pe2850/en/it/t1393c50.htm#wp1114179)" in "Troubleshooting Your System."
- 6. Reconnect your system and peripherals to their electrical outlets, and turn on the system.

The existing passwords are not disabled (erased) until the system boots with the password jumper plug removed. However, before you assign a new system and/or setup password, you must install the jumper plug.

**NOTE:** If you assign a new system and/or setup password with the jumper plug still removed, the system disables the new password(s) the next time it boots.

- 7. Turn off the system, including any attached peripherals, and disconnect the system from the electrical outlet.
- 8. Open the system. See ["Opening the System"](file:///C:/data/systems/pe2850/en/it/t1393c50.htm#wp1117481) in "Troubleshooting Your System."
- 9. Install the jumper plug on the password jumper.
- 10. Lower the memory module shroud.
- 11. Close the system. See "[Closing the System](file:///C:/data/systems/pe2850/en/it/t1393c50.htm#wp1114179)" in "Troubleshooting Your System."
- 12. Reconnect your system and peripherals to their electrical outlets, and turn on the system.
- 13. Assign a new system and/or setup password.

To assign a new password using the System Setup program, see "Assigning a System Password" in the *User's Guide*.

[Back to Contents Page](file:///C:/data/systems/pe2850/en/it/index.htm)

### <span id="page-6-0"></span> **I/O Connectors Dell™ PowerEdge™ 2850 Systems Installation and Troubleshooting Guide**

#### **O** Serial Connector

- **PS/2-Compatible Keyboard and Mouse Connectors**
- [Video Connector](#page-7-1)
- **O** USB Connectors
- 
- **O** Integrated NIC Connectors
- O Network Cable Requirements

I/O connectors are the gateways that the system uses to communicate with external devices, such as a keyboard, mouse, printer, or monitor. This section<br>describes the various connectors on your system. If you reconfigure th

#### <span id="page-6-2"></span>**Figure B-1. I/O Connectors**

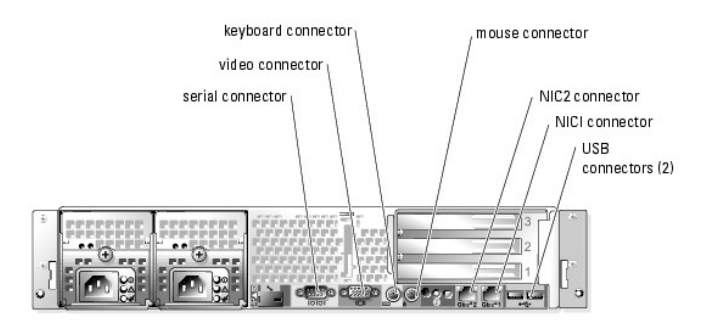

[Table B](#page-6-3)-1 shows the icons used to label the connectors on the system.

#### <span id="page-6-3"></span>**Table B-1. I/O Connector Icons**

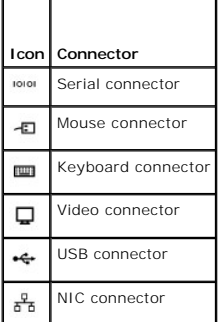

#### <span id="page-6-1"></span>**Serial Connector**

Serial connectors support devices such as external modems, printers, and mice that require serial data transmission. The serial connector uses a 9-pin Dsubminiature connector

## **Serial Connector Autoconfiguration**

The default designation of the integrated serial connector is COM1. When you add an expansion card containing a serial connector that has the same designation as the integrated connector, the system's autoconfiguration feature remaps (reassigns) the integrated serial connector to the next available<br>designation. Both the new and the remapped COM connectors share the s

**NOTE:** If two COM connectors share an IRQ setting, you may not be able to use them both at the same time. In addition, if you install one or more<br>expansion cards with serial connectors designated as COM1 and COM3, the int

Before adding a card that remaps the COM connectors, check the documentation that came with the software to make sure that the software can accommodate the new COM connector designation.

[Figure B](#page-6-4)-2 illustrates the pin numbers for the serial connector and [Table B](#page-7-2)-2 defines the pin assignments for the connector.

#### <span id="page-6-4"></span>**Figure B-2. Serial Connector Pin Numbers**

<span id="page-7-3"></span>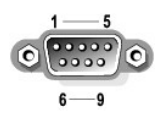

### <span id="page-7-2"></span>**Table B-2. Serial Connector Pin Assignments**

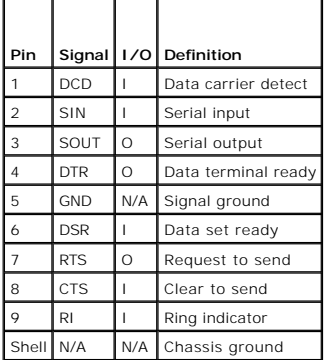

# <span id="page-7-0"></span>**PS/2-Compatible Keyboard and Mouse Connectors**

The PS/2-compatible keyboard and mouse cables attach to 6-pin, miniature DIN connectors. <u>[Figure B](#page-7-4)-3</u> illustrates the pin numbers for these connectors and<br><u>[Table B](#page-7-5)-3</u> defines the pin assignments for these connectors.

<span id="page-7-4"></span>**Figure B-3. PS/2-Compatible Keyboard and Mouse Connector Pin Numbers**

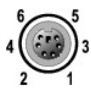

<span id="page-7-5"></span>**Table B-3. Keyboard and Mouse Connector Pin Assignments**

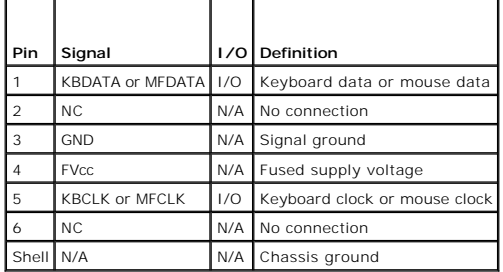

## <span id="page-7-1"></span>**Video Connector**

You can attach a VGA-compatible monitor to the system's integrated video controller using a 15-pin high-density D-subminiature connector on the system front or back panel. [Figure B](#page-7-6)-4 illustrates the pin numbers for the video connector and [Table B](#page-7-7)-4 defines the pin assignments for the connector.

**NOTE:** Installing a video card automatically disables the system's integrated video controller.

<span id="page-7-6"></span>**Figure B-4. Video Connector Pin Numbers**

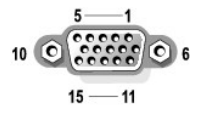

<span id="page-7-7"></span>**Table B-4. Video Connector Pin Assignments**

<span id="page-8-6"></span>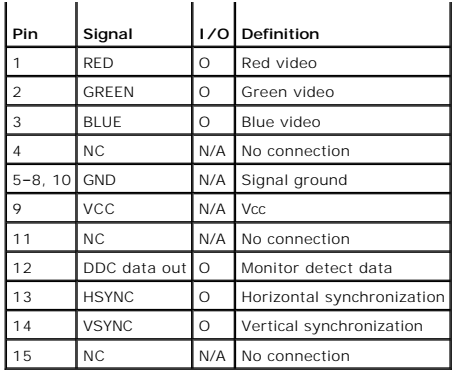

## <span id="page-8-0"></span>**USB Connectors**

The system's USB connectors support USB-compliant peripherals such as keyboards, mice, and printers and may also support USB-compliant devices such as<br>diskette drives and optical drives. <u>Fiqure B-5</u> illustrates the pin nu

**NOTICE**: Do not attach a USB device or a combination of USB devices that draw a maximum current of more than 500 mA per channel or +5 V. Attaching<br>devices that exceed this threshold may cause the USB connectors to shut do

<span id="page-8-2"></span>**Figure B-5. USB Connector Pin Numbers**

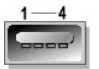

<span id="page-8-3"></span>**Table B-5. USB Connector Pin Assignments**

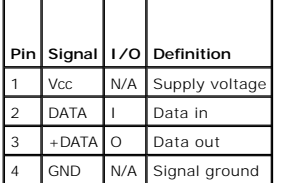

## <span id="page-8-1"></span>**Integrated NIC Connectors**

Each of the system's integrated NIC's function as a separate network expansion card while providing fast communication between servers and workstations.<br><u>[Figure B](#page-8-4)-6</u> illustrates the pin numbers for the NIC connector and <u>T</u>

<span id="page-8-4"></span>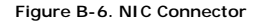

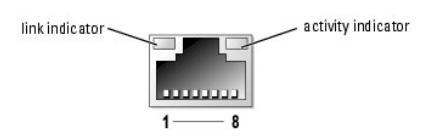

<span id="page-8-5"></span>**Table B-6. NIC Connector Pin Assignments**

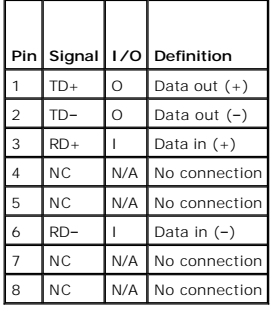

# <span id="page-9-0"></span>**Network Cable Requirements**

The NIC supports a UTP Ethernet cable equipped with a standard RJ45-compatible plug. Observe the following cabling restrictions.

**NOTICE:** To avoid line interference, voice and data lines must be in separate sheaths.

- l Use Category 5 or greater wiring and connectors.
- l Do not exceed a cable run length (from a workstation to a hub) of 100 m (328 ft).

For detailed guidelines on operation of a network, see "Systems Considerations of Multi-Segment Networks" in the IEEE 802.3 standard.

[Back to Contents Page](file:///C:/data/systems/pe2850/en/it/index.htm)

## <span id="page-10-0"></span> **Introduction**

**Dell™ PowerEdge™ 2850 Systems Installation and Troubleshooting Guide**

- O Other Documents You May Need
- O Obtaining Technical Assis

Your high-speed system offers significant service and upgrade features. The system includes the following service features to make troubleshooting and repair easy and effective:

- l Embedded remote access hardware, which monitors temperatures and voltages throughout the system and notifies you if the system overheats, if a system cooling fan malfunctions, or if a power supply fails
- l Redundant, hot-pluggable cooling fans
- l Redundant, hot-pluggable power supplies
- l System diagnostics, which checks for hardware problems (if the system can boot)

System upgrade options are offered, including:

- l An additional microprocessor
- l Additional system memory
- l A variety of PCI, PCI Express (PCIe), and PCI-X expansion-card options (including RAID controller cards)
- l An integrated RAID controller that can be activated with an additional memory module, key, and battery

# <span id="page-10-1"></span>**Other Documents You May Need**

The Product Information Guide provides important safety and regulatory information. Warranty information may be included within this document or as a separate document.

- 1 The Rack Installation Guide or Rack Installation Instructions included with your rack solution describes how to install your system into a rack.
- 1 The Getting Started Guide provides an overview of initially setting up your system.
- l The *User's Guide* provides information about system features and technical specifications.
- l The *Installation and Troubleshooting Guide* describes how to troubleshoot the system and install or replace system components.
- 1 Systems management software documentation describes the features, requirements, installation, and basic operation of the software.
- l Operating system documentation describes how to install (if necessary), configure, and use the operating system software.
- l Documentation for any components you purchased separately provides information to configure and install these options.
- l Updates are sometimes included with the system to describe changes to the system, software, and/or documentation.

*M* NOTE: Always read the updates first because they often supersede information in other documents.

l Release notes or readme files may be included to provide last-minute updates to the system or documentation or advanced technical reference material intended for experienced users or technicians.

## <span id="page-10-2"></span>**Obtaining Technical Assistance**

If at any time you do not understand a procedure described in this guide or if your system does not perform as expected, a number of tools are provided to<br>help you. For more information on these help tools, see "<u>Gettinq H</u>

[Back to Contents Page](file:///C:/data/systems/pe2850/en/it/index.htm)

## <span id="page-11-0"></span> **Indicators, Messages, and Codes Dell™ PowerEdge™ 2850 Systems Installation and Troubleshooting Guide**

- **Indicators on the Optional Bezel**
- **O** Front-Panel Indicators and Feature
- SCSI Hard-Drive Indicator Codes
- **Back-Panel Indicators and Features**
- **Power Indicator Codes**
- O NIC Indicator Codes
- **O** LCD Status Messages
- **O** System Messages
- System Beep Codes
- [Warning Messages](#page-22-0)
- **O** Diagnostics Messages
- [Alert Messages](#page-22-2)

The system, applications, and operating systems can identify problems and alert you to them. Any of the following can indicate when the system is not operating properly:

- l System indicators
- l System messages
- l Beep codes
- l Warning messages
- l Diagnostics messages
- l Alert messages

This section describes each type of message, lists the possible causes, and provides steps to resolve any problems indicated by a message. The system indicators and features are illustrated in this section.

## <span id="page-11-1"></span>**Indicators on the Optional Bezel**

The optional locking system bezel incorporates blue and amber system status indicators.

The blue indicator lights up when the system is operating correctly. The amber indicator lights up when the system needs attention due to a problem with power supplies, fans, system temperature, or hard drives. The back-panel indicator connector allows an indicator to be attached that will also function the<br>same as the bezel indicator. See <u>[Figure 2](#page-13-1)-3</u>.

[Table 2](#page-11-3)-1 lists the system's indicator patterns. Different patterns are displayed as events occur in the system.

<span id="page-11-3"></span>**Table 2-1.** System Status Indicator Patterns

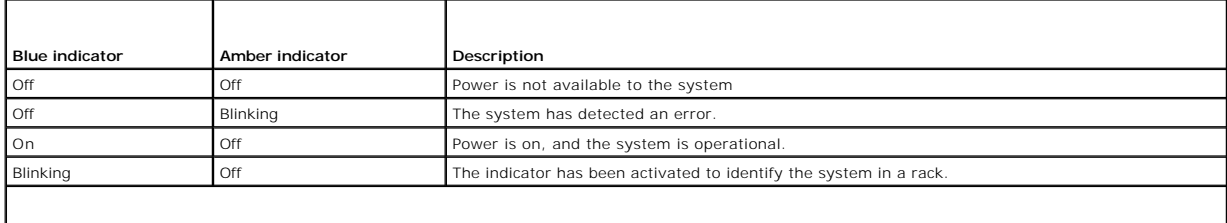

**NOTE:** While the system is being identified, the blue indicator blinks even though an error has been detected. After the system is identified, the blue<br>indicator stops blinking and the amber indicator resumes blinking.

# <span id="page-11-2"></span>**Front-Panel Indicators and Features**

Additional indicators are located behind the bezel. The front-panel status LCD provides information using an alphanumeric character display. See "LCD Status Messages."

[Figure 2](#page-11-4)-1 shows the front-panel indicators and features of the system. [Table 2](#page-12-1)-2 describes the front-panel features.

<span id="page-11-4"></span>**Figure 2-1. Front-Panel Features**

<span id="page-12-2"></span>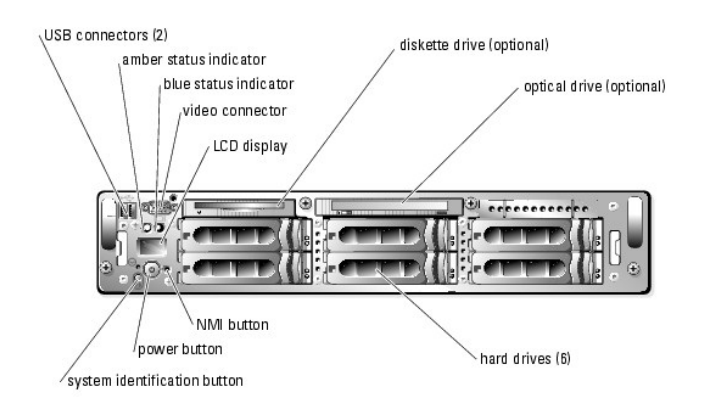

**NOTE:** Hard drives bays are numbered 0 through 5 starting at the lower leftmost drive bay.

#### <span id="page-12-1"></span>**Table 2-2. Front-Panel LED Indicators, Buttons, and Connectors**

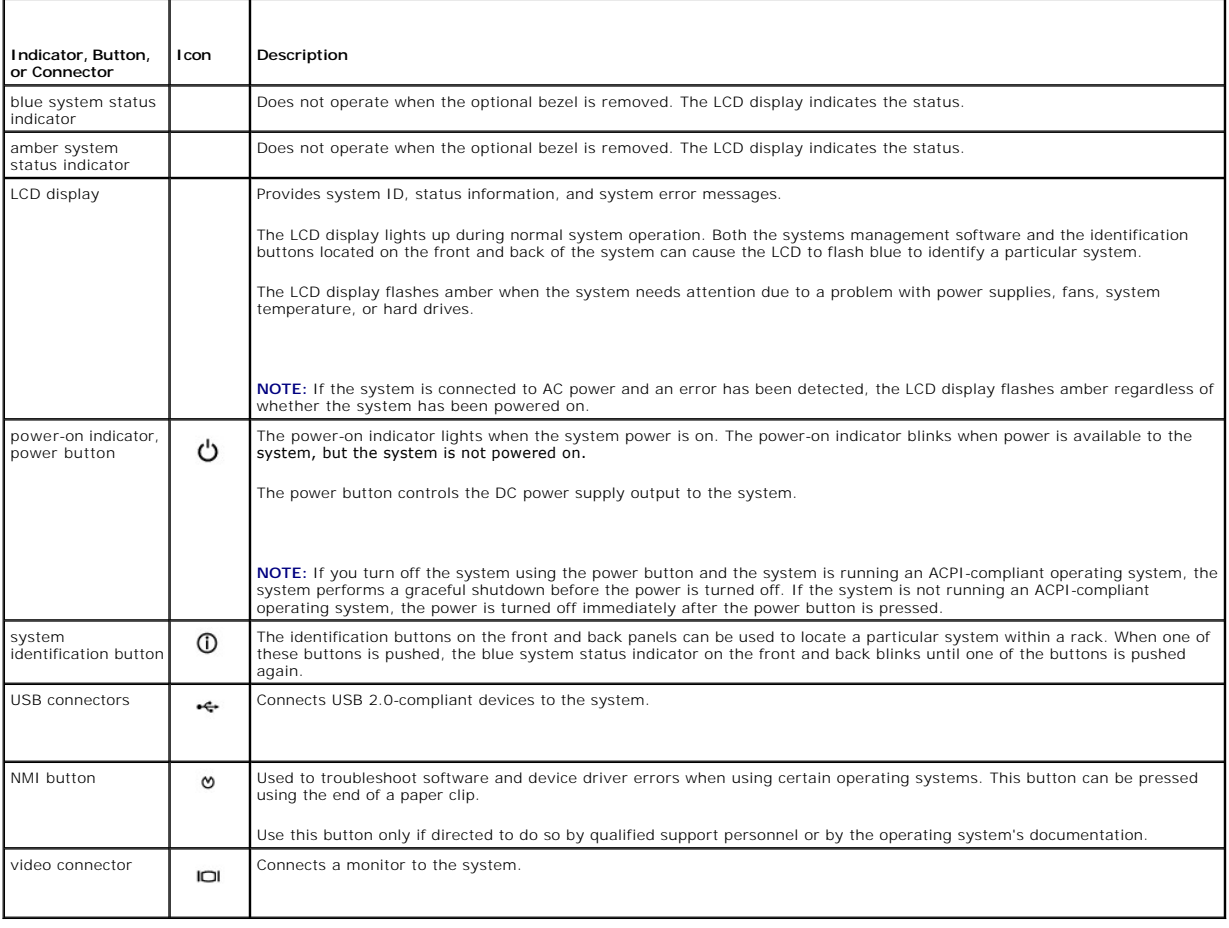

# <span id="page-12-0"></span>**SCSI Hard-Drive Indicator Codes**

If RAID is activated, two indicators on each of the hard-drive carriers provide information on the status of the SCSI hard drives. RAID can be enabled either by<br>using ROMB on the optional riser card or by using a RAID card

#### <span id="page-12-3"></span>**Figure 2-2. SCSI Hard-Drive Indicators**

<span id="page-13-2"></span>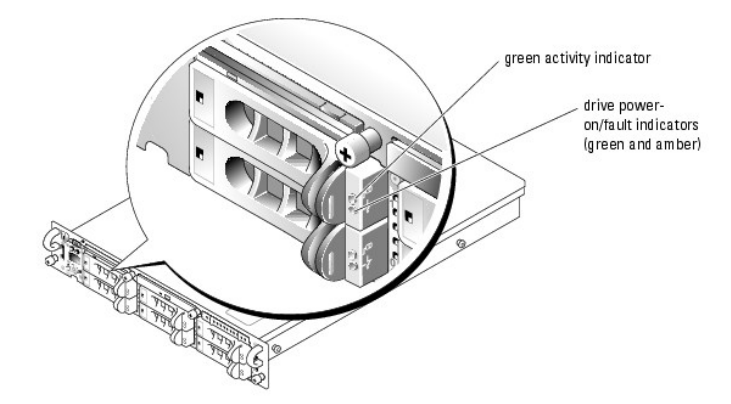

<u>[Table 2](#page-13-3)-3</u> lists the drive indicator patterns. Different patterns are displayed as drive events occur in the system. For example, if a hard-drive fails, the "drive<br>failed" pattern appears. After the drive is selected for pattern.

**INOTE:** If RAID is not activated, only the "drive online" indicator pattern appears. The drive-activity indicator also blinks when the drive is being accessed.

# ſ Τ

<span id="page-13-3"></span>**Table 2-3. Hard-Drive Indicator Patterns** 

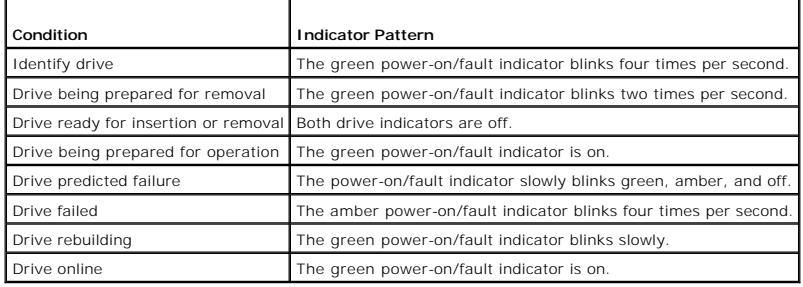

# <span id="page-13-0"></span>**Back-Panel Indicators and Features**

[Figure 2](#page-13-1)-3 shows the back-panel features of the system. [Table 2](#page-13-4)-4 describes the back-panel features.

<span id="page-13-1"></span>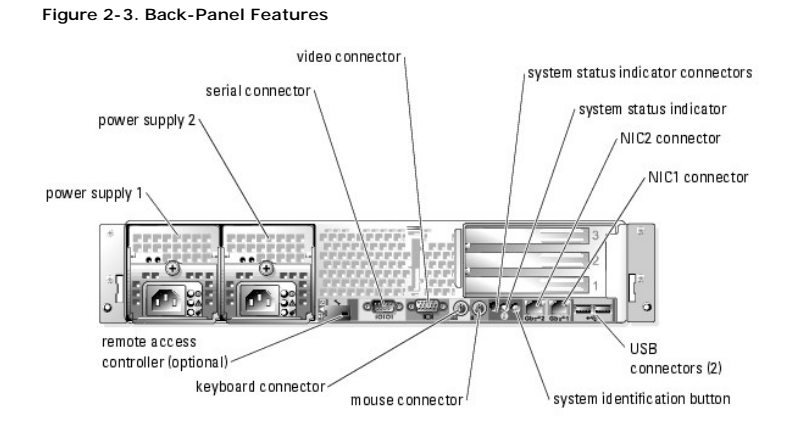

### <span id="page-13-4"></span>**Table 2-4. Back-Panel Features**

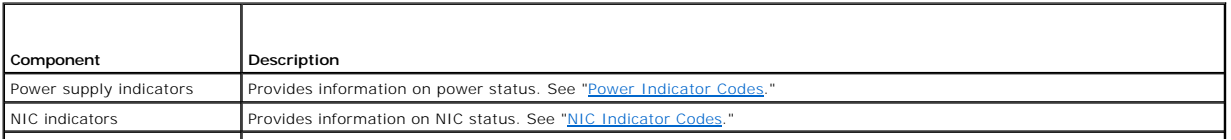

<span id="page-14-2"></span>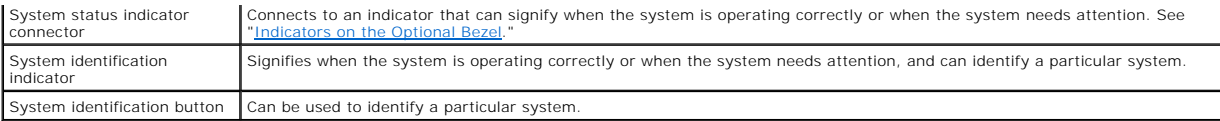

# <span id="page-14-0"></span>**Power Indicator Codes**

The system has indicators on the front panel and the power supplies that signify system power status.

## **Power-Button Indicator Codes**

The power button on the front panel controls the power input to the system's power supplies. The power indicator can provide information on power status.<br>See <u>[Figure 2](#page-11-4)-1. [Table 2](#page-14-3)-5</u> lists the power button indicator codes.

#### <span id="page-14-3"></span>**Table 2-5. Power-Button Indicator Codes**

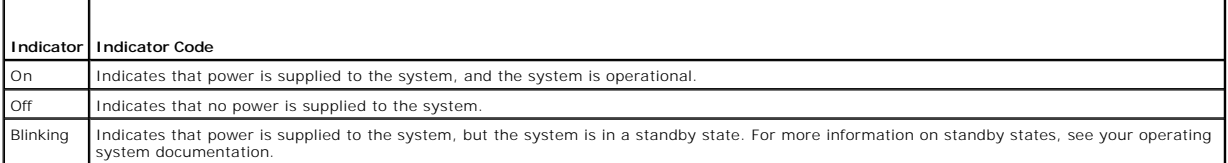

# **Redundant Power-Supply Indicator Codes**

The indicators on the optional redundant power supplies show whether power is present or whether a power fault has occurred. See <u>[Figure 2](#page-14-4)-4, [Table 2](#page-14-5)-6</u><br>Iists the power-supply indicator codes.

#### <span id="page-14-4"></span>**Figure 2-4. Redundant Power-Supply Indicators**

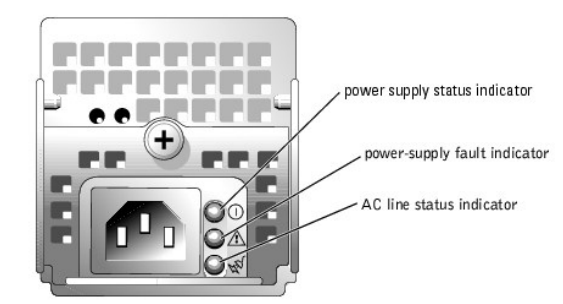

#### <span id="page-14-5"></span>**Table 2-6. Power-Supply Indicator Codes**

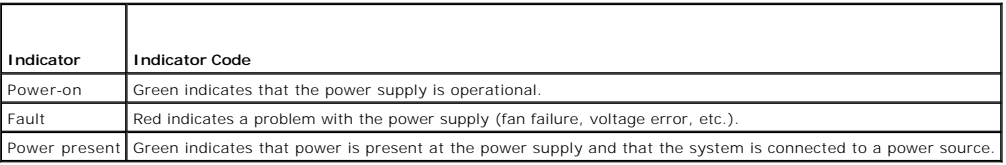

## <span id="page-14-1"></span>**NIC Indicator Codes**

Each NIC on the back panel has an indicator that provides information on network activity and link status. See <u>[Figure 2](#page-14-6)-5</u>. <u>[Table 2](#page-15-2)-7</u> lists the NIC indicator<br>codes on the back panel.

<span id="page-14-6"></span>**Figure 2-5. NIC Indicators**

<span id="page-15-1"></span>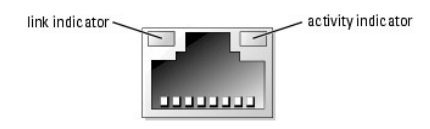

#### <span id="page-15-2"></span>**Table 2-7. NIC Indicator Codes**

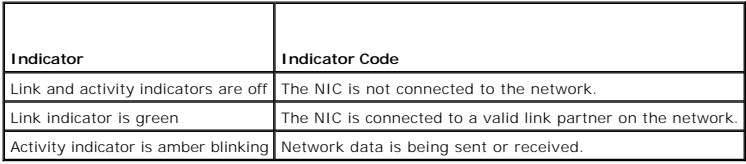

## <span id="page-15-0"></span>**LCD Status Messages**

The system's bezel indictor can signify when the system is operating correctly or when the system needs attention. When the bezel indicator signifies an error<br>condition, remove the bezel to see further information provided

The LCD can display two lines of alphanumeric characters. The display codes are presented in two color combinations:

- l White characters on a blue background Information only; no action is required.
- 1 Amber characters on a black background The system needs attention.

<u>[Table 2](#page-15-3)-8</u> lists the LCD status messages that can occur and the probable cause for each message. The LCD messages refer to events recorded in the SEL. For<br>information on the SEL and configuring system management settings,

CAUTION: Only trained service technicians are authorized to remove the system cover and access any of the components inside the system. See<br>your *Product Information Guide* for complete information about safety precautions

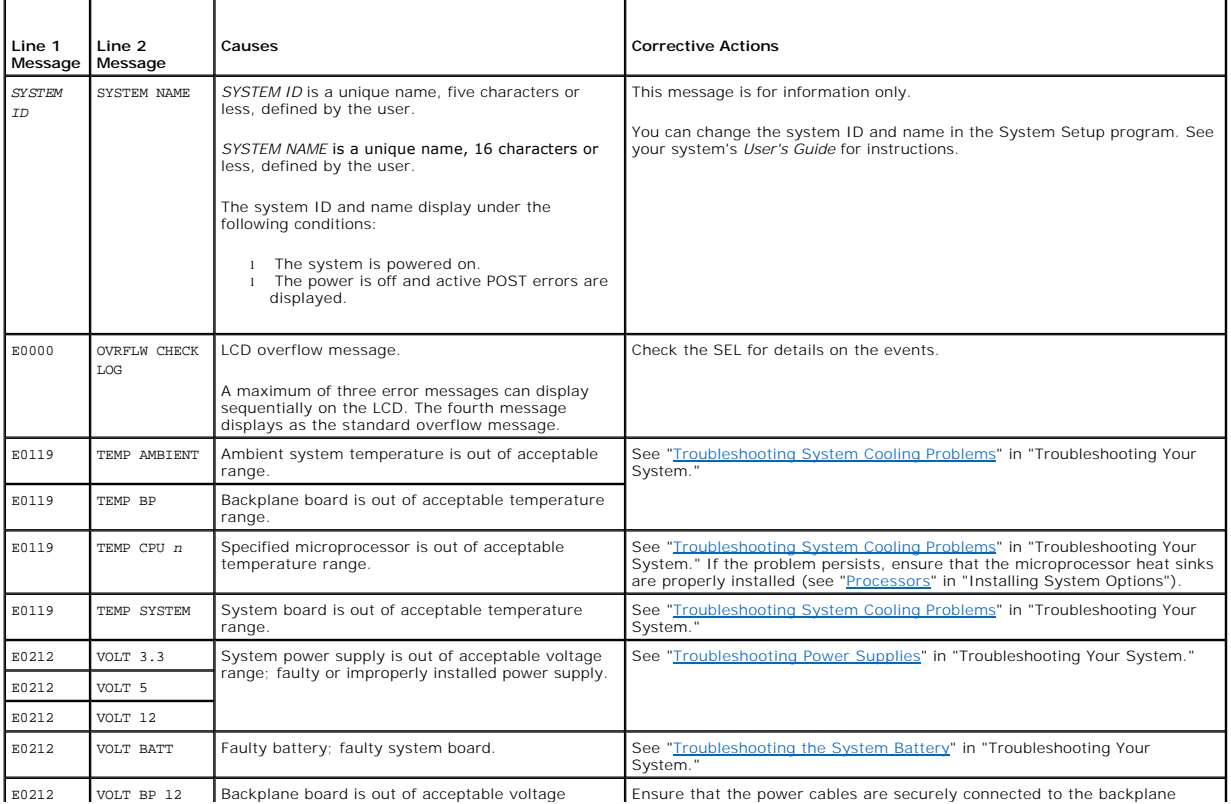

#### <span id="page-15-3"></span>**Table 2-8. LCD Status Messages**

Ŧ

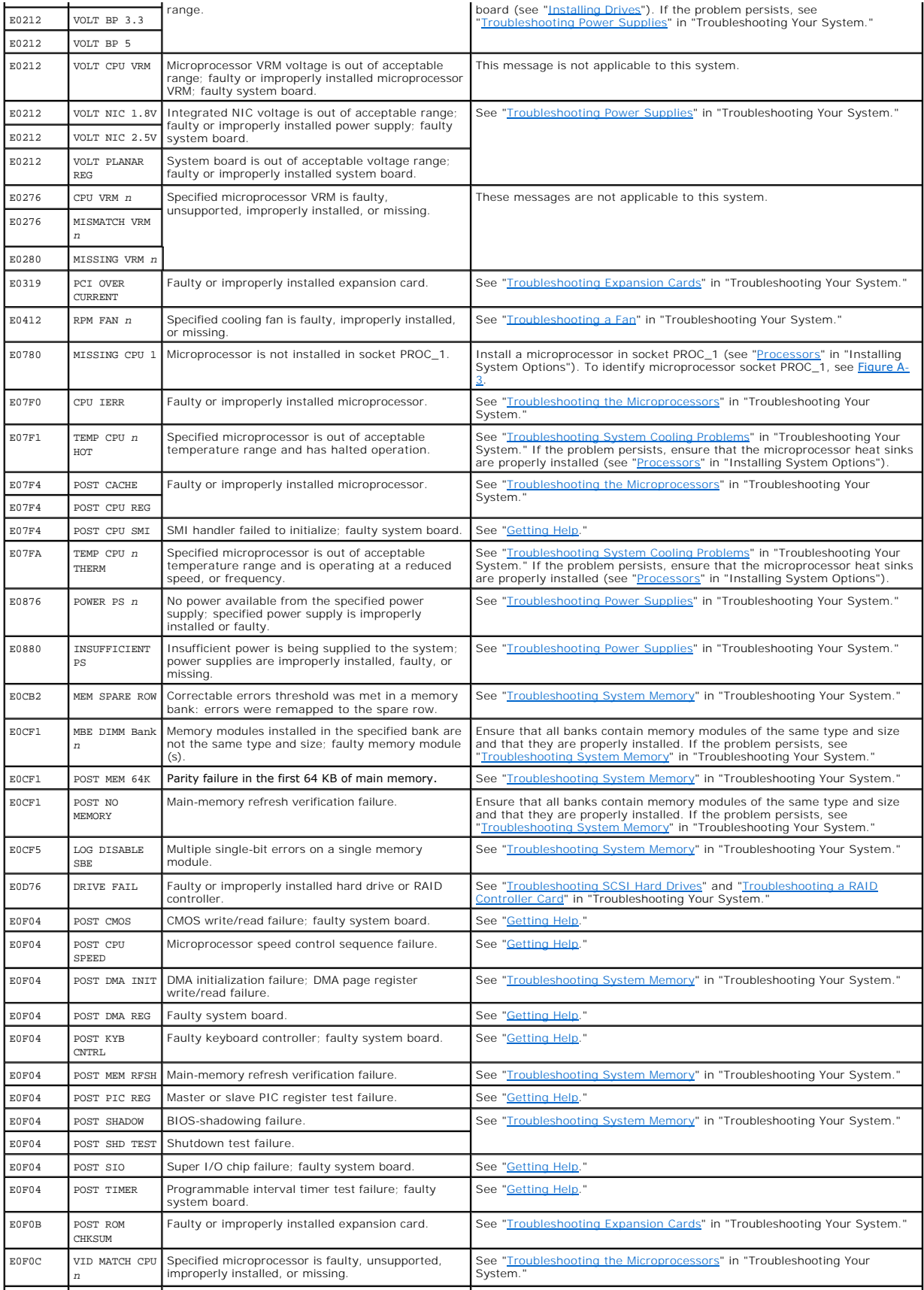

<span id="page-17-1"></span>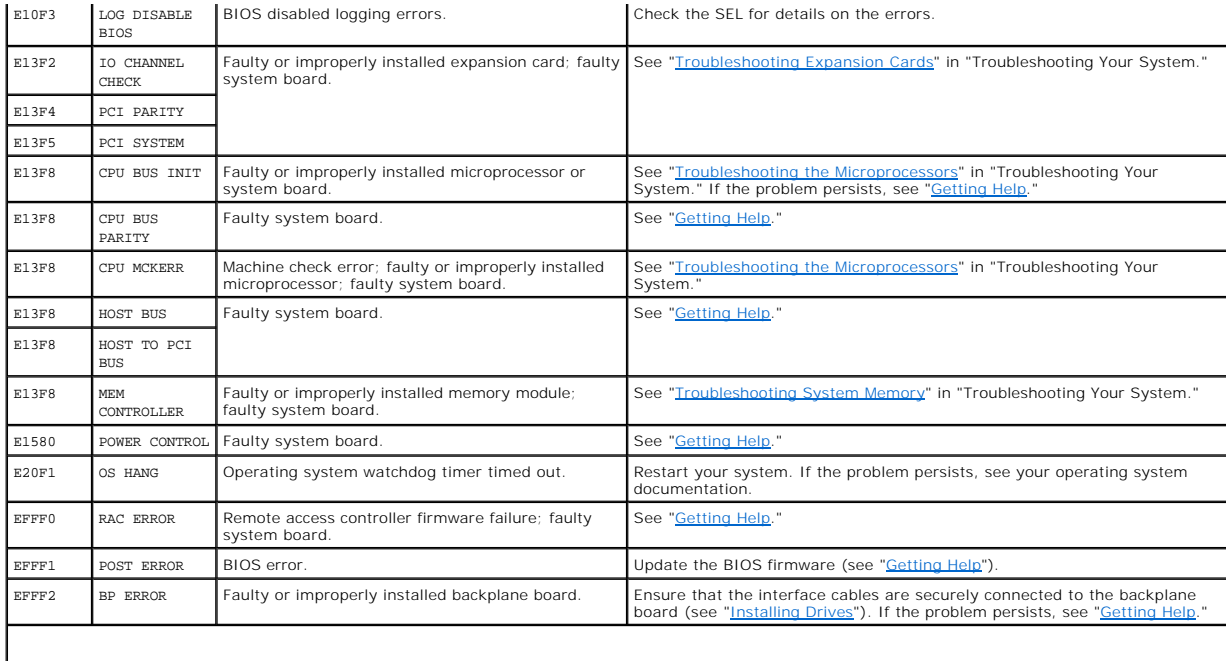

**NOTE:** For the full name of an abbreviation or acronym used in this table, see the "Glossary" in the *User's Guide*.

## **Solving Problems Described by LCD Status Messages**

When a single message appears on the status LCD, locate the code in <u>[Table 2](#page-15-3)-8</u> and perform the suggested corrective action. The code on the LCD can often<br>specify a very precise fault condition that is easily corrected. Fo installed in socket 1.

In contrast, you might be able to determine the problem if multiple related errors occur. For example, if you receive a series of messages indicating multiple<br>voltage faults, you might determine that the problem is a faili

## **Removing LCD Status Messages**

For faults associated with sensors, such as temperature, voltage, fans, and so on, the LCD message is automatically removed when that sensor returns to a<br>normal state. For example, if temperature for a component goes out o

- l Clear the SEL You can perform this task remotely, but you will lose the event history for the system.
- 1 Chassis intrusion When you remove the cover, the system assumes that you are servicing the bad component; the LCD clears when you replace the cover.
- l Power cycle Turn off the system and disconnect it from the electrical outlet; wait approximately ten seconds, reconnect the power cable, and restart the system.

Any of these actions will remove fault messages, and return the status indicators and LCD colors to the normal state. Messages will reappear under the following conditions:

- l The sensor returns to a normal state but fails again, resulting in a new SEL entry.
- l The system is reset and new error events are detected.
- 1 A failure is recorded from another source that maps to the same display entry.

## <span id="page-17-0"></span>**System Messages**

System messages appear on the screen to notify you of a possible problem with the system. [Table 2](#page-18-0)-9 lists the system messages that can occur and the probable cause and corrective action for each message.

**NOTE:** If you receive a system message that is not listed in [Table 2](#page-18-0)-9, check the documentation for the application that is running when the message appears or the operating system's documentation for an explanation of the message and recommended action.

**CAUTION: Only trained service technicians are authorized to remove the system cover and access any of the components inside the system. See your** *Product Information Guide* **for complete information about safety precautions, working inside the computer, and protecting against electrostatic discharge.**

### <span id="page-18-1"></span><span id="page-18-0"></span>**Table 2-9. System Messages**

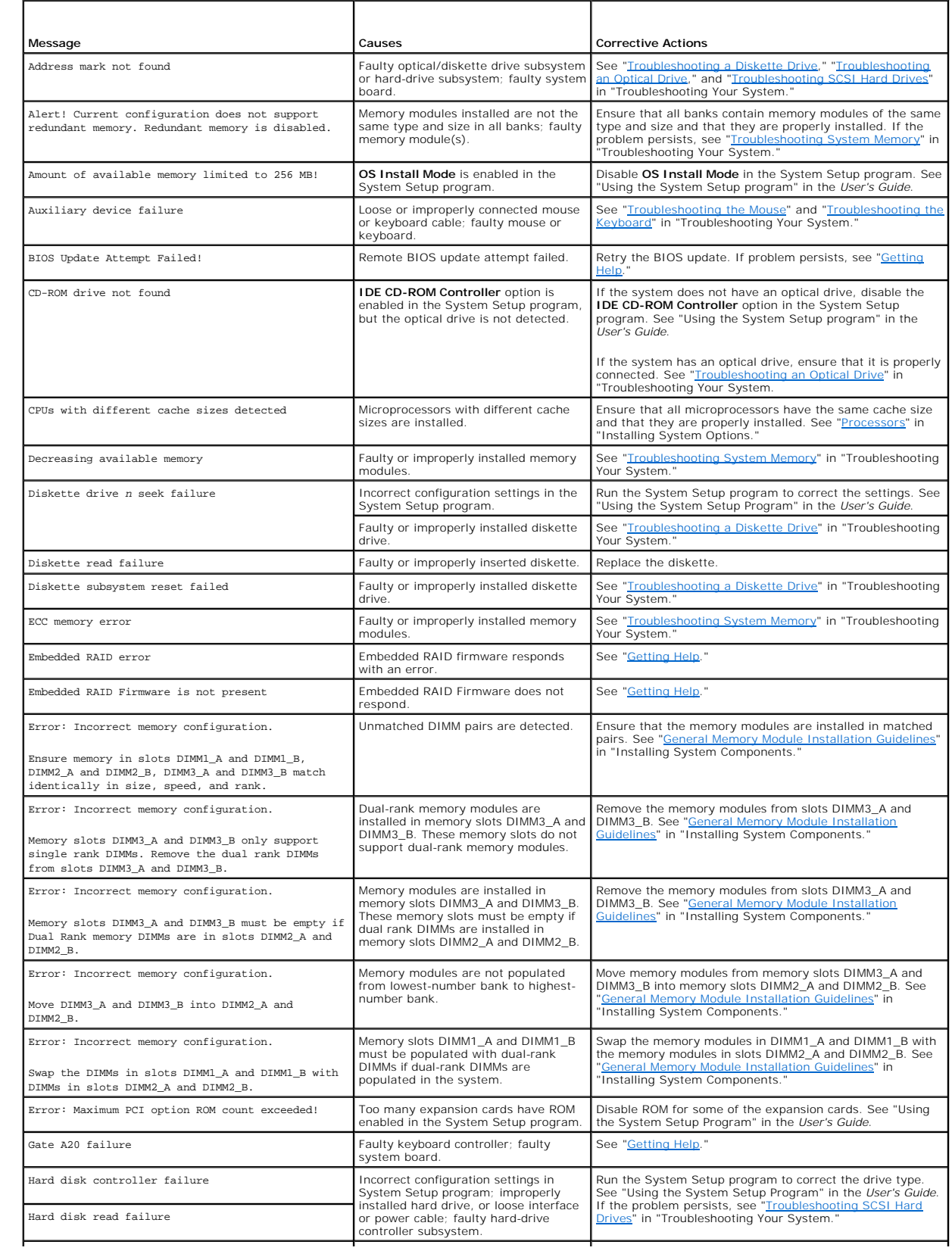

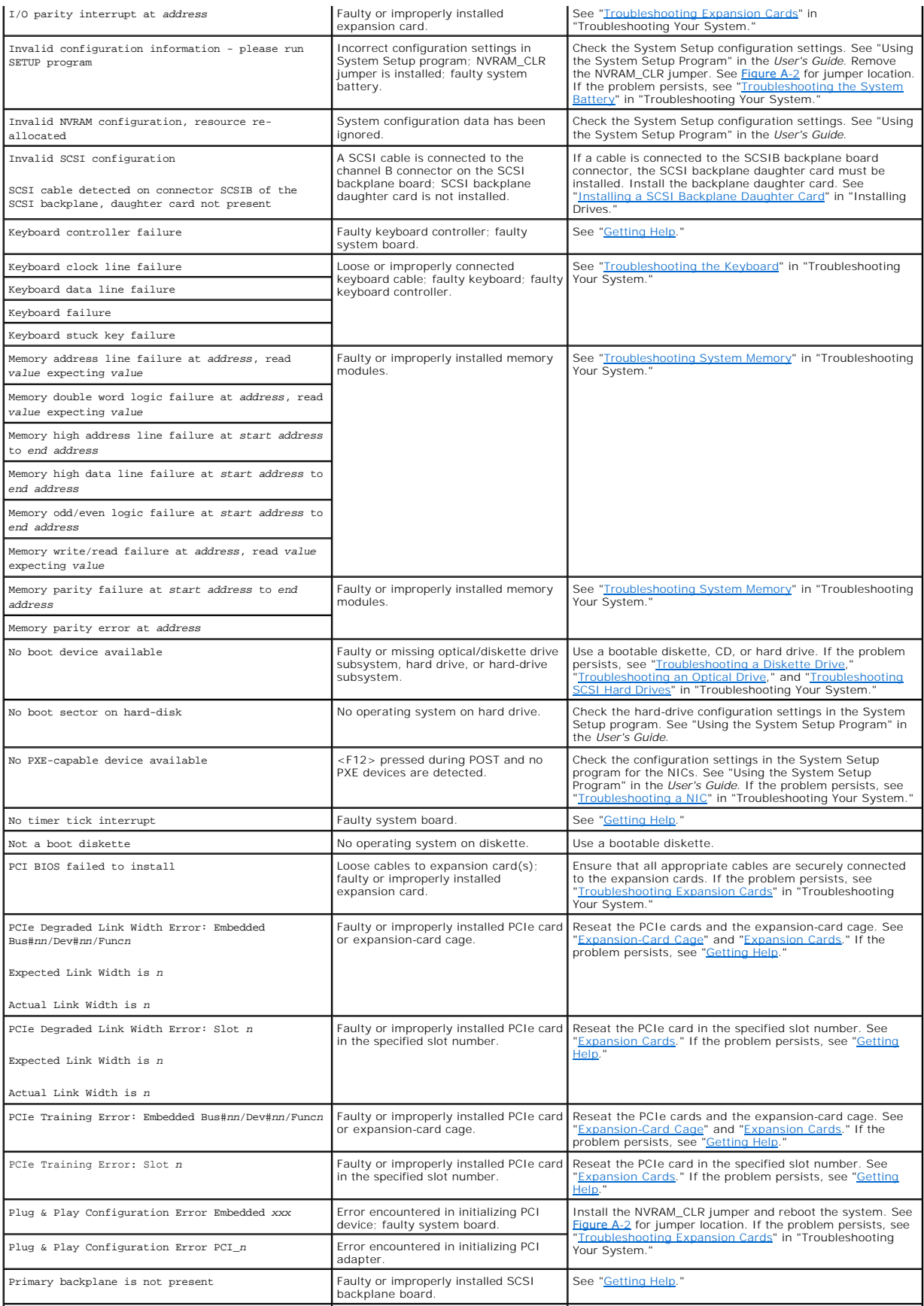

<span id="page-20-1"></span>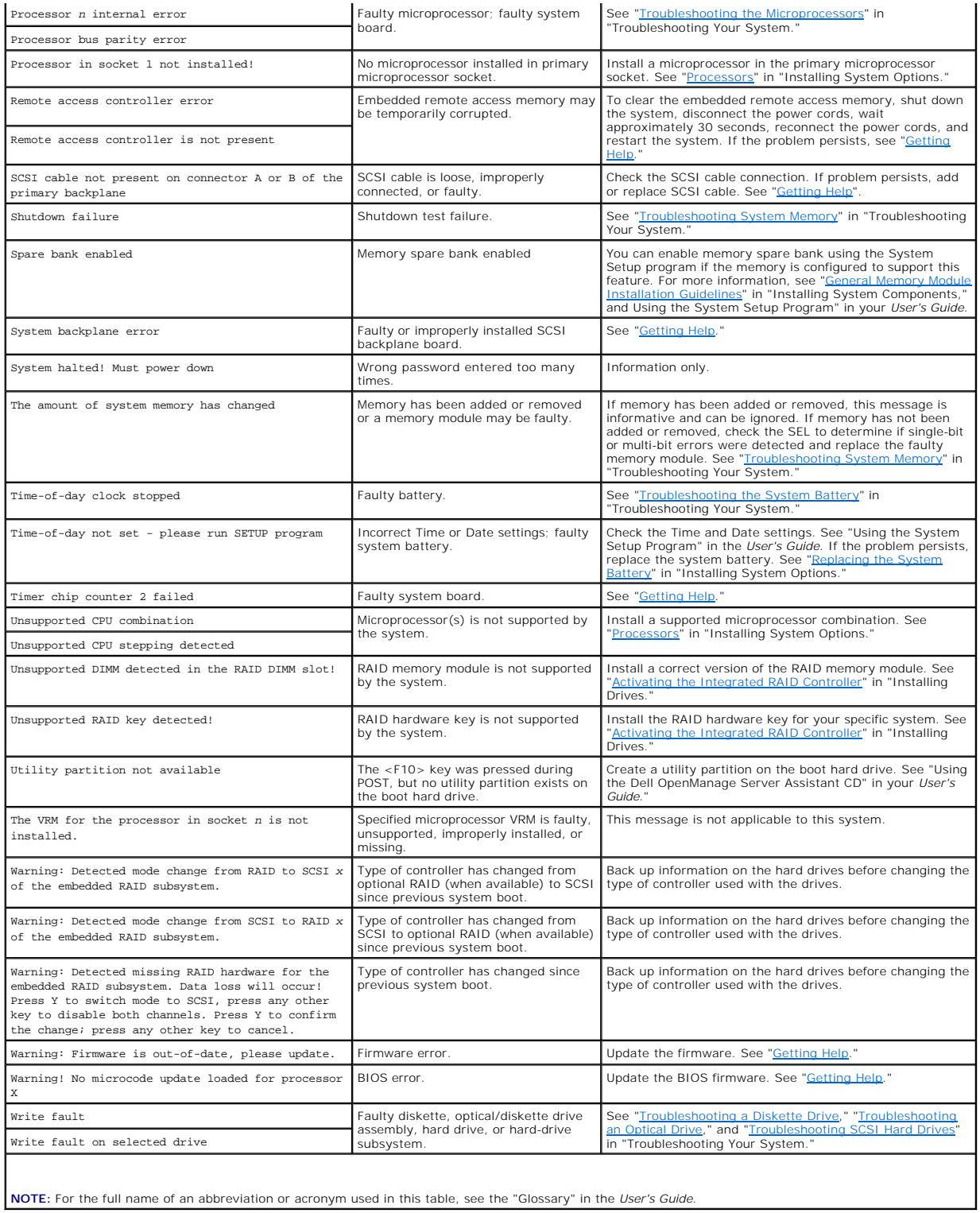

# <span id="page-20-0"></span>**System Beep Codes**

If an error that cannot be reported on the screen occurs during POST, the system may emit a series of beeps that identifies the problem.

**A NOTE:** If the system boots without a keyboard, mouse, or monitor attached, the system does not issue beep codes related to those peripherals.

<span id="page-21-1"></span>If a beep code is emitted, write down the series of beeps and then look it up in <u>[Table 2](#page-21-0)-10</u>. If you are unable to resolve the problem by looking up the<br>meaning of the beep code, use system diagnostics to identify the pos

CAUTION: Only trained service technicians are authorized to remove the system cover and access any of the components inside the system. See<br>your *Product Information Guide* for complete information about safety precautions

## <span id="page-21-0"></span>**Table 2-10. System Beep Codes**

 $\overline{\phantom{a}}$ 

F

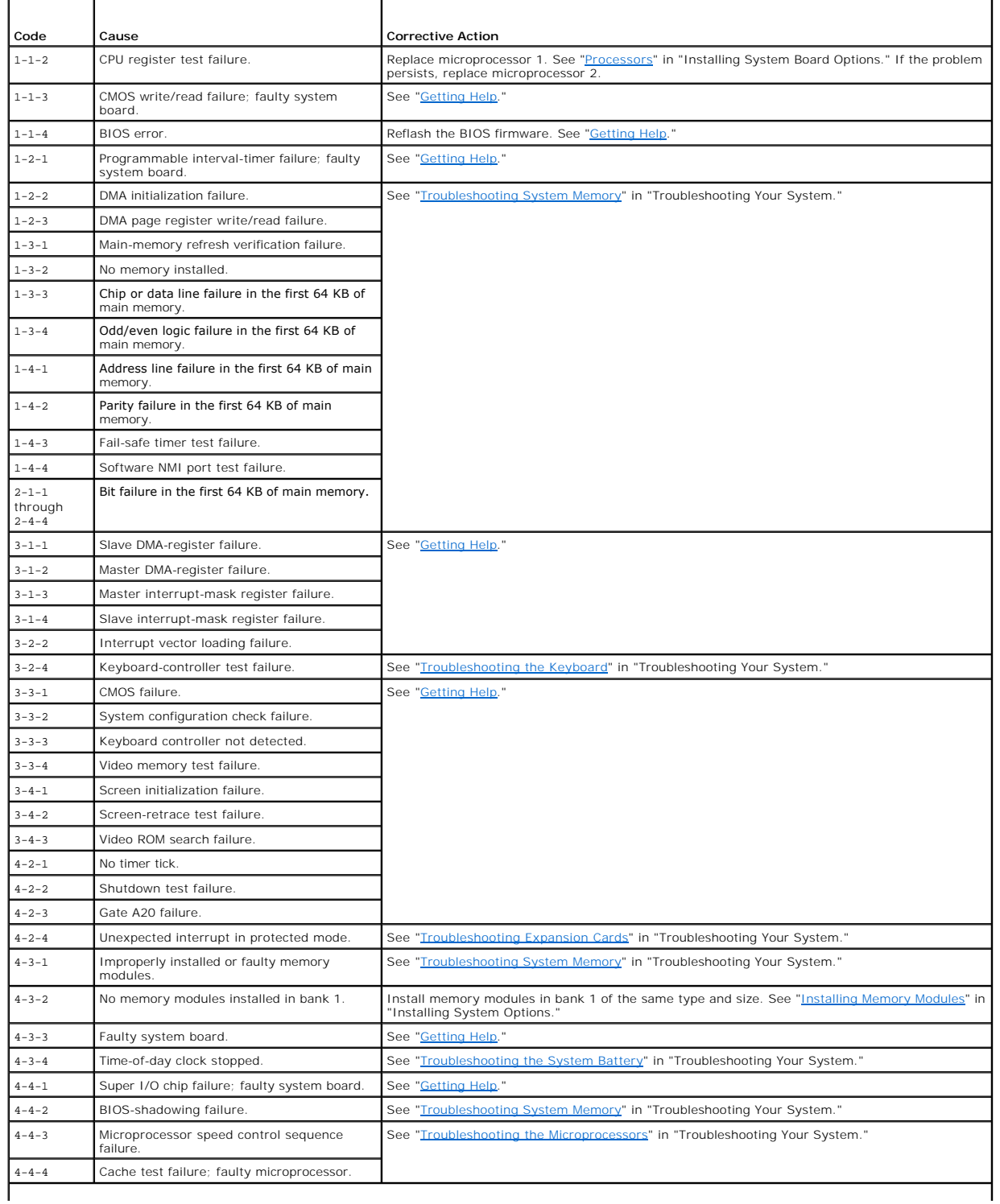

# <span id="page-22-0"></span>**Warning Messages**

A warning message alerts you to a possible problem and prompts you to respond before the system continues a task. For example, before you format a<br>diskette, a message will warn you that you may lose all data on the diskett

**NOTE:** Warning messages are generated by either the application or the operating system. For more information, see "<u>[Finding Software Solutions](file:///C:/data/systems/pe2850/en/it/t1393c30.htm#wp1035530)</u>" and<br>the documentation that accompanied the operating system or application.

## <span id="page-22-1"></span>**Diagnostics Messages**

When you run system diagnostics, an error message may result. Diagnostic error messages are not covered in this section. Record the message on a copy of<br>the Diagnostics Checklist in "<u>Gettinq Help</u>," and then follow the in

# <span id="page-22-2"></span>**Alert Messages**

Systems management software generates alert messages for your system. Alert messages include information, status, warning, and failure messages for<br>drive, temperature, fan, and power conditions. For more information, see t

[Back to Contents Page](file:///C:/data/systems/pe2850/en/it/index.htm)

# <span id="page-23-0"></span> **Finding Software Solutions**

### **Dell™ PowerEdge™ 2850 Systems Installation and Troubleshooting Guide**

- **Before You Begin**
- **O** Troubleshooting Errors and Conflicts

Software problems can be caused by:

- l Improper installation or configuration of an application
- l Application conflicts
- l Input errors
- 1 Interrupt assignment conflicts

Ensure that you are installing the software application according to the software manufacturer's recommended procedures. If a problem occurs after you install the software, you might need to troubleshoot your software application and your system.

See the documentation that accompanied the software or contact the software manufacturer for detailed troubleshooting information.

**IF ANOTE:** If all of the system diagnostic tests complete successfully, then the problem is most likely caused by the software and not the hardware.

#### <span id="page-23-1"></span>**Before You Begin**

- 1 Scan the software media with antivirus software.
- l Read the software documentation before you run the installation utility.
- l Be prepared to respond to prompts from the installation utility.

The installation utility may require you to enter information about your system, such as how the operating system is configured, and the type of peripherals that are connected to the system. Have this information available before running the installation utility.

## <span id="page-23-2"></span>**Troubleshooting Errors and Conflicts**

While configuring and running software, problems might occur that are caused by input errors, application conflicts, and/or IRQ assignment conflicts. The problems are sometimes indicated by error messages.

Error messages are generated by system hardware or software. "<u>Indicators, Messages, and Codes</u>" provides information about error messages that are<br>hardware-based. If you receive an error message that is not listed, see yo

#### **Input Errors**

Pressing a specific key or set of keys at the wrong time may produce unexpected results. See the documentation that came with the software application to ensure that the values or characters you are entering are valid.

Ensure that your operating system is configured properly to run the application. Remember that whenever you change the parameters of the operating<br>system, the changes can conflict with an application's operating requiremen

## **Application Conflicts**

Some applications can leave unnecessary files or data behind after they are deleted from your system. Device drivers can also create application errors. If<br>application errors occur, see your application device driver or op

# **IRQ Assignment Conflicts**

Most PCI devices can share an IRQ with another device, but they cannot use an IRQ simultaneously. To avoid this type of conflict, see the documentation for<br>each PCI device for specific IRQ requirements. <u>[Table 3](#page-23-3)-1</u> lists t

## <span id="page-23-3"></span>**Table 3-1. IRQ Assignment Defaults**

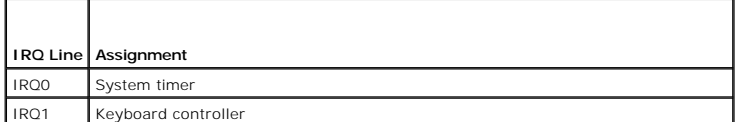

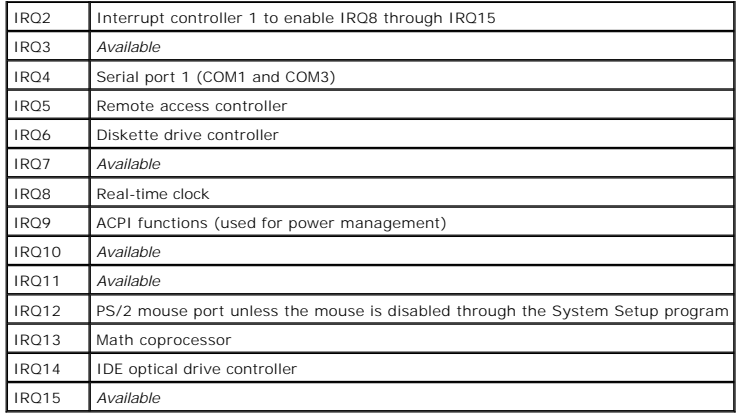

### <span id="page-25-0"></span> **Running System Diagnostics Dell™ PowerEdge™ 2850 Systems Installation and Troubleshooting Guide**

- [Using Server Administrator Diagnostics](#page-25-1)
- **O** System Diagnostics Feature
- [When to Use the System Diagnostics](#page-25-3)
- **Q** Running the System Diagnostics
- **O** System Diagnostics Testing Options
- [Using the Advanced Testing Options](#page-26-1)
- **O** Error Messages

If you experience a problem with your system, run the diagnostics before calling for technical assistance. The purpose of the diagnostics is to test your<br>system's hardware without requiring additional equipment or risking

## <span id="page-25-1"></span>**Using Server Administrator Diagnostics**

To assess a system problem, first use the online Server Administrator diagnostics. If you are unable to identify the problem, then use the system diagnostics.

To access the online diagnostics, log into the Server Administrator home page, and then click the **Diagnostics** tab. For information about using diagnostics, see<br>the online help. For additional information, see the *Server* 

## <span id="page-25-2"></span>**System Diagnostics Features**

The system diagnostics provides a series of menus and options for particular device groups or devices. The system diagnostics menus and options allow you to:

- l Run tests individually or collectively.
- l Control the sequence of tests.
- l Repeat tests.
- l Display, print, or save test results.
- l Temporarily suspend testing if an error is detected or terminate testing when a user-defined error limit is reached.
- l View help messages that briefly describe each test and its parameters.
- l View status messages that inform you if tests are completed successfully.
- l View error messages that inform you of problems encountered during testing.

## <span id="page-25-3"></span>**When to Use the System Diagnostics**

If a major component or device in the system does not operate properly, component failure may be indicated. As long as the microprocessor and the system's input/output devices (monitor, keyboard, and diskette drive) are functioning, you can use the system diagnostics to help identify the problem.

## <span id="page-25-4"></span>**Running the System Diagnostics**

The system diagnostics can be run either from the utility partition on your hard drive or from a set of diskettes that you create using the *Dell OpenManage Server Assistant* CD.

**NOTICE**: Use the system diagnostics to test only your system. Using this program with other systems may cause invalid results or error messages. In<br>addition, use only the program that came with your system (or an updated

## **From the Utility Partition**

- 1. As the system boots, press <F10> during POST.
- 2. From the utility partition main menu under **Run System Utilities**, select **Run System Diagnostics**.

## **From the Diagnostics Diskettes**

- <span id="page-26-4"></span>1. Create a set of diagnostics diskettes from the *Dell OpenManage Server Assistant* CD. See "Using the Dell OpenManage Server Assistant CD" in your *User's Guide* for information on creating the diskettes.
- 2. Insert the first diagnostics diskette.
- 3. Reboot the system.

If the system fails to boot, see "[Getting Help](file:///C:/data/systems/pe2850/en/it/t1393c80.htm#wp1032182)."

When you start the system diagnostics, a message is displayed stating that the diagnostics are initializing. Next, the **Diagnostics** menu appears. The menu<br>allows you to run all or specific diagnostics tests or to exit the

**A NOTE:** Before you read the rest of this section, start the system diagnostics so that you can see the utility on your screen.

## <span id="page-26-0"></span>**System Diagnostics Testing Options**

To select an option from the **Diagnostics** menu, highlight the option and press <Enter>, or press the key that corresponds to the highlighted letter in the option.

[Table 4](#page-26-3)-1 provides a brief explanation of testing options.

### <span id="page-26-3"></span>**Table 4-1. System Diagnostics Testing Options**

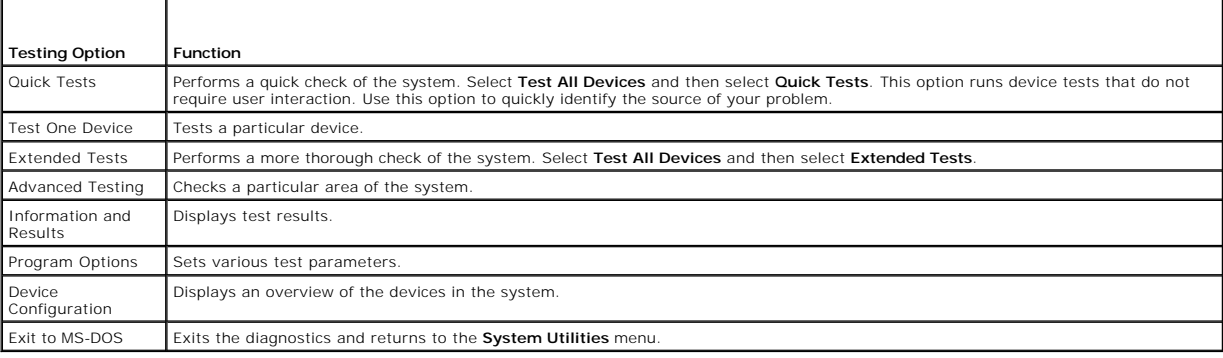

# <span id="page-26-1"></span>**Using the Advanced Testing Options**

When you select **Advanced Testing** from the **Diagnostics** menu, the main screen of the diagnostics appears and displays the following information:

- l Two lines at the top of the screen identify the diagnostics utility, the version number, and the system's service tag number.
- l The left side of the screen under **Device Groups** lists the diagnostic device groups in the order that they are tested if you select **All** under the **Run Tests** submenu. Press the up- or down-arrow keys to highlight a particular device group. Press the left- or right-arrow keys to select the options on the<br>menu. As you move from one menu option to another, a brief explanat
- l The right side of the screen under **Devices for Highlighted Group** lists the specific devices within a particular test group.
- The menu area consists of two lines at the bottom of the screen. The first line lists the menu options that you can select; press the left- or right-arrow<br>key to highlight an option. The second line provides information ab

For more information about a device group or device, highlight the Help option and press <Enter>. Press <Esc> to return to the previous screen.

## <span id="page-26-2"></span>**Error Messages**

When you run a system diagnostics test, you may receive an error message during testing. Record the message on a copy of the Diagnostics Checklist. For a<br>copy of the Diagnostics Checklist and instructions for obtaining tec

# <span id="page-27-7"></span><span id="page-27-0"></span> **Troubleshooting Your System**

**Dell™ PowerEdge™ 2850 Systems Installation and Troubleshooting Guide**

- 
- 
- 
- [Troubleshooting External Connections](#page-27-4) <br>● Troubleshooting a Diskette Drive<br>● Troubleshooting an Optical Drive
- Troubleshooting Basic I/O Functions<br>● Troubleshooting a NIC
- 
- **C** [Responding to a Systems Management Software Alert Message](#page-30-2) Troubleshooting SCSI Hard Drives
- 
- [Troubleshooting a Wet System](#page-32-1)  Troubleshooting a RAID Controller Card
- [Troubleshooting a Damaged System](#page-33-1)  [Troubleshooting Expansion Cards](#page-41-1)
- $\bullet$  [Troubleshooting the System Battery](#page-33-2)  $\bullet$  Troubleshooting the Microprocessors
- Safety First—[For You and Your System](#page-27-1) → Safety First—For You and Your System 
→ Troubleshooting System Cooling<br>● Troubleshooting System Cooling
	-
- <u>Start-Up Routine</u> Start-Up Routing Problems and System Cooling Problems and System Cooling Problems and Troubleshooting System Memory **O** Troubleshooting System Memory<br>**O** Troubleshooting a Diskette Drive
	-
	- **O** Troubleshooting an External SCSI Tape Drive
	-
- [Inside the System](#page-30-3)  [Troubleshooting an Integrated RAID Controller](#page-40-1) 
	-
	-
	-

## <span id="page-27-1"></span>**Safety First—For You and Your System**

To perform certain procedures in this document, you must remove the system cover and work inside the system. While working inside the system, do not attempt to service the system except as explained in this guide and elsewhere in your system documentation.

**CAUTION: Only trained service technicians are authorized to remove the system cover and access any of the components inside the system. See**   $\triangle$ **your** *Product Information Guide* **for complete information about safety precautions, working inside the computer, and protecting against electrostatic discharge.**

# <span id="page-27-2"></span>**Start-Up Routine**

Look and listen during the system's start-up routine for the indications described in [Table 5](#page-27-5)-1.

<span id="page-27-5"></span>**Table 5-1. Start-Up Routine Indications** 

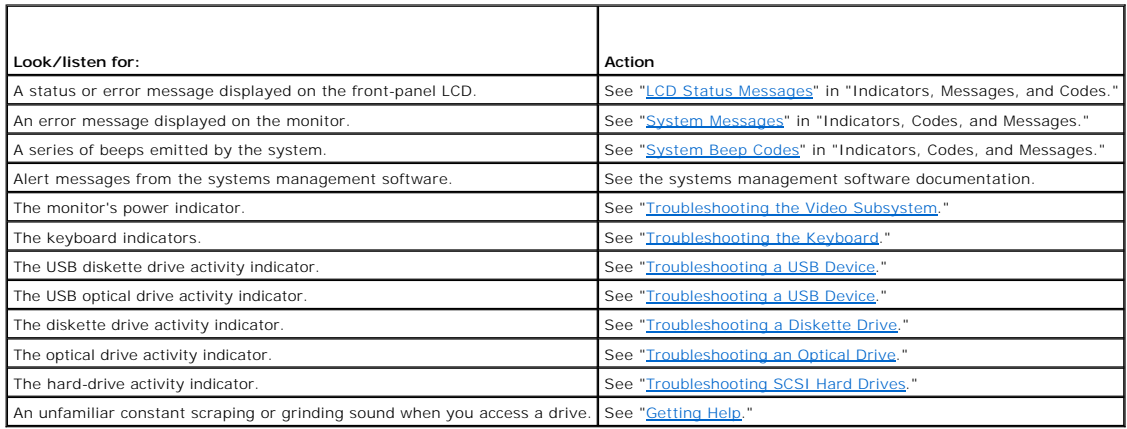

# <span id="page-27-3"></span>**Checking the Equipment**

This section provides troubleshooting procedures for external devices attached to the system, such as the monitor, keyboard, or mouse. Before you perform any of the procedures, see "Troubleshooting External Connections." any of the procedures, see "[Troubleshooting External Connections.](#page-27-4)

## <span id="page-27-4"></span>**Troubleshooting External Connections**

Loose or improperly connected cables are the most likely source of problems for the system, monitor, and other peripherals (such as a printer, keyboard, mouse, or other external device). Ensure that all external cables are securely attached to the external connectors on your system. See <u>[Figure 2](file:///C:/data/systems/pe2850/en/it/t1393c20.htm#wp1050559)-1</u> for the front-<br>panel connectors on your system and <u>Figure 2-3</u> for the ba

## <span id="page-27-6"></span>**Troubleshooting the Video Subsystem**

#### <span id="page-28-0"></span>**Problem**

- l Monitor is not working properly.
- l Video memory is faulty.

#### **Action**

- 1. Check the system and power connections to the monitor.
- 2. Run the appropriate online diagnostic test. See "[Using Server Administrator Diagnostics](file:///C:/data/systems/pe2850/en/it/t1393c40.htm#wp1035674)" in "Running System Diagnostics."

If the tests run successfully, the problem is not related to video hardware. See "[Finding Software Solutions](file:///C:/data/systems/pe2850/en/it/t1393c30.htm#wp1035530)."

If the tests fail, see "[Getting Help](file:///C:/data/systems/pe2850/en/it/t1393c80.htm#wp1032182)."

## <span id="page-28-1"></span>**Troubleshooting the Keyboard**

#### **Problem**

- l System message indicates a problem with the keyboard.
- l Keyboard is not functioning properly.

#### **Action**

- 1. Ensure that the keyboard is properly connected to the system.
- 2. Run the appropriate online diagnostic test. See "[Using Server Administrator Diagnostics](file:///C:/data/systems/pe2850/en/it/t1393c40.htm#wp1035674)" in "Running System Diagnostics."
- 3. Press each key on the keyboard, and examine the keyboard and its cable for signs of damage.
- 4. Swap the faulty keyboard with a working keyboard.

If the problem is resolved, replace the faulty keyboard. See ["Getting Help](file:///C:/data/systems/pe2850/en/it/t1393c80.htm#wp1032182)."

If the problem is not resolved, see "[Getting Help](file:///C:/data/systems/pe2850/en/it/t1393c80.htm#wp1032182)."

## **Troubleshooting the Mouse**

#### **Problem**

- l System message indicates a problem with the mouse.
- l Mouse is not functioning properly.

#### **Action**

- 1. Ensure that the mouse is properly connected to the system.
- 2. Run the appropriate online diagnostic test. See "[Using Server Administrator Diagnostics](file:///C:/data/systems/pe2850/en/it/t1393c40.htm#wp1035674)" in "Running System Diagnostics." If the test fails, continue to the next step.
- 3. Examine the mouse and its cable for signs of damage.

If the mouse is not damaged, go to [step 5.](#page-29-3)

If the mouse is damaged, continue to the next step.

4. Swap the faulty mouse with a working mouse.

<span id="page-29-2"></span>If the problem is resolved, replace the faulty mouse. See "[Getting Help](file:///C:/data/systems/pe2850/en/it/t1393c80.htm#wp1032182)."

<span id="page-29-3"></span>5. Enter the System Setup program and ensure that the mouse controller is enabled. See "Using the System Setup Program" in your *User's Guide*. If the problem is not resolved, see "[Getting Help](file:///C:/data/systems/pe2850/en/it/t1393c80.htm#wp1032182)."

# <span id="page-29-0"></span>**Troubleshooting Basic I/O Functions**

#### **Problem**

- l Error message indicates a problem with the serial port.
- l Device connected to the port is not operating properly.

#### **Action**

- 1. Enter the System Setup program and ensure that the serial port is enabled. See "Using the System Setup Program" in the *User's Guide*.
- 2. If the problem is confined to a particular application, see the application documentation for specific port configuration requirements that the program may require.
- 3. Run the appropriate online diagnostic test. See "[Using Server Administrator Diagnostics](file:///C:/data/systems/pe2850/en/it/t1393c40.htm#wp1035674)" in "Running System Diagnostics."

If the tests run successfully but the problem persists, see ["Troubleshooting a Serial I/O Device.](#page-29-4)"

# <span id="page-29-4"></span>**Troubleshooting a Serial I/O Device**

#### **Problem**

l Device connected to the serial port is not operating properly.

#### **Action**

- 1. Turn off the system and any peripheral devices connected to the serial port.
- 2. Swap the serial interface cable with a working cable, and turn on the system and the serial device.

If the problem is resolved, replace the interface cable. See "[Getting Help](file:///C:/data/systems/pe2850/en/it/t1393c80.htm#wp1032182)."

- 3. Turn off the system and the serial device, and swap the device with a comparable device.
- 4. Turn on the system and the serial device.

If the problem is resolved, replace the serial device. See ["Getting Help.](file:///C:/data/systems/pe2850/en/it/t1393c80.htm#wp1032182)"

If the problem persists, see ["Getting Help.](file:///C:/data/systems/pe2850/en/it/t1393c80.htm#wp1032182)"

## <span id="page-29-1"></span>**Troubleshooting a USB Device**

#### **Problem**

- l System message indicates a problem with a USB device.
- l Device connected to a USB port is not operating properly.

## **Action**

1. Enter the System Setup program, and ensure that the USB ports are enabled. See "Using the System Setup Program" in your *User's Guide*.

- <span id="page-30-0"></span>2. Turn off the system and any USB devices.
- 3. Disconnect the USB devices, and connect the malfunctioning device to the other USB connector.
- 4. Turn on the system and the reconnected device.

If the problem is resolved, the USB connector might be defective. See ["Getting Help.](file:///C:/data/systems/pe2850/en/it/t1393c80.htm#wp1032182)"

5. If possible, swap the interface cable with a working cable.

If the problem is resolved, replace the interface cable. See "[Getting Help](file:///C:/data/systems/pe2850/en/it/t1393c80.htm#wp1032182)."

- 6. Turn off the system and the USB device, and swap the device with a comparable device.
- 7. Turn on the system and the USB device.

If the problem is resolved, replace the USB device. See ["Getting Help.](file:///C:/data/systems/pe2850/en/it/t1393c80.htm#wp1032182)"

If the problem persists, see ["Getting Help.](file:///C:/data/systems/pe2850/en/it/t1393c80.htm#wp1032182)"

# <span id="page-30-1"></span>**Troubleshooting a NIC**

#### **Problem**

l NIC cannot communicate with network.

#### **Action**

- 1. Run the appropriate online diagnostic test. See "[Using Server Administrator Diagnostics](file:///C:/data/systems/pe2850/en/it/t1393c40.htm#wp1035674)" in "Running System Diagnostics."
- 2. Check the appropriate indicator on the NIC connector. See ["NIC Indicator Codes](file:///C:/data/systems/pe2850/en/it/t1393c20.htm#wp1045718)" in "Indicators, Messages, and Codes."
	- 1 If the link indicator does not light, check all cable connections.
	- 1 If the activity indicator does not light, the network driver files might be damaged or missing.

Remove and reinstall the drivers if applicable. See the NIC's documentation.

- l Change the autonegotiation setting, if possible.
- l Use another connector on the switch or hub.

If you are using a NIC card instead of an integrated NIC, see the documentation for the NIC card.

3. Ensure that the appropriate drivers are installed and the protocols are bound. See the NIC's documentation.

- 4. Enter the System Setup program and confirm that the NICs are enabled. See "Using the System Setup Program" in your *User's Guide*.
- 5. Ensure that the NICs, hubs, and switches on the network are all set to the same data transmission speed. See the network equipment documentation.
- 6. Ensure that all network cables are of the proper type and do not exceed the maximum length. See "Network Cable Requirements" in your *User's Guide*.

## <span id="page-30-2"></span>**Responding to a Systems Management Software Alert Message**

Systems management software monitors critical system voltages and temperatures, fans, and hard drives in the system. Alert messages appear in the **Alert**<br>**Log** window. For information about the **Alert Log** window, see the

# <span id="page-30-3"></span>**Inside the System**

CAUTION: Only trained service technicians are authorized to remove the system cover and access any of the components inside the system. See<br>your *Product Information Guide* for complete information about safety precautions **electrostatic discharge.**

<span id="page-31-2"></span>In [Figure 5](#page-31-0)-1, the covers and bezel are removed to provide an interior view of the system.

<span id="page-31-0"></span>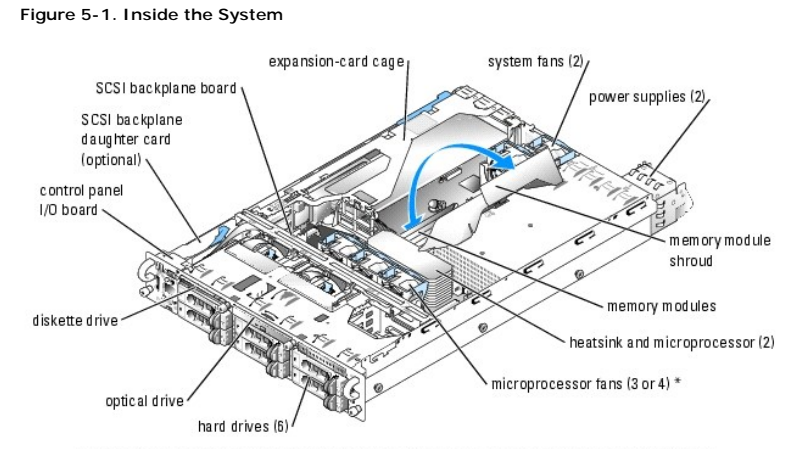

\* single-processor systems require three front fans; dual-processor systems require four front fans

The system board holds the system's control circuitry and other electronic components. Several hardware options, such as the microprocessors and memory, are installed directly on the system board. The expansion-card cage accommodates up to three full-length PCI, PCIe, or PCI-X expansion cards.

The system provides space for a 3.5-inch diskette drive and an optical drive. The optical drive and the diskette drive trays connect to the controllers on the system board through the SCSI backplane board. For more information, see "[Installing Drives.](file:///C:/data/systems/pe2850/en/it/t1393c70.htm#wp1037554)

The hard-drive bays provide space for up to six 1-inch SCSI hard drives. The hard drives connect to a controller on the system board or a RAID controller card<br>through the SCSI backplane board. For more information, see "<u>I</u>

<span id="page-31-3"></span>During an installation or troubleshooting procedure, you may be required to change a jumper setting. For more information, see "[Jumpers and Connectors.](file:///C:/data/systems/pe2850/en/it/t1393aa0.htm#wp1041040)"

## **Removing the Bezel**

The bezel has a system status indicator. A lock on the bezel restricts access to the power button, diskette drive, optical drive, hard drive(s), and the interior of the system.

- 1. Using the system key, unlock the bezel.
- 2. Press the tab at the left end of the bezel.
- 3. Rotate the left end of the bezel away from the system to release the right end of the bezel.
- 4. Pull the bezel away from the system. See **[Figure 5](#page-31-1)-2.**

#### <span id="page-31-1"></span>**Figure 5-2. Removing the Bezel**

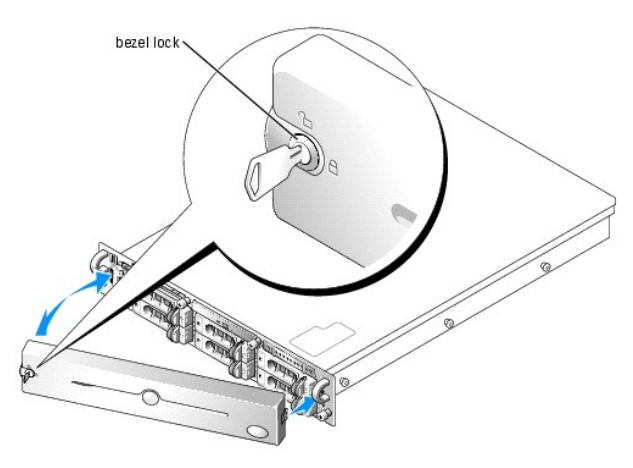

## <span id="page-31-4"></span>**Replacing the Bezel**

- <span id="page-32-0"></span>1. Fit the tabs on the right end of the bezel into the corresponding slots in the front panel.
- 2. Rotate the left end of the bezel toward the system to secure the left end of the bezel.
- 3. Using the system key, lock the bezel.

## <span id="page-32-3"></span>**Opening the System**

CAUTION: Only trained service technicians are authorized to remove the system cover and access any of the components inside the system. See<br>your *Product Information Guide* for complete information about safety precautions

To upgrade or troubleshoot the system, remove the system cover to gain access to internal components.

- 1. Remove the bezel. See "[Removing the Bezel](#page-31-3)."
- 2. Loosen the two thumbscrews that secure the cover to the chassis. See [Figure 5](#page-32-2)-3.
- 3. Slide the top cover backward and grasp the cover at both sides.
- 4. Carefully lift the cover away from the system.

#### <span id="page-32-2"></span>**Figure 5-3. Removing the Cover**

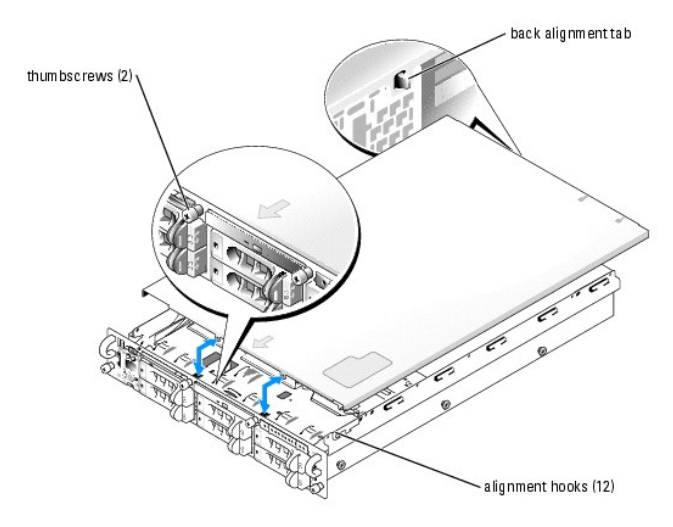

# <span id="page-32-4"></span>**Closing the System**

- 1. Ensure that no tools or parts are left inside the system and that any cables are routed so that they will not be damaged by the cover.
- 2. Align the cover with the cover alignment hooks on the sides of the chassis, and slide the cover forward. See [Figure 5](#page-32-2)-3. When the cover is properly closed, the back alignment tab protrudes from the slot on the back of the cover.
- 3. Tighten the two thumbscrews that secure the cover to the chassis.
- 4. Replace the bezel. See ["Replacing the Bezel](#page-31-4)."

# <span id="page-32-1"></span>**Troubleshooting a Wet System**

### **Problem**

l Liquid spilled on the system.

<span id="page-33-0"></span>l Excessive humidity.

#### **Action**

CAUTION: Only trained service technicians are authorized to remove the system cover and access any of the components inside the system. See<br>your *Product Information Guide* for complete information about safety precautions **electrostatic discharge.**

- 1. Turn off the system and attached peripherals, and disconnect the system from the electrical outlet.
- 2. Open the system. See ["Opening the System.](#page-32-3)"
- 3. Remove all expansion cards installed in the system. See "[Removing an Expansion Card"](file:///C:/data/systems/pe2850/en/it/t1393c60.htm#wp1042729) in "Installing System Options."
- 4. Let the system dry thoroughly for at least 24 hours.
- 5. Close the system. See "[Closing the System](#page-32-4)."
- 6. Reconnect the system to the electrical outlet, and turn on the system and attached peripherals.

If the system does not start properly, see ["Getting Help.](file:///C:/data/systems/pe2850/en/it/t1393c80.htm#wp1032182)"

- 7. If the system starts properly, shut down the system and reinstall all of the expansion cards that you removed. See "[Installing an Expansion Card](file:///C:/data/systems/pe2850/en/it/t1393c60.htm#wp1079568)" in "Installing System Options."
- 8. Run the appropriate online diagnostic test. See "[Using Server Administrator Diagnostics](file:///C:/data/systems/pe2850/en/it/t1393c40.htm#wp1035674)" in "Running the System Diagnostics."

If the tests fail, see "[Getting Help](file:///C:/data/systems/pe2850/en/it/t1393c80.htm#wp1032182)."

# <span id="page-33-1"></span>**Troubleshooting a Damaged System**

#### **Problem**

l System was dropped or damaged.

#### **Action**

- CAUTION: Only trained service technicians are authorized to remove the system cover and access any of the components inside the system. See **your** *Product Information Guide* **for complete information about safety precautions, working inside the computer, and protecting against electrostatic discharge.**
- 1. Open the system. See ["Opening the System.](#page-32-3)"
- 2. Ensure that the following components are properly installed:
	- l Expansion cards
	- l Power supplies
	- l Fans
	- l Drive-carrier connections to the SCSI backplane board, if applicable
- 3. Ensure that all cables are properly connected.
- 4. Close the system. See "[Closing the System](#page-32-4)."
- 5. Run the system board tests in the system diagnostics. See "[Running System Diagnostics.](file:///C:/data/systems/pe2850/en/it/t1393c40.htm#wp1033246)"

If the tests fail, see "[Troubleshooting Your System](#page-27-7)."

# <span id="page-33-2"></span>**Troubleshooting the System Battery**

#### <span id="page-34-0"></span>**Problem**

- l System message indicates a problem with the battery.
- 1 System Setup program loses system configuration information.
- l System date and time do not remain current.

**NOTE:** If the system is turned off for long periods of time (for weeks or months), the NVRAM may lose its system configuration information. This situation is caused by a defective battery.

#### **Action**

- 1. Re-enter the time and date through the System Setup program. See "Using the System Setup Program" in your *User's Guide*.
- 2. Turn off the system and disconnect it from the electrical outlet for at least one hour.
- 3. Reconnect the system to the electrical outlet and turn on the system.
- 4. Enter the System Setup program.

If the date and time are not correct in the System Setup program, replace the battery. See "[System Battery"](file:///C:/data/systems/pe2850/en/it/t1393c60.htm#wp1036852) in "Installing System Options."

If the problem is not resolved by replacing the battery, see "[Getting Help](file:///C:/data/systems/pe2850/en/it/t1393c80.htm#wp1032182)."

**NOTE:** Some software may cause the system time to speed up or slow down. If the system seems to operate normally except for the time kept in the<br>System Setup program, the problem may be caused by software rather than by a

# <span id="page-34-1"></span>**Troubleshooting Power Supplies**

#### **Problem**

- 1 System-status indicators are amber
- l Power-supply fault indicators are amber.
- l Front-panel status LCD indicates a problem with the power supply.

#### **Action**

- 1. Run the appropriate online diagnostics test. See "[Using Server Administrator Diagnostics](file:///C:/data/systems/pe2850/en/it/t1393c40.htm#wp1035674)" in "Running the System Diagnostics."
- 2. Locate the faulty power supply.

The power supply's fault indicator is lit. See ["Redundant Power-Supply Indicator Codes"](file:///C:/data/systems/pe2850/en/it/t1393c20.htm#wp1149753) in "Indicators, Messages, and Codes."

- **NOTICE**: You can hot-plug the power supplies. One power supply must be installed for the system to operate. The system is in the redundant mode<br>when two power supplies are installed. Remove and install only one power supp
- 3. Ensure that the power supply is properly installed by removing and reinstalling it. See "[Power Supplies](file:///C:/data/systems/pe2850/en/it/t1393c60.htm#wp1085937)" in "Installing System Options."
	- **A NOTE:** After installing a power supply, allow several seconds for the system to recognize the power supply and to determine if it is working properly. The power indicator turns green to signify that the power supply is functioning properly. See "<u>Redundant Power-Supply Indicator Codes</u>"<br>in "Indicators, Messages, and Codes."
- 4. If reseating the power supply did not resolve the problem, remove the faulty power supply. See "[Removing a Power Supply](file:///C:/data/systems/pe2850/en/it/t1393c60.htm#wp1126084)" in "Installing System Options.
- 5. Install a new power supply. See ["Replacing a Power Supply](file:///C:/data/systems/pe2850/en/it/t1393c60.htm#wp1163997)" in "Installing System Options."

If the problem persists, see ["Getting Help.](file:///C:/data/systems/pe2850/en/it/t1393c80.htm#wp1032182)"

# <span id="page-34-2"></span>**Troubleshooting System Cooling Problems**

#### <span id="page-35-0"></span>**Problem**

l Systems management software issues a fan-related error message.

#### **Action**

Ensure that none of the following conditions exist:

- l Ambient temperature is too high.
- l External airflow is obstructed.
- l Cables inside the system obstruct airflow.
- 1 An individual cooling fan has failed. See "[Troubleshooting a Fan](#page-35-2)."

## <span id="page-35-2"></span>**Troubleshooting a Fan**

#### **Problem**

- l System-status indicator is amber.
- l Systems management software issues a fan-related error message.

#### **Action**

- CAUTION: Only trained service technicians are authorized to remove the system cover and access any of the components inside the system. See<br>your *Product Information Guide* for complete information about safety precautions
- 1. Run the appropriate diagnostic test. See ["Using Server Administrator Diagnostics"](file:///C:/data/systems/pe2850/en/it/t1393c40.htm#wp1035674) in Running System Diagnostics."
- 2. Open the system. See ["Opening the System.](#page-32-3)"

CAUTION: The cooling fans are hot-pluggable. To maintain proper cooling while the system is on, only replace one fan at a time.

3. Ensure that the faulty fan is properly seated in its connector and that its handle is closed. See "[System Fans](file:///C:/data/systems/pe2850/en/it/t1393c60.htm#wp1126979)" in "Installing System Options."

**NOTE:** Wait 30 seconds for the system to recognize the fan and determine whether it is working properly.

4. If the problem is not resolved, install a new fan. See ["System Fans"](file:///C:/data/systems/pe2850/en/it/t1393c60.htm#wp1126979) in "Installing System Options."

If the replacement fan is working properly, close the system. See "[Closing the System](#page-32-4)."

If the replacement fan does not operate, see "[Getting Help](file:///C:/data/systems/pe2850/en/it/t1393c80.htm#wp1032182)."

# <span id="page-35-1"></span>**Troubleshooting System Memory**

#### **Problem**

- l Faulty memory module.
- l Faulty system board.
- l Front-panel status LCD indicates a problem with system memory.

#### **Action**

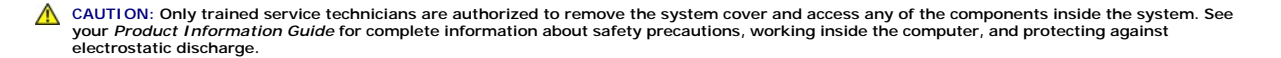
- <span id="page-36-4"></span>1. Run the appropriate online diagnostic test. See "[Using Server Administrator Diagnostics](file:///C:/data/systems/pe2850/en/it/t1393c40.htm#wp1035674)" in "Running System Diagnostics."
- 2. Turn on the system and attached peripherals.

If an error messages does not appear, go to [step 12.](#page-36-0)

- 3. Enter the System Setup program and check the system memory setting. See "Using the System Setup Program" in your *User's Guide*. If the amount of memory installed matches the system memory setting, go to [step 12](#page-36-0).
- 4. Remove the bezel. See "[Removing the Bezel](#page-31-0)."
- 5. Turn off the system and attached peripherals, and disconnect the system from the electrical outlet.
- 6. Open the system. See ["Opening the System.](#page-32-0)"
- 7. Ensure that the memory banks are populated correctly. See "[Installing Memory Modules](file:///C:/data/systems/pe2850/en/it/t1393c60.htm#wp1172734)" in "Installing System Options."

If the memory modules are populated correctly, continue to the next step.

- 8. Reseat the memory modules in their sockets. See ["Installing Memory Modules](file:///C:/data/systems/pe2850/en/it/t1393c60.htm#wp1172734)" in "Installing System Options."
- 9. Close the system. See "[Closing the System](#page-32-1)."
- 10. Reconnect the system to the electrical outlet, and turn on the system and attached peripherals.
- <span id="page-36-3"></span>11. Enter the System Setup program and check the system memory setting. See "Using the System Setup Program" in your *User's Guide*.

If the amount of memory installed does not match the system memory setting, then perform the following steps:

- a. Turn off the system and attached peripherals, and disconnect the system from its electrical outlet.
- b. Open the system. See "[Opening the System](#page-32-0)."

**A NOTE:** Several configurations for the memory modules exist; see "[Installing Memory Modules"](file:///C:/data/systems/pe2850/en/it/t1393c60.htm#wp1172734) in "Installing System Options."

- <span id="page-36-1"></span>c. Swap the memory modules in bank 1 with a working pair of modules of the same size, speed, and rank. See "<u>Installing Memory Modules</u>" in<br>"Installing System Options."
- d. Close the system. See "[Closing the System](#page-32-1)."
- e. Reconnect the system to its electrical outlet, and turn on the system and attached peripherals.
- <span id="page-36-2"></span>f. As the system boots, observe the monitor screen and the indicators on the keyboard.
- <span id="page-36-0"></span>12. Perform the following steps:
	- a. Turn off the system and attached peripherals, and disconnect the system from its electrical outlet.
	- b. Open the system. See "[Opening the System](#page-32-0)."
	- c. Repeat [step c](#page-36-1) through [step f](#page-36-2) in [step 11](#page-36-3) for each memory module installed.
	- If the problem persists, see ["Getting Help.](file:///C:/data/systems/pe2850/en/it/t1393c80.htm#wp1032182)"

# **Troubleshooting a Diskette Drive**

#### **Problem**

l Error message indicates a diskette drive problem.

#### **Action**

CAUTION: Only trained service technicians are authorized to remove the system cover and access any of the components inside the system. See<br>your *Product Information Guide* for complete information about safety precautions **electrostatic discharge.**

1. Enter the System Setup program and verify that the diskette drive is configured correctly. See "Using the System Setup Program" in the *User's Guide*.

- <span id="page-37-3"></span>2. Open or remove the bezel. See ["Removing the Bezel](#page-31-0)."
- 3. Run the appropriate online diagnostic test. See "[Using Server Administrator Diagnostics](file:///C:/data/systems/pe2850/en/it/t1393c40.htm#wp1035674)" in "Running System Diagnostics."
- 4. Turn off the system and attached peripherals, and disconnect the system from the electrical outlet.
- 5. Open the system. See ["Opening the System.](#page-32-0)"
- 6. Ensure that the diskette drive interface cable is securely connected to the diskette drive and the system board.
- 7. Ensure that a power cable is properly connected to the drive.
- 8. Close the system. See "[Closing the System](#page-32-1)."
- 9. Reconnect the system to the electrical outlet, and turn on the system and attached peripherals.
- 10. Run the appropriate online diagnostic test to see whether the diskette drive works correctly.
- 11. Turn off the system and attached peripherals, and disconnect the system from its electrical outlet.
- 12. Open the system. See ["Opening the System.](#page-32-0)"
- <span id="page-37-0"></span>13. Remove all expansion cards installed in the system. See "[Removing an Expansion Card"](file:///C:/data/systems/pe2850/en/it/t1393c60.htm#wp1042729) in "Installing System Options."
- 14. Close the system. See "[Closing the System](#page-32-1)."
- 15. Reconnect the system to the electrical outlet, and turn on the system and attached peripherals.
- 16. Run the appropriate online diagnostic test to see whether the diskette drive works correctly.

If the tests run successfully, an expansion card may be conflicting with the diskette drive logic, or an expansion card may be faulty. Continue to the next step.

If the tests fail, see "[Getting Help](file:///C:/data/systems/pe2850/en/it/t1393c80.htm#wp1032182)."

- <span id="page-37-1"></span>17. Turn off the system and attached peripherals, and disconnect the system from the electrical outlet.
- 18. Open the system. See ["Opening the System.](#page-32-0)"
- 19. Reinstall one of the expansion cards you removed in [step 13](#page-37-0). See "[Installing an Expansion Card](file:///C:/data/systems/pe2850/en/it/t1393c60.htm#wp1079568)" in "Installing System Options."
- 20. Close the system. See "[Closing the System](#page-32-1)."
- 21. Reconnect the system to the electrical outlet, and turn on the system and attached peripherals.
- 22. Run the appropriate online diagnostic test to see whether the diskette drive works correctly.
- <span id="page-37-2"></span>23. Repeat [step 17](#page-37-1) through [step 23](#page-37-2) until all expansion cards are reinstalled or one of the expansion cards causes the tests to fail.

If the problem is not resolved, see "[Getting Help](file:///C:/data/systems/pe2850/en/it/t1393c80.htm#wp1032182)."

# **Troubleshooting an Optical Drive**

#### **Problem**

- l System cannot read data from a CD in an optical drive.
- l Optical drive indicator does not blink during boot.

#### **Action**

CAUTION: Only trained service technicians are authorized to remove the system cover and access any of the components inside the system. See<br>your *Product Information Guide* for complete information about safety precautions **electrostatic discharge.**

- 1. Try using a different CD that you know works properly.
- 2. Enter the System Setup program and ensure that the drive's IDE or SCSI controller is enabled. See "Using the System Setup Program" in the *User's Guide*.
- 3. Run the appropriate online diagnostic test. See "[Using Server Administrator Diagnostics](file:///C:/data/systems/pe2850/en/it/t1393c40.htm#wp1035674)" in "Running System Diagnostics."
- 4. Turn off the system and attached peripherals, and disconnect the system from the electrical outlet.
- 5. Open or remove the bezel. See ["Removing the Bezel](#page-31-0)."
- 6. Turn off the system and attached peripherals, and disconnect the system from the electrical
- 7. Open the system. See ["Opening the System.](#page-32-0)"
- 8. Ensure that the optical-drive interface cable is securely connected to the optical drive and to the controller.
- 9. Ensure that a power cable is properly connected to the drive.
- 10. Close the system. See "[Closing the System](#page-32-1)."
- 11. Reconnect the system to the electrical outlet, and turn on the system and attached peripherals.

If the problem is not resolved, see "[Getting Help](file:///C:/data/systems/pe2850/en/it/t1393c80.htm#wp1032182)."

# **Troubleshooting an External SCSI Tape Drive**

#### **Problem**

- l Defective tape drive
- l Defective tape cartridge
- l Missing or corrupted tape-backup software or tape drive device driver
- l Defective SCSI controller

#### **Action**

- CAUTION: Only trained service technicians are authorized to remove the system cover and access any of the components inside the system. See **your** *Product Information Guide* **for complete information about safety precautions, working inside the computer, and protecting against electrostatic discharge.**
- 1. Remove the tape cartridge you were using when the problem occurred, and replace it with a tape cartridge that you know works.
- 2. Ensure that the SCSI device drivers for the tape drive are installed and are configured correctly. See the documentation that came with your tape drive.
- 3. Reinstall the tape-backup software as instructed in the tape-backup software documentation.
- 4. Ensure that the tape drive's interface/DC power cable is connected to the tape drive and SCSI controller card.
- 5. Verify that the tape drive is configured for a unique SCSI ID number and that the tape drive is terminated or not terminated, based on the interface cable used to connect the drive.

See the documentation for the tape drive for instructions on selecting the SCSI ID number and enabling or disabling termination.

- 6. Run the appropriate online diagnostics tests. See ["Using Server Administrator Diagnostics"](file:///C:/data/systems/pe2850/en/it/t1393c40.htm#wp1035674) in "Running System Diagnostics."
- 7. Open or remove the bezel. See ["Removing the Bezel](#page-31-0)."
- 8. Turn off the system and attached peripherals, and disconnect the system from the electrical outlet.
- 9. Open the system. See ["Opening the System"](#page-32-0)
- 10. Ensure that the SCSI controller card is firmly seated in its connector. See "[Installing an Expansion Card](file:///C:/data/systems/pe2850/en/it/t1393c60.htm#wp1079568)" in "Installing System Options."
- 11. Close the system. See "[Closing the System](#page-32-1)."
- 12. Reconnect the system to the electrical outlet, and turn on the system, including attached peripherals.
- 13. If the problem is not resolved, see the documentation for the tape drive for additional troubleshooting instructions.
- 14. If you cannot resolve the problem, see "[Getting Help"](file:///C:/data/systems/pe2850/en/it/t1393c80.htm#wp1032182) for information on obtaining technical assistance.

# **Troubleshooting SCSI Hard Drives**

### **Troubleshooting a SCSI Hard Drive (System With a SCSI Backplane)**

#### **Problem**

- l Device driver error.
- l Hard drive not recognized by the system.

#### **Action**

- CAUTION: Only trained service technicians are authorized to remove the system cover and access any of the components inside the system. See<br>your *Product Information Guide* for complete information about safety precautions
- **NOTICE:** This procedure can destroy data stored on the hard drive. Before you continue, back up all files on the hard drive.

1. Run the appropriate online diagnostic test. See "[Using Server Administrator Diagnostics](file:///C:/data/systems/pe2850/en/it/t1393c40.htm#wp1035674)" in "Running System Diagnostics."

For information about testing the controller, see the SCSI or RAID documentation.

If the tests fail, continue to the next step.

- 2. If the integrated SCSI host adapter controls the SCSI hard drives, restart the system and press <Ctrl><a> to enter the SCSI configuration utility program.
	- A NOTE: If your system has an optional RAID controller card installed, restart the system and press <Ctrl><a> or <Ctrl><m>, depending on the utility. See the documentation supplied with the controller for information about the configuration utility.
- 3. Ensure that the primary SCSI channel is enabled, and restart the system.
- 4. Verify that the device drivers are installed and configured correctly. See the operating system documentation.
- 5. Remove the hard drive and install it in another drive bay.
- 6. If the problem is resolved, reinstall the hard drive in the original bay. See ["Installing a SCSI Hard Drive"](file:///C:/data/systems/pe2850/en/it/t1393c70.htm#wp1063895) in "Installing Drives."

If the hard drive functions properly in the original bay, the drive carrier could have intermittent problems. Replace the drive carrier. See "Installing a SCSI Hard Drive" in "Installing Drives.

If the problem persists, the SCSI backplane board has a defective connector. See "[Getting Help.](file:///C:/data/systems/pe2850/en/it/t1393c80.htm#wp1032182)"

- 7. Check the SCSI cable connections inside the system:
	- a. Turn off the system, including any attached peripherals, and disconnect the system from the electrical outlet.
	- b. Open the system. See "[Opening the System](#page-32-0)."
	- c. Verify that the SCSI cable is securely connected to the SCSI host adapter.

The SCSI cable may be connected to the SCSI host adapter on the system board or to a SCSI host adapter card installed in an expansion slot.

- d. Close the system. See "[Closing the System](#page-32-1)."
- 8. Format and partition the hard drive. See the operating system documentation.
- 9. If possible, restore the files to the drive.

If the problem persists, see ["Getting Help.](file:///C:/data/systems/pe2850/en/it/t1393c80.htm#wp1032182)"

# **Troubleshooting an Integrated RAID Controller**

#### **Problem**

l Error message indicates an integrated RAID controller problem.

#### **Action**

- CAUTION: Only trained service technicians are authorized to remove the system cover and access any of the components inside the system. See<br>your *Product Information Guide* for complete information about safety precautions
- 1. Run the appropriate online diagnostic test. See "[Using Server Administrator Diagnostics](file:///C:/data/systems/pe2850/en/it/t1393c40.htm#wp1035674)" in "Running System Diagnostics."
- 2. Enter the System Setup program and ensure that the integrated RAID controller is enabled. See "Using the System Setup Program" in your *User's Guide*.
- 3. Ensure that the RAID controller is configured properly. See the RAID documentation for information about configuration settings.

If the problem is not resolved, continue to the next step.

- 4. Remove the bezel. See "[Removing the Bezel](#page-31-0)."
- 5. Turn off the system and attached peripherals, and disconnect the system from its electrical outlet.
- 6. Open the system. See ["Opening the System.](#page-32-0)"
- 7. Ensure that the following RAID components are properly installed:
	- l Memory module
	- l Hardware key
	- l Battery

See ["Activating the Integrated RAID Controller](file:///C:/data/systems/pe2850/en/it/t1393c70.htm#wp1057694)" in "Installing Drives."

- 8. Close the system. See "[Closing the System](#page-32-1)."
- 9. Reconnect the system to its electrical outlet, and turn on the system and attached peripherals.

If the problem is not resolved, continue to the next step.

- 10. Turn off the system and attached peripherals, and disconnect the system from its electrical outlet.
- 11. Open the system. See ["Opening the System.](#page-32-0)"

CAUTION: Replace the battery only with the same or equivalent type recommended by the manufacturer. Discard used batteries according to the<br>manufacturer's instructions. See the *Product Information Guide* for more informat

- 12. Replace the RAID battery. See ["Activating the Integrated RAID Controller](file:///C:/data/systems/pe2850/en/it/t1393c70.htm#wp1057694)" in "Installing Drives."
- 13. Close the system. See "[Closing the System](#page-32-1)."
- 14. Reconnect the system to its electrical outlet, and turn on the system and attached peripherals.

If the problem persists, see ["Getting Help.](file:///C:/data/systems/pe2850/en/it/t1393c80.htm#wp1032182)"

## **Troubleshooting a RAID Controller Card**

**A NOTE:** When troubleshooting a RAID controller card, also see the documentation for your operating system and the RAID controller.

#### **Problem**

- l Error message indicates a RAID controller problem.
- l RAID controller performs incorrectly or not at all.

#### **Action**

- 1. Run the appropriate online diagnostic test. See "[Using Server Administrator Diagnostics](file:///C:/data/systems/pe2850/en/it/t1393c40.htm#wp1035674)" in "Running the System Diagnostics." 2. Remove the bezel. See "[Removing the Bezel](#page-31-0)." 3. Turn off the system and attached peripherals, and disconnect the system from the electrical outlet. CAUTION: Only trained service technicians are authorized to remove the system cover and access any of the components inside the system. See<br>your *Product Information Guide* for complete information about safety precautions
- 4. Open the system. See ["Opening the System.](#page-32-0)"
- 5. Ensure that the controller card is firmly seated in its connector. See ["Installing a RAID Controller Card](file:///C:/data/systems/pe2850/en/it/t1393c70.htm#wp1058188)" in "Installing System Options."
- 6. Ensure that the appropriate cables are firmly connected to their corresponding connectors on the controller card.
- 7. Close the system. See "[Closing the System](#page-32-1)."
- 8. Reconnect the system to the electrical outlet, and turn on the system and attached peripherals.

If the problem persists, see the RAID documentation for more information on troubleshooting.

# **Troubleshooting Expansion Cards**

**NOTE:** When troubleshooting an expansion card, see the documentation for your operating system and the expansion card.

#### **Problem**

- l Error message indicates a problem with an expansion card.
- l Expansion card performs incorrectly or not at all.

### **Action**

CAUTION: Only trained service technicians are authorized to remove the system cover and access any of the components inside the system. See<br>your *Product Information Guide* for complete information about safety precautions

1. Run the appropriate online diagnostic test. See "[Using Server Administrator Diagnostics](file:///C:/data/systems/pe2850/en/it/t1393c40.htm#wp1035674)" in "Running System Diagnostics."

- 2. Open or remove the bezel. See ["Removing the Bezel](#page-31-0)."
- 3. Turn off the system and attached peripherals, and disconnect the system from the electrical outlet.
- 4. Open the system. See ["Opening the System.](#page-32-0)"
- 5. Ensure that each expansion card is firmly seated in its connector. See ["Installing an Expansion CardC](file:///C:/data/systems/pe2850/en/it/t1393c60.htm#wp1079568)ard" in "Installing System Options."
- 6. Close the system. See "[Closing the System](#page-32-1)."
- 7. Reconnect the system to the electrical outlet, and turn on the system and attached peripherals.

If the problem persists, go to the next step.

- <span id="page-42-1"></span>8. Turn off the system and attached peripherals, and disconnect the system from the electrical outlet.
- 9. Open the system. See ["Opening the System.](#page-32-0)"
- <span id="page-42-0"></span>10. Remove all expansion cards installed in the system. See "Removing an Expansion Card" in "Installing System Options."
- 11. Close the system. See "[Closing the System](#page-32-1)."
- 12. Reconnect the system to the electrical outlet, and turn on the system and attached peripherals.
- 13. Run the appropriate online diagnostic test.

If the tests fail, see "[Getting Help](file:///C:/data/systems/pe2850/en/it/t1393c80.htm#wp1032182)."

- 14. For each expansion card you removed in [step 10](#page-42-0), perform the following steps:
	- a. Turn off the system and attached peripherals, and disconnect the system from the electrical outlet.
	- b. Open the system. See "[Opening the System](#page-32-0)."
	- c. Reinstall one of the expansion cards.
	- d. Close the system. See "[Closing the System](#page-32-1)."
	- e. Run the appropriate diagnostic test.

If the tests fail, see ["Getting Help](file:///C:/data/systems/pe2850/en/it/t1393c80.htm#wp1032182)."

# **Troubleshooting the Microprocessors**

#### **Problem**

- l Error message indicates a processor problem.
- 1 Front-panel status LCD indicates a problem with the processors or system board.
- l A heat sink is not installed for each processor.

#### **Action**

- CAUTION: Only trained service technicians are authorized to remove the system cover and access any of the components inside the system. See<br>your *Product Information Guide* for complete information about safety precautions **electrostatic discharge.**
- 1. Run the appropriate online diagnostics test. See "[Using Server Administrator Diagnostics](file:///C:/data/systems/pe2850/en/it/t1393c40.htm#wp1035674)" in "Running the System Diagnostics."
- 2. Turn off the system and attached peripherals, and disconnect the system from the electrical outlet.
- 3. Open the system. See ["Opening the System.](#page-32-0)"
- 4. Ensure that each processor and heat sink are properly installed. See "[Processors](file:///C:/data/systems/pe2850/en/it/t1393c60.htm#wp1126625)" in "Installing System Options."
- 5. Close the system. See "[Closing the System](#page-32-1)."
- 6. Reconnect the system to the electrical outlet, and turn on the system and attached peripherals.
- 7. Run the appropriate online diagnostic test.

If the tests fail or the problem persists, continue to the next step.

- 8. Turn off the system and attached peripherals, and disconnect the system from the electrical outlet.
- 9. Open the system. See ["Opening the System.](#page-32-0)"
- <span id="page-42-2"></span>10. Remove processor 2, leaving only processor 1 installed. See ["Processors"](file:///C:/data/systems/pe2850/en/it/t1393c60.htm#wp1126625) in "Installing System Options."

To locate the processors, see [Figure A](file:///C:/data/systems/pe2850/en/it/t1393aa0.htm#wp1062490)-3.

If only one processor is installed, see "[Getting Help.](file:///C:/data/systems/pe2850/en/it/t1393c80.htm#wp1032182)"

- <span id="page-43-1"></span>11. Close the system. See "[Closing the System](#page-32-1)."
- 12. Reconnect the system to the electrical outlet, and turn on the system and attached peripherals.
- 13. Run the appropriate online diagnostic test.

If the tests complete successfully, go to [step 19.](#page-43-0)

- 14. Turn off the system and attached peripherals, and disconnect the system from the electrical outlet.
- 15. Open the system. See ["Opening the System.](#page-32-0)"
- 16. Replace processor 1 with another processor of the same capacity. See ["Processors"](file:///C:/data/systems/pe2850/en/it/t1393c60.htm#wp1126625) in "Installing System Options."
- 17. Close the system. See "[Closing the System](#page-32-1)."
- 18. Run the appropriate online diagnostic test.

If the tests complete successfully, replace processor 1. See "[Getting Help.](file:///C:/data/systems/pe2850/en/it/t1393c80.htm#wp1032182)"

- <span id="page-43-0"></span>19. Turn off the system and attached peripherals, and disconnect the system from the electrical outlet.
- 20. Open the system. See ["Opening the System.](#page-32-0)"
- 21. Reinstall the processors that you removed in [step 10.](#page-42-2) See "[Processors](file:///C:/data/systems/pe2850/en/it/t1393c60.htm#wp1126625)" in "Installing System Options."
- 22. Close the system. See "[Closing the System](#page-32-1)."
- 23. Reconnect the system to the electrical outlet, and turn on the system and attached peripherals.

If the problem persists, see ["Getting Help.](file:///C:/data/systems/pe2850/en/it/t1393c80.htm#wp1032182)"

[Back to Contents Page](file:///C:/data/systems/pe2850/en/it/index.htm)

<span id="page-44-2"></span>[Back to Contents Page](file:///C:/data/systems/pe2850/en/it/index.htm)

# **Installing System Options**

**Dell™ PowerEdge™ 2850 Systems Installation and Troubleshooting Guide**

- System Fans
- **Power Supplies**
- [Expansion-Card Cage](#page-45-1)
- **O** Expansion Cards
- System Memory
- **Processors**
- System Battery
- **Installing an Optional RAC Card**
- 

This section describes how to remove and replace the following components:

- l Expansion cards
- l Memory upgrades
- l Microprocessor upgrades
- l RAC card

This section also includes instructions for replacing the fans, power supplies, and system battery, if necessary.

## <span id="page-44-0"></span>**System Fans**

The system includes the following hot-pluggable cooling fans:

- l Two rear system fans
- l Three front fans for one microprocessor or four front fans for two microprocessors

## <span id="page-44-3"></span>**Removing a Cooling Fan**

CAUTION: Only trained service technicians are authorized to remove the system cover and access any of the components inside the system. See **your** *Product Information Guide* **for complete information about safety precautions, working inside the computer, and protecting against electrostatic discharge.**

**NOTE:** The procedure for removing each individual fan is the same.

**NOTICE:** The cooling fans are hot-pluggable. To maintain proper cooling while the system is on, replace only one fan at a time.

- 1. Open the system. See ["Opening the System"](file:///C:/data/systems/pe2850/en/it/t1393c50.htm#wp1117481) in "Troubleshooting Your System."
- 2. Raise the fan handle and pull the fan straight up to clear the chassis. See [Figure 6](#page-44-1)-1.

#### <span id="page-44-1"></span>**Figure 6-1. Removing and Installing a Cooling Fan**

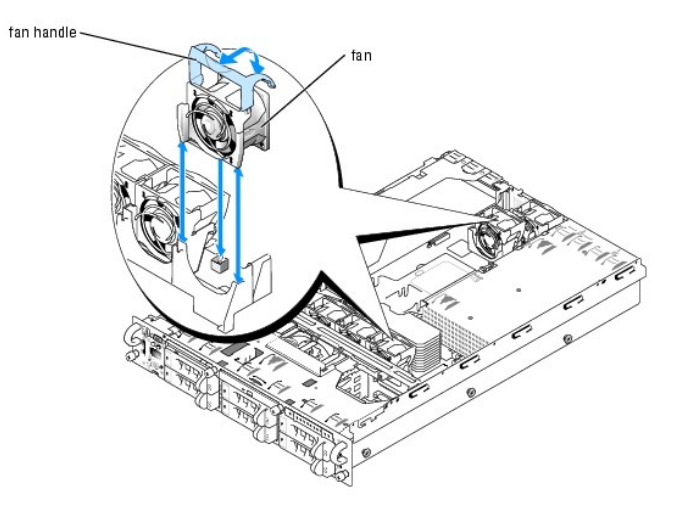

### <span id="page-45-5"></span><span id="page-45-3"></span>**Replacing a Cooling Fan**

- **NOTE:** The procedure for installing each individual fan is the same.
- 1. Ensure that the fan handle is upright and lower the fan into its retention base until the fan is fully seated. Then lower the fan handle until it snaps into place. See [Figure 6](#page-44-1)-1.
- 2. Close the system. See "[Closing the System](file:///C:/data/systems/pe2850/en/it/t1393c50.htm#wp1114179)" in "Troubleshooting Your System."

<span id="page-45-0"></span>**Power Supplies** 

The system is available with optional two hot-pluggable power supplies.

### **Removing a Power Supply**

- **NOTICE:** The power supplies are hot-pluggable. The system requires one power supply to be installed for the system to operate normally. The system is in the redundant mode when two power supplies are installed. Remove and replace only one power supply at a time in a system that is powered on.
- 1. Loosen the locking thumbscrew.
- 2. Rotate the power-supply handle up until the power supply is released from the chassis. See **[Figure 6](#page-45-2)-2**.
- 3. Pull the power supply straight out to clear the chassis. See [Figure 6](#page-45-2)-2.

<span id="page-45-2"></span>**Figure 6-2. Removing and Installing a Power Supply**

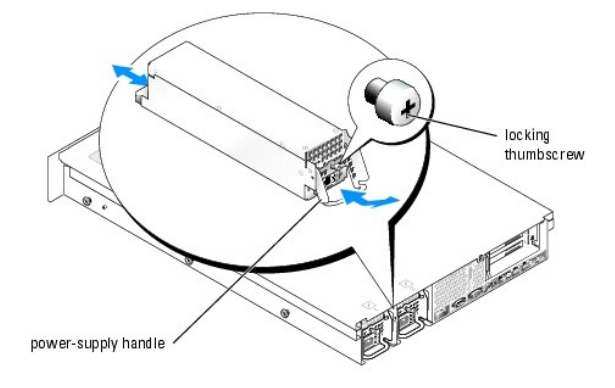

### **Replacing a Power Supply**

- 1. With the power-supply handle in the extended position, slide the new power supply into the chassis. See [Figure 6](#page-45-2)-2.
- 2. Rotate the handle down until it is completely flush with the power-supply faceplate, and then tighten the locking thumbscrew. See [Figure 6](#page-45-2)-2.

**NOTE:** After installing a new power supply, allow several seconds for the system to recognize the power supply and determine whether it is working<br>properly. The power-on indicator will turn green to signify that the power

# <span id="page-45-1"></span>**Expansion-Card Cage**

The removable expansion-card cage simplifies many installation procedures by allowing you to remove the riser board and all installed expansion cards in a single step.

### <span id="page-45-4"></span>**Removing the Expansion-Card Cage**

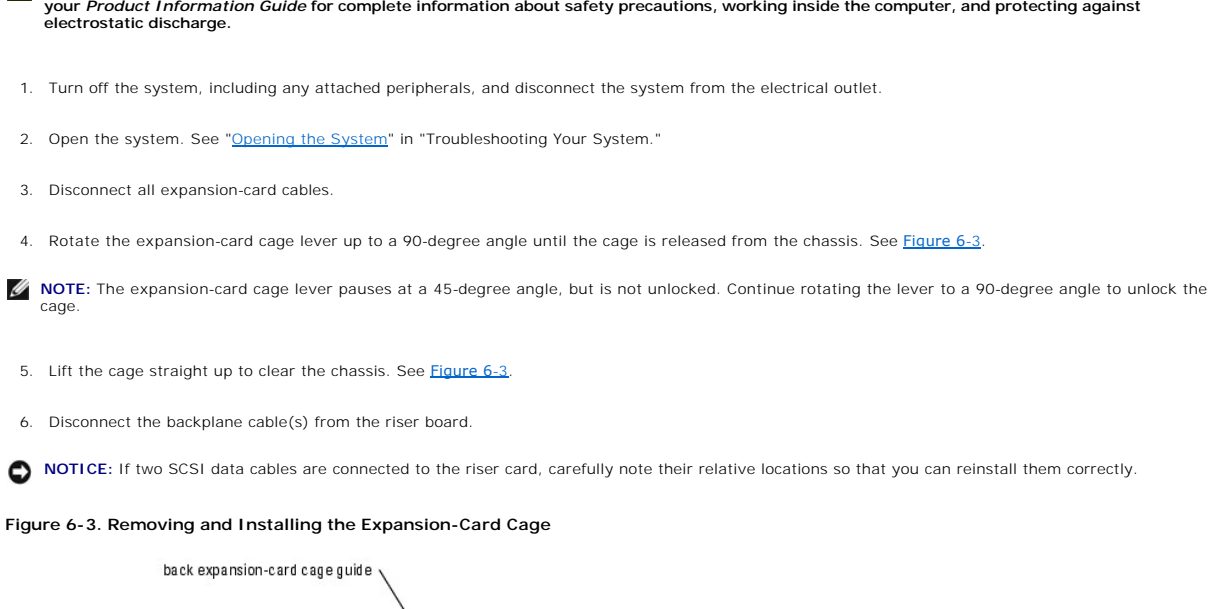

<span id="page-46-1"></span>CAUTION: Only trained service technicians are authorized to remove the system cover and access any of the components inside the system. See

<span id="page-46-0"></span>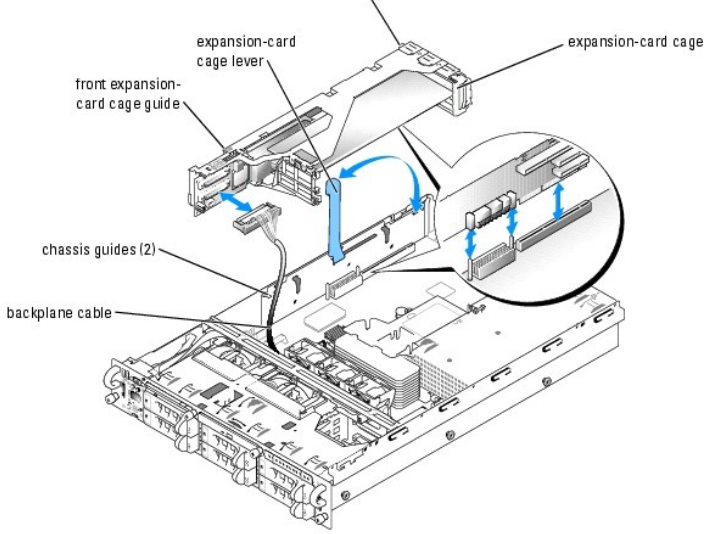

# <span id="page-46-2"></span>**Replacing the Expansion-Card Cage**

- CAUTION: Only trained service technicians are authorized to remove the system cover and access any of the components inside the system. See **your** *Product Information Guide* **for complete information about safety precautions, working inside the computer, and protecting against electrostatic discharge.**
- 1. Reconnect the backplane cable(s) to the riser board.
- 2. With the expansion-card cage lever rotated to a 90-degree angle, align the guides on each end of the expansion-card cage with the guides on the chassis wall, and lower the cage. See [Figure 6](#page-46-0)-3.
- 3. Rotate the expansion-card cage lever down until the handle is flush with the top of the cage to secure the cage in the chassis. See [Figure 6](#page-46-0)-3.
- 4. Reconnect all expansion-card cables.
- 5. Close the system. See "[Closing the System](file:///C:/data/systems/pe2850/en/it/t1393c50.htm#wp1114179)" in "Troubleshooting Your System."

### <span id="page-47-1"></span><span id="page-47-0"></span>**Expansion Cards**

The system is available with a PCI-X riser board or an optional PCI-X/PCI Express (PCIe) riser board. The PCI-X riser board provides three PCI-X expansion slots and the PCI-X/PCIe riser board provides one PCI-X expansion slot, one PCIe x4-lane expansion slot, and one PCIe x8-lane expansion slot

### **Expansion Card Installation Guidelines**

#### **PCI-X Riser Board Expansion Slots**

Slot 1 and slot 2 share the same bus. Slot 3 is on a separate bus. You can install expansion cards of different operating speeds on the same bus; however,<br>the bus will operate at the slowest operating speed of the cards on runs in PCI mode.

**Z NOTE:** The expansion-card slots are not hot-pluggable.

To identify expansion slots, see [Figure A](file:///C:/data/systems/pe2850/en/it/t1393aa0.htm#wp1088593)-4. [Table 6](#page-47-2)-1 lists the operating speed for the PCI-X riser board expansion-card slots.

#### <span id="page-47-2"></span>**Table 6-1. PCI-X Riser Board Expansion Slot Speeds**

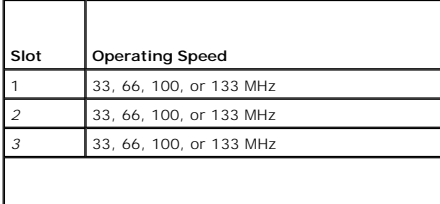

**NOTE:** Slot 3 supports half-length expansion cards only.

#### **Optional PCI-X/PCIe Riser Board Expansion Slots**

The optional PCI-X/PCIe riser board provides one PCIe x4-lane slot, one PCIe x8-lane slot, and one PCI-X 100-MHz slot.

**A NOTE:** Although the PCIe x4-lane expansion slot is physically a PCIe x8 connector, it functions only as a PCIe x4-lane slot.

**NOTE:** The expansion-card slots are not hot-pluggable.

To identify expansion slots, see [Figure A](file:///C:/data/systems/pe2850/en/it/t1393aa0.htm#wp1088643)-5. [Table 6](#page-47-3)-2 lists the PCI bus and operating speed for the optional PCI-X/PCI-e riser board expansion-card slots. The three expansion card slots are on separate buses.

#### <span id="page-47-3"></span>**Table 6-2. Optional PCI-X/PCIe Riser Board Expansion Slot Speeds**

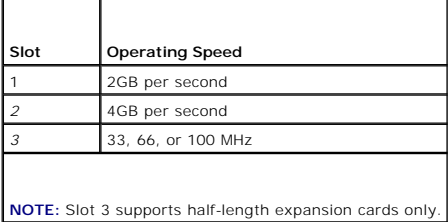

## **Installing an Expansion Card**

- **CAUTION: Only trained service technicians are authorized to remove the system cover and access any of the components inside the system. See**   $\Lambda$ **your** *Product Information Guide* **for complete information about safety precautions, working inside the computer, and protecting against electrostatic discharge.**
- 1. Unpack the expansion card and prepare it for installation.

For instructions, see the documentation accompanying the card.

- 2. Turn off the system, including any attached peripherals, and disconnect the system from the electrical outlet.
- 3. Open the system. See ["Opening the System"](file:///C:/data/systems/pe2850/en/it/t1393c50.htm#wp1117481) in "Troubleshooting Your System."
- <span id="page-48-0"></span>4. Disconnect all expansion-card cables.
- 5. Remove the expansion-card cage. See ["Removing the Expansion-Card Cage.](#page-45-4)"
- 6. Position the expansion-card cage so that the riser board lies horizontally or vertically on your work surface.

**NOTE:** The horizontal or vertical orientation of the riser board depends on the type of card that you are installing. The horizontal orientation of the riser board shown in [Figure 6](#page-48-1)-4 is for reference only.

- 7. Open the expansion-card guide latch and remove the filler bracket. See [Figure 6](#page-48-1)-4.
- 8. Install the expansion card:
	- a. If the expansion card is full length, align its front edge with the front card guide. See [Figure 6](#page-48-1)-4.
	- b. Position the expansion card so that the card-edge connector aligns with the expansion- card connector on the expansion-card riser board.
	- c. Insert the card-edge connector firmly into the expansion-card connector until the card is fully seated.
	- d. When the card is seated in the connector, close the expansion-card latch. See [Figure 6](#page-48-1)-4.

#### <span id="page-48-1"></span>**Figure 6-4. Installing an Expansion Card**

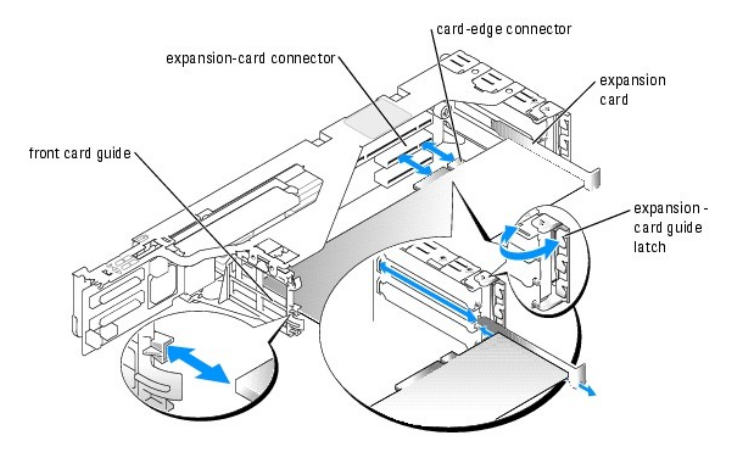

- 9. Replace the expansion-card cage. See "[Replacing the Expansion-Card Cage.](#page-46-2)"
- 10. Reconnect all expansion-card cables, including those for the new card.

See the documentation that came with the card for information about its cable connections.

**NOTE:** If the expansion card you are installing is of a different operating speed as the card already installed on the same PCI bus, all expansion cards on that bus will operate at the slower speed.

11. Close the system. See "[Closing the System](file:///C:/data/systems/pe2850/en/it/t1393c50.htm#wp1114179)" in "Troubleshooting Your System."

# **Removing an Expansion Card**

- CAUTION: Only trained service technicians are authorized to remove the system cover and access any of the components inside the system. See<br>your *Product Information Guide* for complete information about safety precautions **electrostatic discharge.**
- 1. Turn off the system, including any attached peripherals, and disconnect the system from the electrical outlet.
- 2. Open the system. See ["Opening the System"](file:///C:/data/systems/pe2850/en/it/t1393c50.htm#wp1117481) in "Troubleshooting Your System."
- 3. Disconnect all expansion-card cables.
- 4. Remove the expansion-card cage. See ["Removing the Expansion-Card Cage.](#page-45-4)"
- 5. Position the expansion-card cage so that the riser board lies horizontally on your work surface.
- 6. Release the expansion card:
- <span id="page-49-2"></span>a. Open the expansion-card latch. See [Figure 6](#page-48-1)-4
- b. Grasp the expansion card by its top corners, and carefully remove it from the expansion- card connector.
- 7. If you are removing the card permanently, install a metal filler bracket over the empty expansion slot opening and close the expansion-card latch.

**NOTE:** You must install a filler bracket over an empty expansion slot to maintain Federal Communications Commission (FCC) certification of the<br>system. The brackets also keep dust and dirt out of the system and aid in prop

- 8. Replace the expansion-card cage. See "[Replacing the Expansion-Card Cage.](#page-46-2)"
- 9. Reconnect all expansion-card cables.

10. Close the system. See "[Closing the System](file:///C:/data/systems/pe2850/en/it/t1393c50.htm#wp1114179)" in "Troubleshooting Your System."

# <span id="page-49-0"></span>**System Memory**

The six memory module sockets can accommodate from 256 MB to 16GB of registered ECC PC2-3200 (DDR 2 400) memory. The memory sockets are located on the system board under the memory module shroud adjacent to the power supply bays. See [Figure A](file:///C:/data/systems/pe2850/en/it/t1393aa0.htm#wp1062490)-3.

You can upgrade the system memory by installing combinations of 256-, 512-MB, 1-GB, 2-GB, and 4-GB (when available) registered memory modules. You can purchase memory upgrade kits from Dell.

**NOTE:** The memory modules must be PC2-3200 compliant.

Θ **NOTICE**: If you remove your original memory modules from the system during a memory upgrade, keep them separate from any new memory modules<br>that you may have, even if you purchased the new memory modules from Dell. Use on

The memory module sockets are arranged in three banks on two channels (A and B). The memory module banks are identified as follows:

- 1 Bank 1: DIMM1\_A and DIMM1\_B
- l Bank 2: DIMM2\_A and DIMM2\_B
- l Bank 3: DIMM3\_A and DIMM3\_B

### **General Memory Module Installation Guidelines**

- l If only one memory module is installed, it must be a 256 MB module installed in socket DIMM\_1A.
- l If two or more memory modules are installed, they must be installed in pairs of matched memory size, speed, and technology.
- 1 The system supports both single-ranked and dual-ranked memory modules.

Memory modules marked with a 1R are single ranked and modules marked with a 2R are dual ranked.

l If you install both single-ranked and dual -ranked memory modules, the dual-ranked memory modules must be installed in bank 1, regardless of capacity.

**A** NOTE: Dual-rank memory modules with less capacity take precedence over single-ranked memory modules with greater capacity.

- 1 If bank 2 contains dual-ranked memory modules, then bank 3 must be unpopulated.
- l Dual-ranked memory modules are not supported in bank 3.

### **Spare Bank Support**

If six memory modules of the same size are installed, the memory modules in bank 3 (DIMM3\_A and DIMM3\_B) can function as a spare bank. The following restrictions apply when configuring memory for spare bank support:

- 1 All six memory modules must be single-rank modules.
- l All six memory modules must have the same capacity.

### **Memory Mirroring Support**

The system supports memory mirroring if identical memory modules are installed in bank 1 and bank 2, and no memory modules are installed in bank 3.

[Table 6](#page-49-1)-3 and [Table 6](#page-50-1)-4 show examples of different memory configurations. [Table 6](#page-50-1)-4 lists the various allowable combinations of single- and dual-ranked memory modules

#### <span id="page-49-1"></span>**Table 6-3. Sample Memory Configurations**

<span id="page-50-0"></span>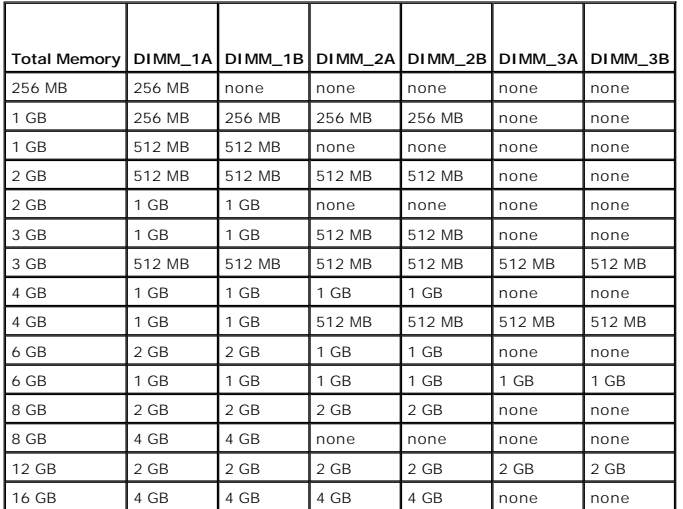

<span id="page-50-1"></span>**Table 6-4. Allowable Memory Module Configurations – Single-Ranked and Dual-Ranked Memory Modules**

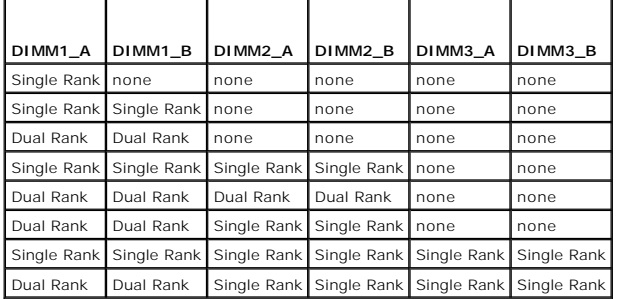

# **Installing Memory Modules**

- CAUTION: Only trained service technicians are authorized to remove the system cover and access any of the components inside the system. See<br>your *Product Information Guide* for complete information about safety precautions
- <span id="page-50-4"></span>1. Open the system. See ["Opening the System"](file:///C:/data/systems/pe2850/en/it/t1393c50.htm#wp1117481) in Troubleshooting Your System."
- 2. Lift up the memory module shroud.
- <span id="page-50-3"></span>3. Locate the memory module sockets. See [Figure A](file:///C:/data/systems/pe2850/en/it/t1393aa0.htm#wp1062490)-3.
- 4. Press the ejectors on the memory module socket down and out, as shown in [Figure 6](#page-50-2)-5, to allow the memory module to be inserted into the socket.

#### <span id="page-50-2"></span>**Figure 6-5. Installing and Removing a Memory Module**

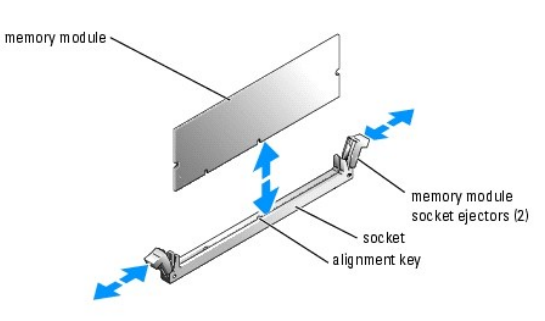

5. Align the memory module's edge connector with the alignment key of the memory module socket, and insert the memory module in the socket.

<span id="page-51-0"></span>**A** NOTE: The memory module socket has an alignment key that allows you to install the memory module in the socket in only one way.

<span id="page-51-2"></span>6. Press down on the memory module with your thumbs while pulling up on the ejectors with your index fingers to lock the memory module into the socket.

When the memory module is properly seated in the socket, the ejectors on the memory module socket align with the ejectors on the other sockets that have memory modules installed.

- 7. Repeat <u>step 3</u> through <u>step 6</u> of this procedure to install the remaining memory modules. See <u>[Table 6](#page-50-1)-3</u> and <u>Table 6-4</u> for sample memory<br>configurations.
- 8. Lower the memory module shroud.
- 9. Close the system. See "[Closing the System](file:///C:/data/systems/pe2850/en/it/t1393c50.htm#wp1114179)" in "Troubleshooting Your System."
- <span id="page-51-3"></span>10. Press <F2> to enter the System Setup program, and check the **System Memory** setting on the main **System Setup** screen.

The system should have already changed the value to reflect the newly installed memory.

- 11. If the value is incorrect, one or more of the memory modules may not be installed properly. Repeat [step 1](#page-50-4) through [step 10](#page-51-3) of this procedure, checking to ensure that the memory modules are firmly seated in their sockets
- 12. Run the system memory test in the system diagnostics. See "[Running System Diagnostics.](file:///C:/data/systems/pe2850/en/it/t1393c40.htm#wp1033246)"

### **Removing Memory Modules**

- CAUTION: Only trained service technicians are authorized to remove the system cover and access any of the components inside the system. See **your** *Product Information Guide* **for complete information about safety precautions, working inside the computer, and protecting against electrostatic discharge.**
- 1. Open the system. See ["Opening the System"](file:///C:/data/systems/pe2850/en/it/t1393c50.htm#wp1117481) in Troubleshooting Your System."
- 2. Lift up the memory module shroud.
- 3. Locate the memory module sockets. See [Figure A](file:///C:/data/systems/pe2850/en/it/t1393aa0.htm#wp1062490)-3.
- 4. Press down and out on the ejectors on each end of the socket until the memory module pops out of the socket. See [Figure 6](#page-50-2)-5.
- 5. Lower the memory module shroud.
- 6. Close the system. See "[Closing the System](file:///C:/data/systems/pe2850/en/it/t1393c50.htm#wp1114179)" in "Troubleshooting Your System."

#### <span id="page-51-1"></span>**Processors**

It is possible to upgrade your processor(s) to take advantage of future options in speed and functionality. Each processor and its associated internal cache memory are contained in a pin grid array (PGA) package that is installed in a ZIF socket on the system board.

The following items are included in the processor upgrade kit:

- l Processor
- l Heat sink
- l Front fan

## **Replacing the Processor**

- **CAUTION: Only trained service technicians are authorized to remove the system cover and access any of the components inside the system. See your** *Product Information Guide* **for complete information about safety precautions, working inside the computer, and protecting against electrostatic discharge.**
- 1. Open the system. See ["Opening the System"](file:///C:/data/systems/pe2850/en/it/t1393c50.htm#wp1117481) in Troubleshooting Your System."
- 2. Lift up and remove the memory module shroud.

<span id="page-52-3"></span>**NOTICE:** The processor and heat sink can become extremely hot. Be sure the processor has had sufficient time to cool before handling.

<span id="page-52-1"></span>3. Press the tab on the end of one of the heat-sink retention levers to disengage the lever, then lift the lever 90 degrees. See [Figure 6](#page-52-0)-6.

**NOTICE:** Never remove the heat sink from a processor unless you intend to remove the processor. The heat sink is necessary to maintain proper thermal conditions.

#### <span id="page-52-0"></span>**Figure 6-6. Installing and Removing the Heat Sink**

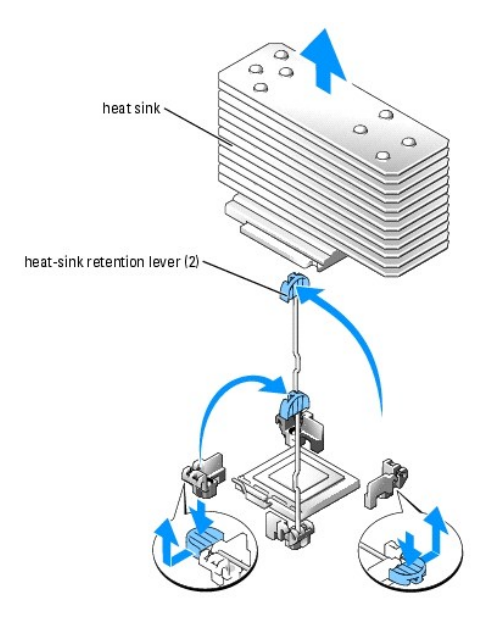

**NOTE:** When removing the heat sink, the possibility exists that the processor might adhere to the heat sink and be removed from the socket. It is<br>recommended that you remove the heat sink while the processor is still warm

- 4. Wait 30 seconds for the heat sink to loosen from the processor.
- 5. Repeat [step 3](#page-52-1) to open the other heat sink retention lever.
- <span id="page-52-4"></span>6. Remove the heat sink.
	- a. If the processor is removed from the socket with the heat sink, twist or slide the processor off of the heat sink. Do not pry the processor off of the heat sink.
	- b. Set the heat sink upside down so as not to contaminate the thermal grease.
- 7. Pull the socket-release lever straight up until the processor is released from the socket. See [Figure 6](#page-52-2)-7.

#### <span id="page-52-2"></span>**Figure 6-7. Installing and Removing the Processor**

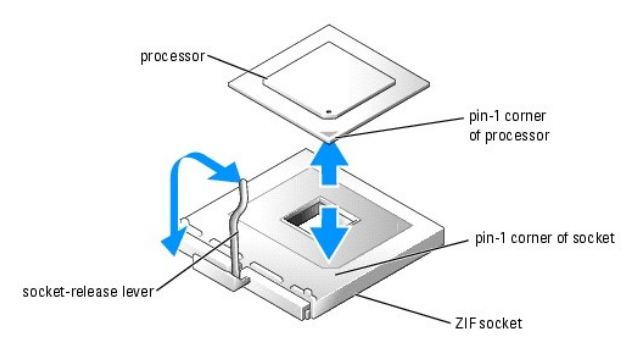

8. Lift the processor out of the socket and leave the release lever up so that the socket is ready for the new processor.

NOTICE: Be careful not to bend any of the pins when removing the processor. Bending the pins can permanently damage the processor.

9. Unpack the new processor.

If any of the pins on the processor appear bent, see "[Getting Help](file:///C:/data/systems/pe2850/en/it/t1393c80.htm#wp1032182)."

10. Align the pin-1 corner of the processor with the pin-1 corner of the ZIF socket. See [Figure 6](#page-52-2)-7.

**NOTE:** Identifying the pin-1 corners is critical to positioning the processor correctly.

Identify the pin-1 corner of the processor by locating the tiny gold triangle on one corner of the processor. Place this corner in the same corner of the ZIF socket identified by a corresponding triangle.

11. Install the processor in the socket.

**NOTICE:** Positioning the processor incorrectly can permanently damage the processor and the system when you turn it on. When placing the processor<br>in the socket, be sure that all of the pins on the processor enter the cor

- a. If the release lever on the processor socket is not positioned all the way up, move it to that position.
- b. With the pin-1 corners of the processor and socket aligned, set the processor lightly in the socket, making sure all pins are matched with the correct holes in the socket.

Because the system uses a ZIF processor socket, do not use force, which could bend the pins if the processor is misaligned.

When the processor is positioned correctly, it drops down into the socket with minimal pressure.

- c. When the processor is fully seated in the socket, rotate the socket release lever back down until it snaps into place, securing the processor.
- 12. Install the heat sink.
	- a. Using a clean lint-free cloth, remove the existing thermal grease from the heat sink.
	- **NOTE:** Use the heat sink that you removed in [step 6.](#page-52-4)
	- b. Apply thermal grease evenly to the top of the processor.
	- c. Place the heat sink onto the processor. See [Figure 6](#page-52-0)-6.
	- d. Close one of the two heat sink retention levers until it locks. See [Figure 6](#page-52-0)-6.
	- e. Repeat for the other heat sink retention lever.
- 13. Install the new front fan in the empty fan connector in front of the new processor. See "[System Fans](#page-44-0)."
- 14. Replace the memory module shroud.
- 15. Close the system. See "[Closing the System](file:///C:/data/systems/pe2850/en/it/t1393c50.htm#wp1114179)" in "Troubleshooting Your System."

As the system boots, it detects the presence of the new processor and automatically changes the system configuration information in the System Setup program.

16. Press <F2> to enter the System Setup program, and check that the processor information matches the new system configuration.

See your *User's Guide* for instructions about using the System Setup program.

17. Run the system diagnostics to verify that the new processor operates correctly.

See ["Running System Diagnostics](file:///C:/data/systems/pe2850/en/it/t1393c40.htm#wp1033246)" for information about running the diagnostics and troubleshooting processor problems.

## <span id="page-53-0"></span>**System Battery**

The system battery is a 3.0-volt (V), coin-cell battery.

## **Replacing the System Battery**

- $\bigwedge$ CAUTION: Only trained service technicians are authorized to remove the system cover and access any of the components inside the system. See<br>your *Product Information Guide* for complete information about safety precautions **electrostatic discharge.**
- CAUTION: There is a danger of a new battery exploding if it is incorrectly installed. Replace the battery only with the same or equivalent type **recommended by the manufacturer. Discard used batteries according to the manufacturer's instructions. See your** *System Information Guide* **for additional information.**
- 1. Turn off the system, including any attached peripherals, and disconnect the system from the electrical outlet.
- 2. Open the system. See ["Opening the System"](file:///C:/data/systems/pe2850/en/it/t1393c50.htm#wp1117481) in "Troubleshooting Your System."
- 3. Lift up the memory airflow shroud.
- 4. Locate the battery socket. See [Figure A](file:///C:/data/systems/pe2850/en/it/t1393aa0.htm#wp1062490)-3.

**NOTICE**: If you pry the battery out of its socket with a blunt object, be careful not to touch the system board with the object. Ensure that the object is<br>inserted between the battery and the socket before you attempt to

**NOTICE:** To avoid damage to the battery connector, you must firmly support the connector while installing or removing a battery.

- 5. Remove the system battery.
	- a. Support the battery connector by pressing down firmly on the positive side of the connector.
	- b. While supporting the battery connector, press the battery toward the positive side of the connector and pry it up out of the securing tabs at the negative side of the connector.

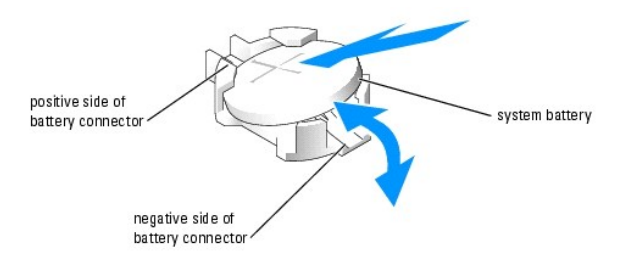

**NOTICE:** To avoid damage to the battery connector, you must firmly support the connector while installing or removing a battery.

- 6. Install the new system battery.
	- a. Support the battery connector by pressing down firmly on the positive side of the connector.
	- b. Hold the battery with the "+" facing up, and slide it under the securing tabs at the positive side of the connector.
	- c. Press the battery straight down into the connector until it snaps into place.
- 7. Lower the memory airflow shroud.
- 8. Close the system. See "[Closing the System](file:///C:/data/systems/pe2850/en/it/t1393c50.htm#wp1114179)" in "Troubleshooting Your System."
- 9. Reconnect the system to its electrical outlet and turn the system on, including any attached peripherals.
- 10. Enter the System Setup program to confirm that the battery is operating properly. See "Using the System Setup Program" in the *User's Guide*.
- 11. Enter the correct time and date in the System Setup program's **Time** and **Date** fields.
- 12. Exit the System Setup program.
- 13. To test the newly installed battery, turn off the system and disconnect it from the electrical outlet for at least an hour.
- 14. After an hour, reconnect the system to its electrical outlet and turn it on.
- 15. Enter the System Setup program and if the time and date are still incorrect, see "[Getting Help](file:///C:/data/systems/pe2850/en/it/t1393c80.htm#wp1032182)" for instructions on obtaining technical assistance.

# <span id="page-54-0"></span>**Installing an Optional RAC Card**

- CAUTION: Only trained service technicians are authorized to remove the system cover and access any of the components inside the system. See **your** *Product Information Guide* **for complete information about safety precautions, working inside the computer, and protecting against electrostatic discharge.**
- 1. Turn off the system, including any attached peripherals, and disconnect the system from the electrical outlet.
- <span id="page-55-2"></span>2. Open the system. See ["Opening the System"](file:///C:/data/systems/pe2850/en/it/t1393c50.htm#wp1117481) in "Troubleshooting Your System."
- 3. Remove the two system fans. See "[Removing a Cooling Fan.](#page-44-3)"
- 4. Remove the fan tray:
	- a. Press the fan-tray release tab. See [Figure 6](#page-55-0)-8.
	- b. Lift the fan tray straight up and out of the system.

#### <span id="page-55-0"></span>**Figure 6-8. Removing the Rear Fan Tray**

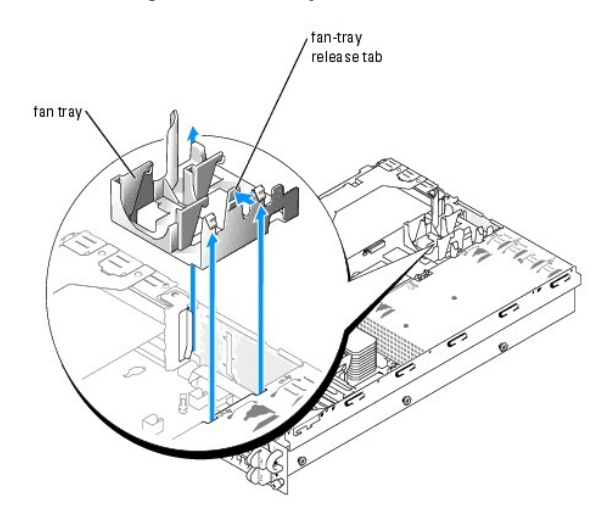

- 5. Remove the plastic filler plug from the system back panel. See **[Figure 6](#page-55-1)-9**.
- 6. Angle the RAC card so that its NIC connector inserts through the back-panel RAC card opening, and then straighten the card.

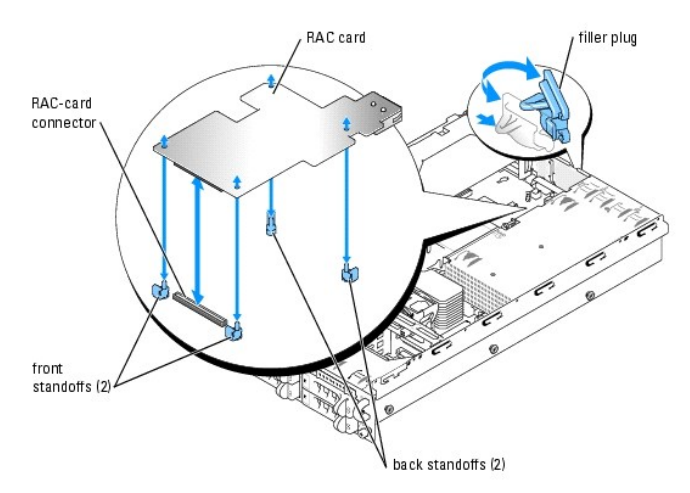

#### <span id="page-55-1"></span>**Figure 6-9. Installing a RAC Card**

7. Align the front edge of the RAC card with the two front plastic standoffs adjacent to the RAC system board connector, and press down the front of the card until it is fully seated. See [Figure 6](#page-55-1)-9

When the front of the card is fully seated, the two front plastic standoffs snap over the front edge of the card.

- 8. Align the back edge of the RAC card with the two back plastic standoffs, and press down the back of the card until it is fully seated. See [Figure 6](#page-55-1)-9. When the back of the card is fully seated, the two back plastic standoffs snap over the back edge of the card.
- 9. Replace the back fan tray:
	- a. Align the fan-tray alignment slot with the alignment tab on the side of the chassis wall. See [Figure 6](#page-56-0)-10.
- <span id="page-56-1"></span>b. Align the alignment pin on the bottom of the fan tray with the alignment hole on the system board.
- c. Slide the fan tray straight down.
- d. Press the two left latches until the release tab securely snaps into its securing slot.

#### <span id="page-56-0"></span>**Figure 6-10. Installing the Rear Fan Tray**

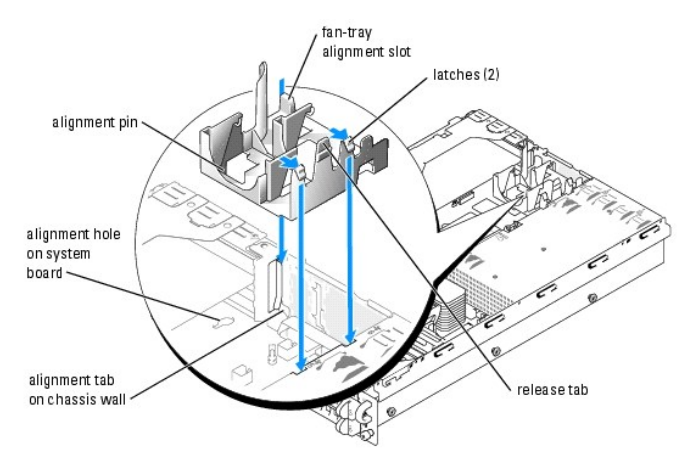

10. Replace the two rear system fans. See "[Replacing a Cooling Fan](#page-45-5)."

- 11. Close the system. See "[Closing the System](file:///C:/data/systems/pe2850/en/it/t1393c50.htm#wp1114179)" in "Troubleshooting Your System."
- 12. Reconnect the system and peripherals to their power sources, and turn them on.
- 13. Enter the System Setup program and verify that the setting for the SCSI controller has changed to reflect the presence of the RAID hardware. See "Using the System Setup Program" in your User's Guide.

See the RAC card documentation for information on configuring and using the RAC card.

#### [Back to Contents Page](file:///C:/data/systems/pe2850/en/it/index.htm)

#### <span id="page-57-3"></span>[Back to Contents Page](file:///C:/data/systems/pe2850/en/it/index.htm)

### **Installing Drives Dell™ PowerEdge™ 2850 Systems Installation and Troubleshooting Guide**

- SCSI Interface Cables
- **O** SCSI Configuration Info
- External SCSI Tape Drive
- SCSI Hard Drives
- O Optical and Diskettes Drives
- [Activating the Integrated RAID Controller](#page-61-1)
- **O** Installing a RAID Controller Card
- **O** Installing a SCSI Backplane Daughter Card
- **O** Configuring the Boot Device

Your system contains up to six 1-inch SCSI hard drives. An optional optical drive and an optional diskette drive are mounted on separate trays that slide into the front panel and SCSI backplane board. This section contains instructions for replacing those drive devices.

# <span id="page-57-0"></span>**SCSI Interface Cables**

SCSI interface connectors are keyed for correct insertion. Keying ensures that the pin-1 wire in the cable connects to pin 1 in the connectors on both ends.<br>When you disconnect an interface cable, take care to grasp the ca

## <span id="page-57-1"></span>**SCSI Configuration Information**

Although SCSI devices are installed in essentially the same way as other devices, their configuration requirements are different. To configure an external SCSI device, follow the guidelines in the following subsections.

#### **SCSI ID Numbers**

Each device attached to a SCSI host adapter must have a unique SCSI ID number from 0 to 15.

Set the tape SCSI ID using the jumper and switch settings on the drive to prevent conflict with any other device IDs on the bus. For default SCSI ID settings, refer to the tape drive documentation.

**I** NOTE: There is no requirement that SCSI ID numbers be assigned sequentially or that devices be attached to the cable in order by ID number.

### **Device Termination**

SCSI logic requires that termination be enabled for the two devices at opposite ends of the SCSI chain and disabled for all devices in between. For internal SCSI devices, termination is configured automatically. For external SCSI devices, you should disable termination on all devices and use terminated cables. See<br>the documentation provided with any optional SCSI device you pu

# <span id="page-57-2"></span>**External SCSI Tape Drive**

This subsection describes how to configure and install an external SCSI tape drive.

### **Installing an External SCSI Tape Drive**

**NOTICE:** See "Protecting Against Electrostatic Discharge" in the safety instructions in your *Product Information Guide*.

- 1. Turn off the system, including any attached peripherals, and disconnect the system from the electrical outlet.
- 2. Prepare the tape drive for installation.

Ground yourself by touching an unpainted metal surface on the back of the system, unpack the drive (and controller card, if applicable), and compare the jumper and switch settings with those in the drive documentation.

See ["SCSI Configuration Information](#page-57-1)," for information on setting the drive's SCSI ID number and enabling termination (if required). Change any settings necessary for your system's configuration.

3. Connect the tape drive's interface cable to the external SCSI connector on the controller card.

- 4. Reconnect the system to its electrical outlet and turn the system on, including any attached peripherals.
- 5. Perform a tape backup and verification test with the drive as instructed in the software documentation that came with the drive.

# **Installing an Internal SCSI Tape Drive**

**NOTICE:** See "Protecting Against Electrostatic Discharge" in the safety instructions in your *Product Information Guide*.

- 1. Turn off the system, including any attached peripherals, and disconnect the system from the electrical outlet.
- 2. Prepare the tape drive for installation.

Ground yourself by touching an unpainted metal surface on the back of the system, unpack the drive (and controller card, if applicable), and compare the jumper and switch settings with those in the drive documentation.

See "<u>SCSI Configuration Information</u>," for information on setting the drive's SCSI ID number and enabling termination (if required). Change any settings<br>necessary for your system's configuration.

3. Insert the tape drive into hard drive bay number 5 (top right).

Hard drives bays are numbered 0 through 5 starting at the lower leftmost drive bay.

- 4. To use the integrated SCSI controller, connect the tape drive's SCSI interface cable to either the SCSI A or SCSI B connector on the riser board. See [Figure A](file:///C:/data/systems/pe2850/en/it/t1393aa0.htm#wp1088593)-4 or [Figure A](file:///C:/data/systems/pe2850/en/it/t1393aa0.htm#wp1088643)-5. To use an optional SCSI controller card, connect the tape drive's SCSI interface cable to the card's SCSI connector.
- 5. Connect the tape drive power cable to the tape drive power connector on the backplane. See [Figure A](file:///C:/data/systems/pe2850/en/it/t1393aa0.htm#wp1062031)-6.
- 6. Reconnect the system to its electrical outlet and turn the system on, including any attached peripherals.
- 7. Perform a tape backup and verification test with the drive as instructed in the software documentation that came with the drive.

# <span id="page-58-0"></span>**SCSI Hard Drives**

This subsection describes how to install and configure SCSI hard drives in the system's internal hard-drive bays.

### **Before You Begin**

Before attempting to remove or install a drive while the system is running, see the RAID documentation and ensure that the system is configured correctly to support hot-pluggable drive removal and insertion.

SCSI hard drives are supplied in special drive carriers that fit in the hard-drive bays.

**A NOTE:** You should only use drives that have been tested and approved for use with the SCSI backplane board.

You may need to use different programs than those provided with the operating system to partition and format SCSI hard drives. See "Installing and Configuring SCSI Drivers" in the *User's Guide* for information and instructions.

**NOTICE:** Do not turn off or reboot your system while the drive is being formatted. Doing so can cause a drive failure.

When you format a high-capacity SCSI hard drive, allow enough time for the formatting to complete. Long format times for these drives are normal. For<br>example, an exceptionally large drive can take over an hour to format.

### **SCSI Backplane Board Configuration**

The hard-drive bays provide space for up to six 1-inch SCSI hard drives. The hard drives connect to a controller on the system board or a RAID controller card through the SCSI backplane board.

The system provides several options for hard drive configurations:

- l SCSI backplane daughter card:
	- o 1x6 configuration, without the SCSI backplane daughter card installed
	- o 2/4 split configuration, with the SCSI backplane daughter card installed

See ["Installing a SCSI Backplane Daughter Card](#page-63-0)."

- <span id="page-59-0"></span>l SCSI controller:
	- o Integrated SCSI controller
	- o Optional integrated RAID controller. See "[Activating the Integrated RAID Controller.](#page-61-1)"
	- o RAID controller card. See "[Installing a RAID Controller Card](#page-62-1)."
- l Cabling:
	- o If a RAID controller card is not installed, connect the appropriate SCSI cables between the SCSI A and/or SCSI B connectors on riser board and<br>to use either the integrated SCSI controller or optional integrated the isteg 1x6 or 2/4 split configuration.
	- ¡ If a RAID controller card is installed, cables can be connected from the controller card to SCSIA and/or SCSIB backplane board connector(s). A backplane board connector that is not attached to the RAID controller card will use the integrated SCSI controller or optional integrated RAID controller if it is attached to the riser board.
	- o If a cable is connected to the SCSIB backplane board connector, the SCSI backplane daughter card must be installed to activate the 2/4 split configuration. Otherwise, the system will display an error message.

See [Figure A](file:///C:/data/systems/pe2850/en/it/t1393aa0.htm#wp1062031)-6 to locate the connectors on the SCSI backplane board.

### **Installing a SCSI Hard Drive**

**NOTICE:** When installing a hard drive, ensure that the adjacent drives are fully installed. Inserting a hard-drive carrier and attempting to lock its handle next to a partially installed carrier can damage the partially installed carrier's shield spring and make it unusable.

**NOTICE:** Not all operating systems support hot-plug drive installation. See the documentation supplied with your operating system.

- 1. Remove the bezel. See "[Removing the Bezel](file:///C:/data/systems/pe2850/en/it/t1393c50.htm#wp1114102)" in "Troubleshooting Your System."
- 2. Open the hard-drive carrier handle. See [Figure 7](#page-59-1)-1.

<span id="page-59-1"></span>**Figure 7-1. Installing a SCSI Hard-Drive**

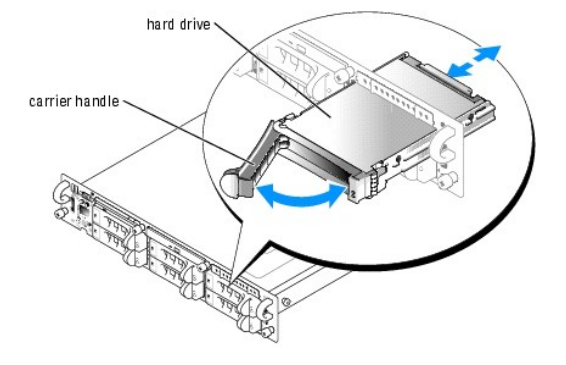

- **NOTICE:** Do not insert a hard-drive carrier and attempt to lock its handle next to a partially installed carrier. Doing so can damage the partially installed carrier's shield spring and make it unusable. Ensure that the adjacent drive carrier is fully installed.
- 3. Insert the hard-drive carrier into the drive bay. See [Figure 7](#page-59-1)-1.
- 4. Close the hard-drive carrier handle to lock it in place.
- 5. Replace the bezel. See ["Replacing the Bezel](file:///C:/data/systems/pe2850/en/it/t1393c50.htm#wp1114125)" in "Troubleshooting Your System."
- 6. Install any required SCSI device drivers. See "Installing and Configuring SCSI Drivers" in the *User's Guide* for information.
- 7. If the hard drive is new, run the SCSI controllers test in system diagnostics.

### **Removing a SCSI Hard Drive**

**NOTICE:** Not all operating systems support hot-plug drive installation. See the documentation supplied with your operating system.

- 1. Remove the bezel. See "[Removing the Bezel](file:///C:/data/systems/pe2850/en/it/t1393c50.htm#wp1114102)" in "Troubleshooting Your System."
- 2. Take the hard drive offline and wait until the SCSI hard-drive indicator codes on the drive carrier signal that the drive may be removed safely. See [Table 2](file:///C:/data/systems/pe2850/en/it/t1393c20.htm#wp1159618)-3.

<span id="page-60-2"></span>If the drive has been online, the drive status indicator will blink green two times a second as the drive is powered down. When all indicators are off, the drive is ready for removal.

See your operating system documentation for more information on taking the hard drive offline.

- 3. Open the hard-drive carrier handle to release the drive. See [Figure 7](#page-59-1)-1.
- 4. Slide the hard drive out until it is free of the drive bay. See [Figure 7](#page-59-1)-1.

If you are permanently removing the hard drive, install a blank insert.

5. Replace the bezel. See ["Replacing the Bezel](file:///C:/data/systems/pe2850/en/it/t1393c50.htm#wp1114125)" in "Troubleshooting Your System."

# <span id="page-60-0"></span>**Optical and Diskettes Drives**

An optional optical drive and an optional diskette drive are mounted on trays that slide in the front panel and connect to the controllers on the system board through the SCSI backplane board.

# **Removing the Optical Drive or Diskette Drive Tray**

- CAUTION: Only trained service technicians are authorized to remove the system cover and access any of the components inside the system. See<br>your *Product Information Guide* for complete information about safety precautions
- 1. Turn off the system, including any attached peripherals, and disconnect the system from its electrical outlet.
- 2. Remove the bezel. See "[Removing the Bezel](file:///C:/data/systems/pe2850/en/it/t1393c50.htm#wp1114102)" in "Troubleshooting Your System."
- 3. Open the system. See ["Opening the System"](file:///C:/data/systems/pe2850/en/it/t1393c50.htm#wp1117481) in "Troubleshooting Your System."
- 4. To remove the optical drive or diskette tray, press forward on the blue tray release tab and slide the drive tray out of the system. See [Figure 7](#page-60-1)-2.

#### <span id="page-60-1"></span>**Figure 7-2. Removing and Installing the Optical Drive or Diskette Drive Tray**

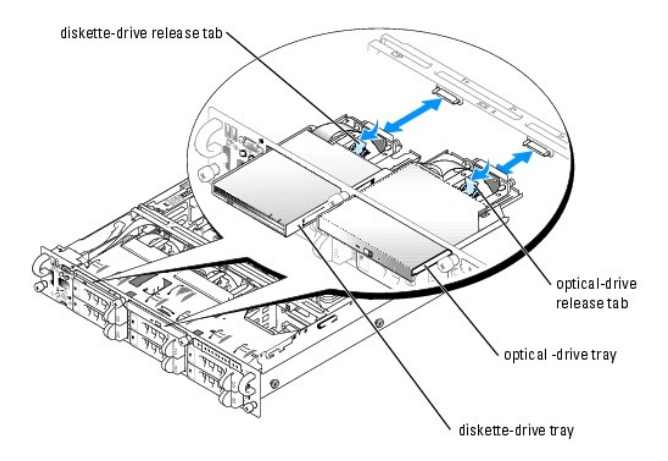

# **Installing the Optical Drive or Diskette Drive Tray**

- 1. Align the optical drive or diskette drive tray with its appropriate opening in the front panel.
- The optical drive opening is above hard-drive slots 2 and 3 and the diskette drive opening is above hard-drive slots 0 and 1 (the hard-drives slots are<br>identified by labels on the front panel of the system).
- 2. Slide in the drive tray until the tray snaps into place. See [Figure 7](#page-60-1)-2.
- 3. Close the system. See "[Closing the System](file:///C:/data/systems/pe2850/en/it/t1393c50.htm#wp1114179)" in "Troubleshooting Your System."
- <span id="page-61-0"></span>4. Replace the bezel. See ["Replacing the Bezel](file:///C:/data/systems/pe2850/en/it/t1393c50.htm#wp1114125)" in "Troubleshooting Your System."
- 5. Reconnect your system and peripherals to their electrical outlets, and turn on the system.

# <span id="page-61-1"></span>**Activating the Integrated RAID Controller**

- CAUTION: Replace the battery only with the same or equivalent type recommended by the manufacturer. Discard used batteries according to the<br>manufacturer's instructions. See the *Product Information Guide* for additional in
- CAUTION: Only trained service technicians are authorized to remove the system cover and access any of the components inside the system. See<br>your *Product Information Guide* for complete information about safety precautions **electrostatic discharge.**
- **NOTICE:** To avoid possible data loss, back up all data on the hard drives before changing the mode of operation of the integrated SCSI controller from SCSI to RAID.
- 1. Turn off the system, including any attached peripherals, and disconnect the system from the electrical outlet.
- 2. Remove the bezel. See "[Removing the Bezel](file:///C:/data/systems/pe2850/en/it/t1393c50.htm#wp1114102)" in "Troubleshooting Your System."
- 3. Open the system. See ["Opening the System"](file:///C:/data/systems/pe2850/en/it/t1393c50.htm#wp1117481) in "Troubleshooting Your System."
- 4. Push the ejectors on the RAID memory module connector down and outward to allow the memory module to be inserted into the connector. See [Figure 7](#page-61-2)-3

See [Figure A](file:///C:/data/systems/pe2850/en/it/t1393aa0.htm#wp1088643)-4 or Figure A-5 to locate the RAID memory module connector on the expansion-card riser board.

5. Align the memory module's edge connector with the alignment key, and insert the memory module in the connector. See [Figure 7](#page-61-2)-3.

The memory module connector has an alignment key that allows the memory module to be installed in the connector in only one way.

**A NOTE:** The RAID controller memory module must be a 256MB, registered DDR2 (PC3200) memory module, rated to run at 400 MHz or faster.

6. Press on the memory module with your thumbs while pulling up on the ejectors with your index fingers to lock the memory module into the connector.

<span id="page-61-2"></span>**Figure 7-3. Installing the RAID Controller Memory Module**

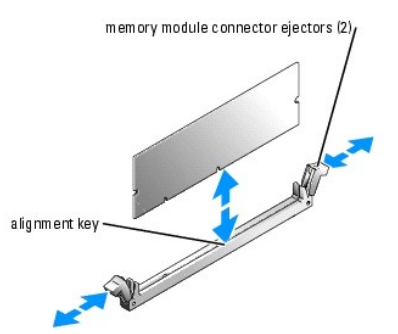

- 7. Lift up the memory airflow shroud and locate the RAID hardware key connector on the system board. See [Figure A](file:///C:/data/systems/pe2850/en/it/t1393aa0.htm#wp1062490)-3.
- 8. Push the ejectors on the RAID hardware key connector down and outward to allow the key to be inserted into the connector. See [Figure 7](#page-61-3)-4.
- 9. Insert the RAID hardware key into its connector on the system board and secure the key with the latches on each end of the connector. See [Figure 7](#page-61-3)-4.
- 10. Gently press on the hardware key with your thumbs while pulling up on the ejectors with your index fingers to lock the hardware key into the connector.

11. Lower the memory airflow shroud.

#### <span id="page-61-3"></span>**Figure 7-4. Installing the RAID Hardware Key**

<span id="page-62-0"></span>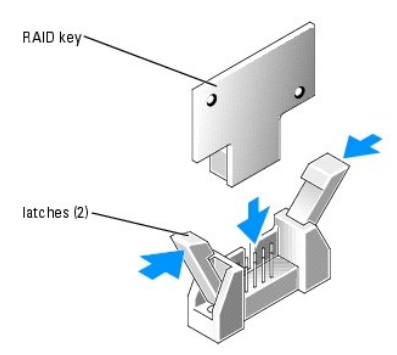

- 12. Gently pull and hold open the RAID battery compartment tab, route the RAID battery cable through the bottom opening, and then lower the RAID<br>battery into the compartment. See [Figure 7](#page-62-2)-5.
- 13. Route the battery cable through the battery-cable securing clip and connect the battery cable to the RAID battery cable connector on the expansion-<br>card riser board. See [Figure 7](#page-62-2)-5.

See [Figure A](file:///C:/data/systems/pe2850/en/it/t1393aa0.htm#wp1088643)-4 or Figure A-5 to locate the RAID battery cable connector on the expansion-card riser board.

<span id="page-62-2"></span>**Figure 7-5. Removing and Installing the RAID Battery**

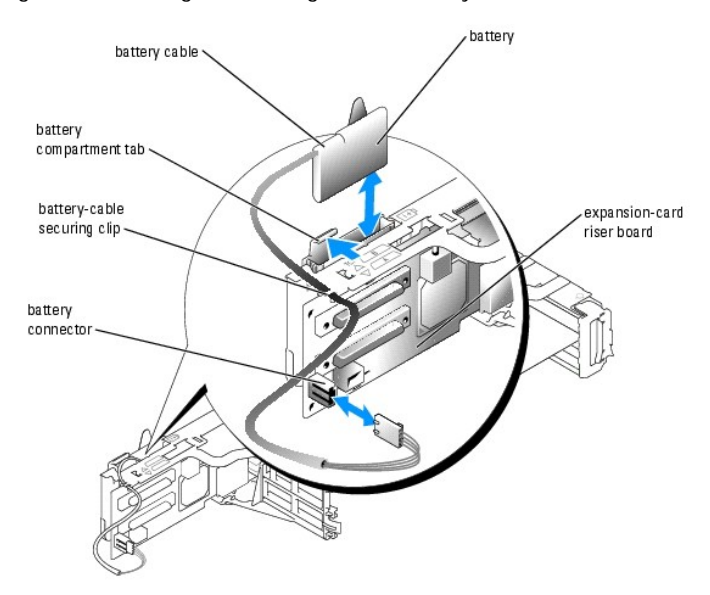

- 14. Close the system. See "[Closing the System](file:///C:/data/systems/pe2850/en/it/t1393c50.htm#wp1114179)" in "Troubleshooting Your System."
- 15. Reconnect the system to its electrical outlet and turn on the system, including any attached peripherals.
- 16. Enter the System Setup program and verify that the setting for the SCSI controller has changed to reflect the presence of the RAID hardware. Change<br>settings of the SCSI controller to enable RAID mode. Restart the syste your *User's Guide*.
- 17. Install the RAID software.

See the RAID documentation for more information.

# <span id="page-62-1"></span>**Installing a RAID Controller Card**

CAUTION: Only trained service technicians are authorized to remove the system cover and access any of the components inside the system. See **your** *Product Information Guide* **for complete information about safety precautions, working inside the computer, and protecting against electrostatic discharge.**

Follow these general guidelines when installing a RAID controller card. For specific instructions, see the documentation supplied with the RAID controller card.

<span id="page-63-1"></span>1. Unpack the RAID controller card and prepare it for installation.

For instructions, see the documentation accompanying the card.

- 2. Turn off the system, including any attached peripherals, and disconnect the system from the electrical outlet.
- 3. Open the system. See ["Opening the System"](file:///C:/data/systems/pe2850/en/it/t1393c50.htm#wp1117481) in "Troubleshooting Your System."
- 4. Install the RAID controller card. See "[Installing an Expansion Card"](file:///C:/data/systems/pe2850/en/it/t1393c60.htm#wp1079568) in "Installing System Options."
- 5. Connect SCSI interface cables supplied with the card to the SCSIA and/or SCSIB connectors on the SCSI backplane board.

**A NOTE:** Cables can be connected from the RAID controller card to SCSIA and/or SCSIB backplane board connector(s). A backplane board connector that is not attached to the RAID controller card uses the integrated SCSI controller or optional integrated RAID controller if it is attached to the riser board.

To identify the connector on the RAID controller card, see documentation for the card. See <u>[Figure A](file:///C:/data/systems/pe2850/en/it/t1393aa0.htm#wp1062031)-6</u> to locate the SCSI controller connectors on the<br>SCSI backplane board.

Route the SCSI cables over the SCSI backplane board to the expansion-card cage.

6. Connect the external SCSI devices to the card's external connector on the system's back panel.

If you are attaching multiple external SCSI devices, daisy-chain the devices to each other using the cables shipped with each device.

- 7. Close the system. See "[Closing the System](file:///C:/data/systems/pe2850/en/it/t1393c50.htm#wp1114179)" in "Troubleshooting Your System."
- 8. Reconnect the system to its electrical outlet and turn the system on, including any attached peripherals.
- 9. Install any required SCSI device drivers. See "Installing and Configuring SCSI Drivers" in the *User's Guide*.
- 10. Test the SCSI devices.

Test a SCSI hard drive by running the **SCSI Controllers** test in the system diagnostics.

## <span id="page-63-0"></span>**Installing a SCSI Backplane Daughter Card**

CAUTION: Only trained service technicians are authorized to remove the system cover and access any of the components inside the system. See **your** *Product Information Guide* **for complete information about safety precautions, working inside the computer, and protecting against electrostatic discharge.**

To operate the SCSI backplane in a 2/4 split backplane configuration, you must install a daughter card.

- 1. Unpack the SCSI backplane board daughter card kit.
- 2. Turn off the system, including any attached peripherals, and disconnect the system from the electrical outlet.
- 3. Open the system. See ["Opening the System"](file:///C:/data/systems/pe2850/en/it/t1393c50.htm#wp1117481) in "Troubleshooting Your System."
- 4. Disconnect the control panel cable from its backplane connector. See [Figure 7](#page-63-2)-6.

The SCSI backplane daughter card connector and card guide are located in the compartment below the control panel cable.

- 5. The daughter card fits between the sides of the card guide. To install the daughter card in the card guide and to connect it to the backplane connector, performing the following steps:
	- a. Ensure that the retention lever is in the open position.
	- b. Hold the daughter card by its edges with the card connector facing the SCSI backplane board and the card's retention peg facing the retention lever. See Fig
	- c. Lower the card into the card guide.
	- d. Close the retention lever to slide the daughter card into the SCSI backplane connector and lock the card into place. See [Figure 7](#page-63-2)-6.
- 6. Reconnect the control panel cable to its backplane connector. See [Figure 7](#page-63-2)-6.

#### <span id="page-63-2"></span>**Figure 7-6. Installing a SCSI Backplane Daughter Card**

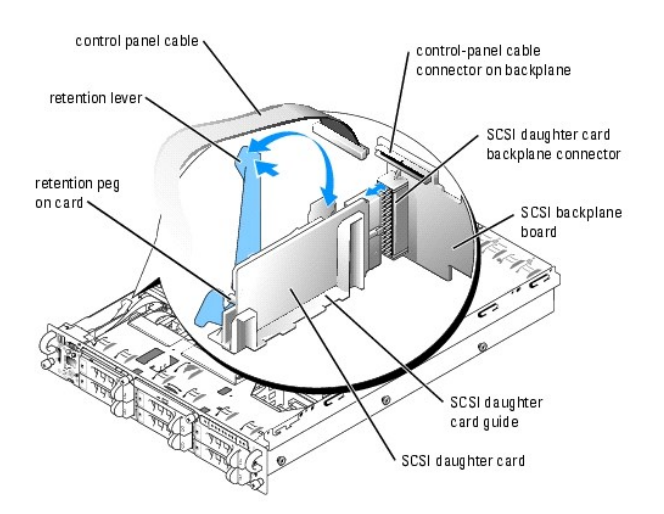

7. Reconfigure the SCSI cable connections to the SCSI backplane as necessary to operate the backplane as a 2/4 split backplane:

- l If a RAID controller card is not installed, connect the appropriate SCSI cables between the SCSI A and/or SCSI B connectors on riser board and the SCSI A or SCSI B connectors on backplane board to use either the integrated SCSI controller or optional integrated RAID controller in either a 1x6 or 2/4 split configuration.
- r of a RAID controller card is installed, cables can be connected from the controller card to SCSIA and/or SCSIB backplane board connector(s). A تاه الطلبة backplane board connector that is not attached to the RAID control controller if it is attached to the riser board.
- l If a cable is connected to the SCSIB backplane board connector, the SCSI backplane daughter card must be installed to activate the 2/4 split configuration. Otherwise, the system will display an error message.

See [Figure A](file:///C:/data/systems/pe2850/en/it/t1393aa0.htm#wp1062031)-6 to locate the connectors on the SCSI backplane board.

- 8. Close the system. See "[Closing the System](file:///C:/data/systems/pe2850/en/it/t1393c50.htm#wp1114179)" in "Troubleshooting Your System."
- 9. Reconnect your system and peripherals to their electrical outlets, and turn on the system.

# <span id="page-64-0"></span>**Configuring the Boot Device**

If you plan to boot the system from a hard drive, the drive must be attached to the primary (or boot) controller. The device that the system boots from is determined by the boot order specified in the System Setup program.

The System Setup program provides options that the system uses to scan for installed boot devices. See your system's *User's Guide* for information about the<br>System Setup program.

[Back to Contents Page](file:///C:/data/systems/pe2850/en/it/index.htm)

#### <span id="page-65-0"></span>[Back to Contents Page](file:///C:/data/systems/pe2850/en/it/index.htm)

### **Getting Help**

**Dell™ PowerEdge™ 2850 Systems Installation and Troubleshooting Guide**

- **O** Technical Assistance
- **O** Dell Enterprise Training and Certification
- **Problems With Your Order**
- **Product Information**
- **Returning Items for Warranty Repair or Credit**
- **Before You Call**
- **O** Dell Contact Numbers

### <span id="page-65-1"></span>**Technical Assistance**

If you need assistance with a technical problem, perform the following steps:

- 1. Complete the procedures in "Troubleshooting Your System."
- 2. Run the system diagnostics and record any information provided.
- 3. Make a copy of the **Diagnostics Checklist**, and fill it out.
- 4. Use Dell's extensive suite of online services available at Dell Support at **support.dell.com** for help with installation and troubleshooting procedures.

For more information, see "Online Services."

5. If the preceding steps have not resolved the problem, call Dell for technical assistance.

**NOTE:** Call technical support from a phone near or at the system so that technical support can assist you with any necessary procedures.

**NOTE:** Dell's Express Service Code system may not be available in all countries.

When prompted by Dell's automated telephone system, enter your Express Service Code to route the call directly to the proper support personnel. If you do<br>not have an Express Service Code, open the **Dell Accessories** folder

For instructions on using the technical support service, see "[Technical Support Service"](#page-66-4) and "[Before You Call](#page-67-0)."

**NOTE:** Some of the following services are not always available in all locations outside the continental U.S. Call your local Dell representative for information on availability.

#### **Online Services**

You can access Dell Support at **support.dell.com**. Select your region on the **WELCOME TO DELL SUPPORT** page, and fill in the requested details to access help tools and information.

You can contact Dell electronically using the following addresses:

l World Wide Web

**www.dell.com/**

**www.dell.com/ap/** (Asian/Pacific countries only)

**www.dell.com/jp** (Japan only)

**www.euro.dell.com** (Europe only)

**www.dell.com/la** (Latin American countries)

**www.dell.ca** (Canada only)

l Anonymous file transfer protocol (FTP)

#### **ftp.dell.com/**

Log in as user:anonymous, and use your e-mail address as your password.

l Electronic Support Service

support@us.dell.com

apsupport@dell.com (Asian/Pacific countries only)

<span id="page-66-5"></span>**support.jp.dell.com** (Japan only)

#### **support.euro.dell.com** (Europe only)

l Electronic Quote Service

sales@dell.com

apmarketing@dell.com (Asian/Pacific countries only)

- sales\_canada@dell.com (Canada only)
- l Electronic Information Service

info@dell.com

## **AutoTech Service**

Dell's automated technical support service—AutoTech—provides recorded answers to the questions most frequently asked by Dell customers about their portable and desktop computer systems.

When you call AutoTech, use your touch-tone telephone to select the subjects that correspond to your questions.

The AutoTech service is available 24 hours a day, 7 days a week. You can also access this service through the technical support service. See the contact information for your region.

### **Automated Order-Status Service**

To check on the status of any Dell™ products that you have ordered, you can go to support.dell.com, or you can call the automated order-status service. A<br>recording prompts you for the information needed to locate and repo

# <span id="page-66-4"></span>**Technical Support Service**

Dell's technical support service is available 24 hours a day, 7 days a week, to answer your questions about Dell hardware. Our technical support staff use computer-based diagnostics to provide fast, accurate answer

To contact Dell's technical support service, see ["Before You Call](#page-67-0)" and then see the contact information for your region.

## <span id="page-66-0"></span>**Dell Enterprise Training and Certification**

Dell Enterprise Training and Certification is available; see **www.dell.com/training** for more information. This service may not be offered in all locations.

### <span id="page-66-1"></span>**Problems With Your Order**

If you have a problem with your order, such as missing parts, wrong parts, or incorrect billing, contact Dell for customer assistance. Have your invoice or packing slip available when you call. See the contact information for your region.

## <span id="page-66-2"></span>**Product Information**

If you need information about additional products available from Dell, or if you would like to place an order, visit the Dell website at **www.dell.com**. For the telephone number to call to speak to a sales specialist, see the contact information for your region.

### <span id="page-66-3"></span>**Returning Items for Warranty Repair or Credit**

Prepare all items being returned, whether for repair or credit, as follows:

1. Call Dell to obtain a Return Material Authorization Number, and write it clearly and prominently on the outside of the box.

For the telephone number to call, see the contact information for your region.

- 2. Include a copy of the invoice and a letter describing the reason for the return.
- 3. Include a copy of any diagnostic information (including the Diagnostics Checklist) indicating the tests you have run and any error messages reported by

the system diagnostics.

- <span id="page-67-3"></span>4. Include any accessories that belong with the item(s) being returned (such as power cables, media such as CDs and diskettes, and guides) if the return is for credit.
- 5. Pack the equipment to be returned in the original (or equivalent) packing materials.

You are responsible for paying shipping expenses. You are also responsible for insuring any product returned, and you assume the risk of loss during shipment to Dell. Collect-on-delivery (C.O.D.) packages are not accepted.

Returns that are missing any of the preceding requirements will be refused at our receiving dock and returned to you.

## <span id="page-67-0"></span>**Before You Call**

**NOTE:** Have your Express Service Code ready when you call. The code helps Dell's automated-support telephone system direct your call more efficiently.

Remember to fill out the <u>Diagnostics Checklist</u>. If possible, turn on your system before you call Dell for technical assistance and call from a telephone at or near<br>the computer. You may be asked to type some commands at

CAUTION: Before servicing any components inside your computer, see your Product Information Guide for important safety information.

<span id="page-67-2"></span>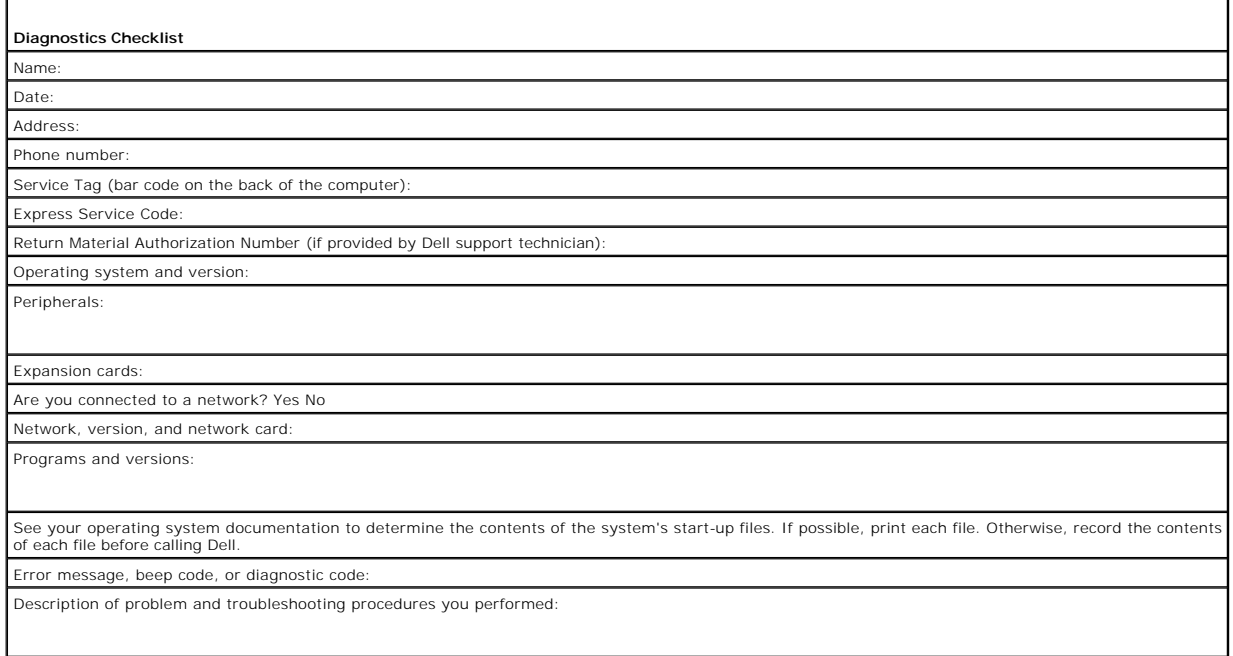

### <span id="page-67-1"></span>**Dell Contact Numbers**

To contact Dell electronically, you can access the following websites:

- l **www.dell.com**
- l **support.dell.com** (technical support)
- l **premiersupport.dell.com** (technical support for educational, government, healthcare, and medium/large business customers, including Premier, Platinum, and Gold customers)

For specific web addresses for your country, find the appropriate country section in the table below.

**NOTE:** Toll-free numbers are for use within the country for which they are listed.

When you need to contact Dell, use the electronic addresses, telephone numbers, and codes provided in the following table. If you need assistance in determining which codes to use, contact a local or an international operator.

**Department Name or Service Area, Website and E-Mail Address**

**Country (City)**

**Area Codes, Local Numbers, and Toll-Free Numbers**

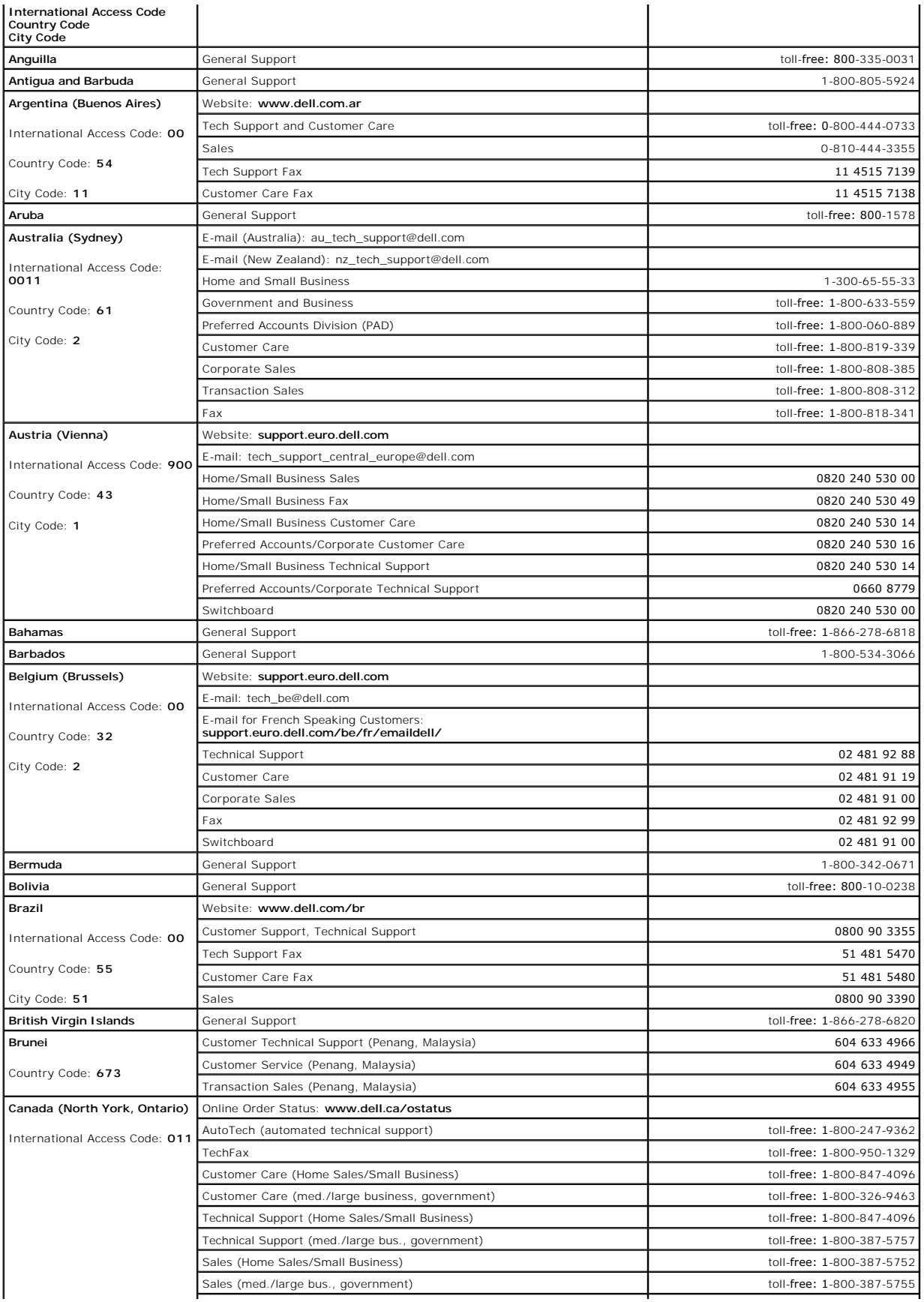

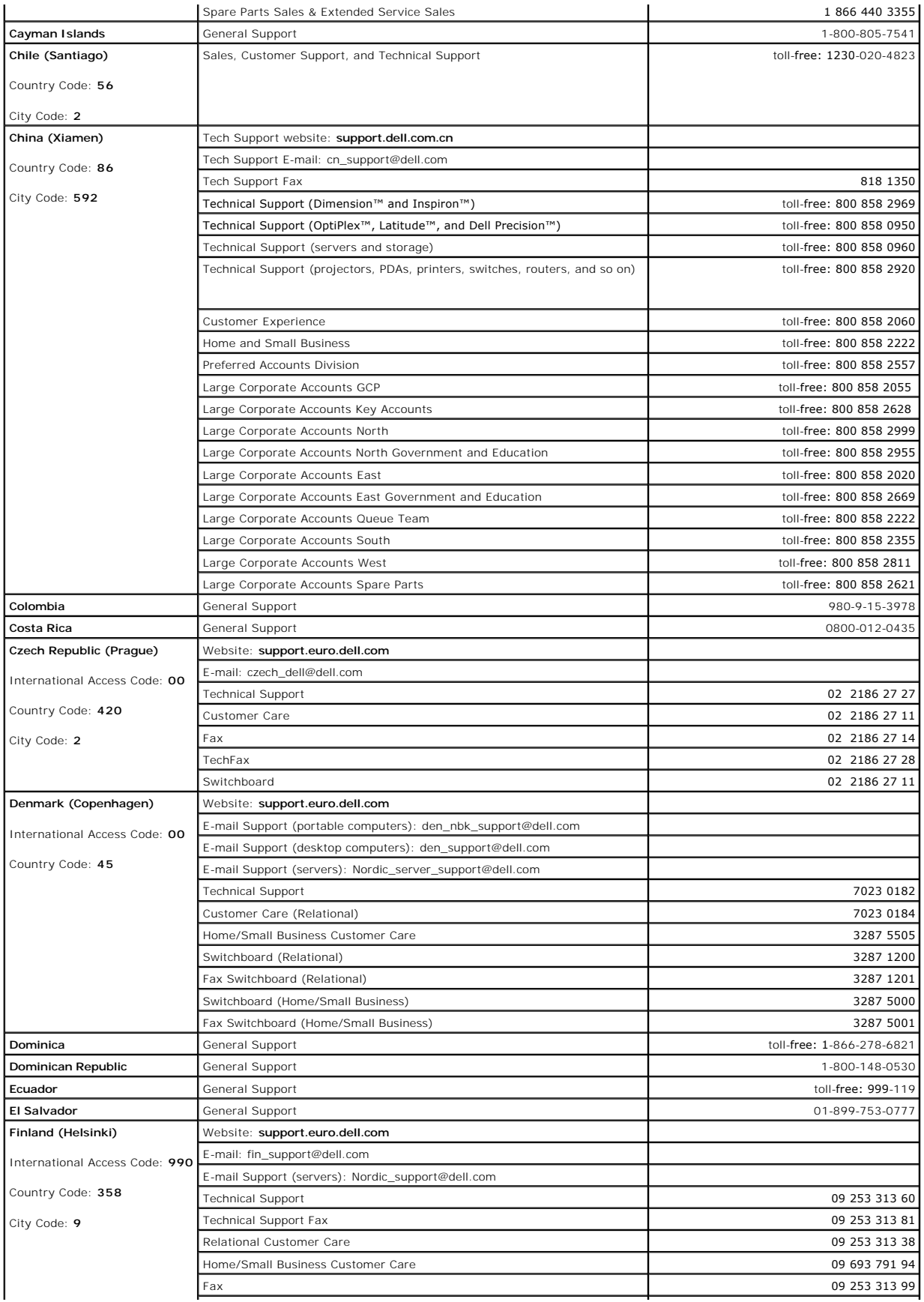

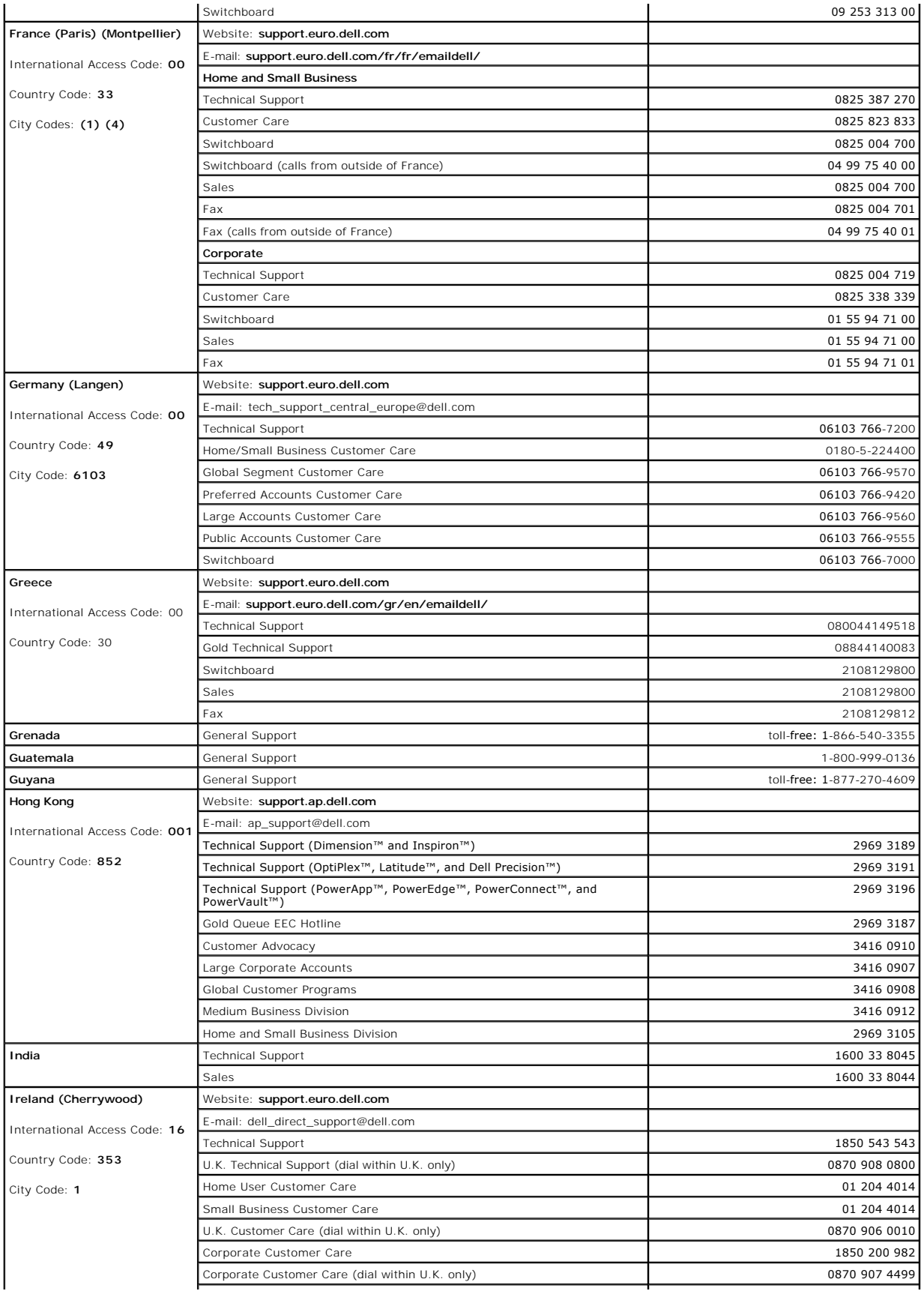

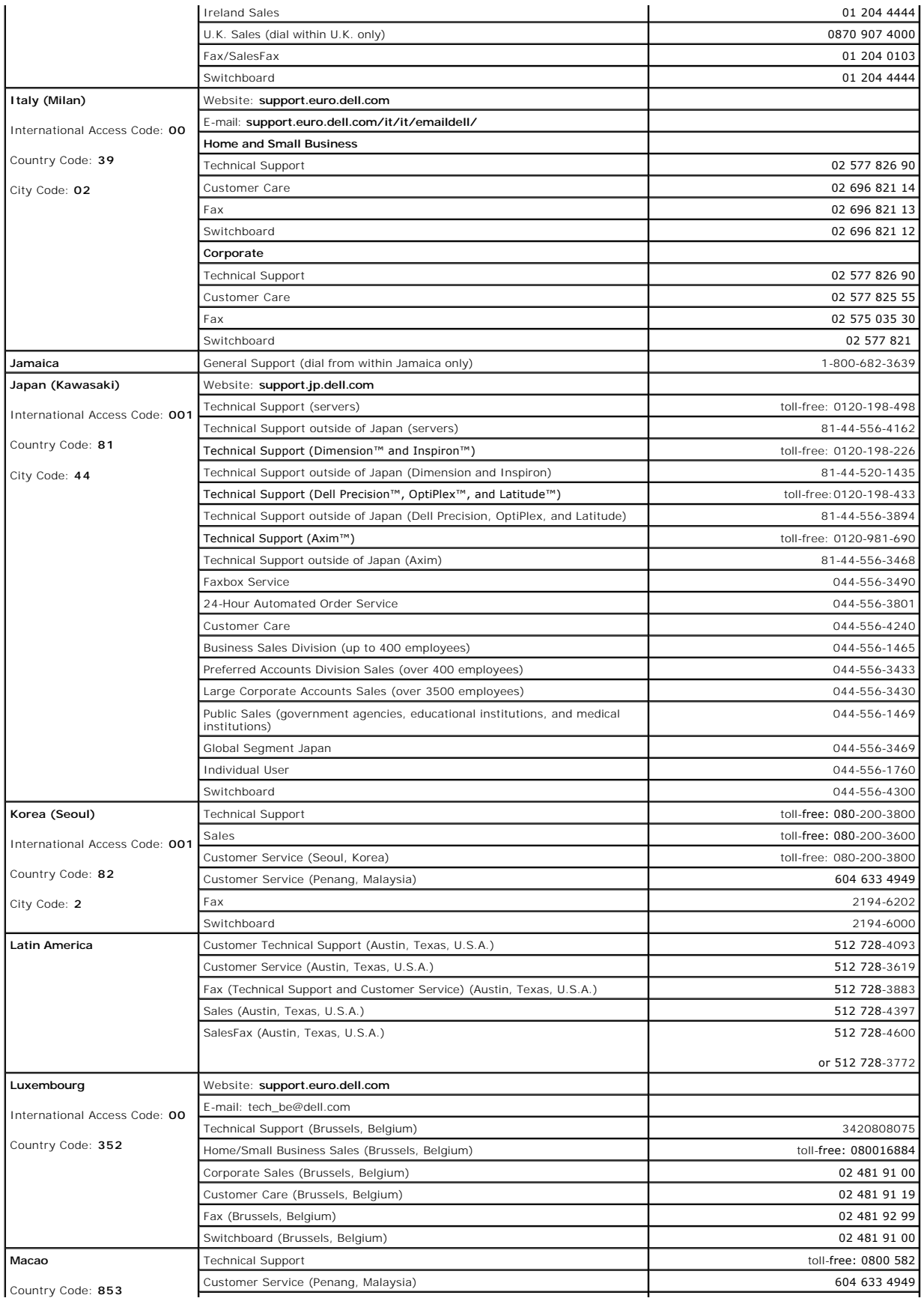
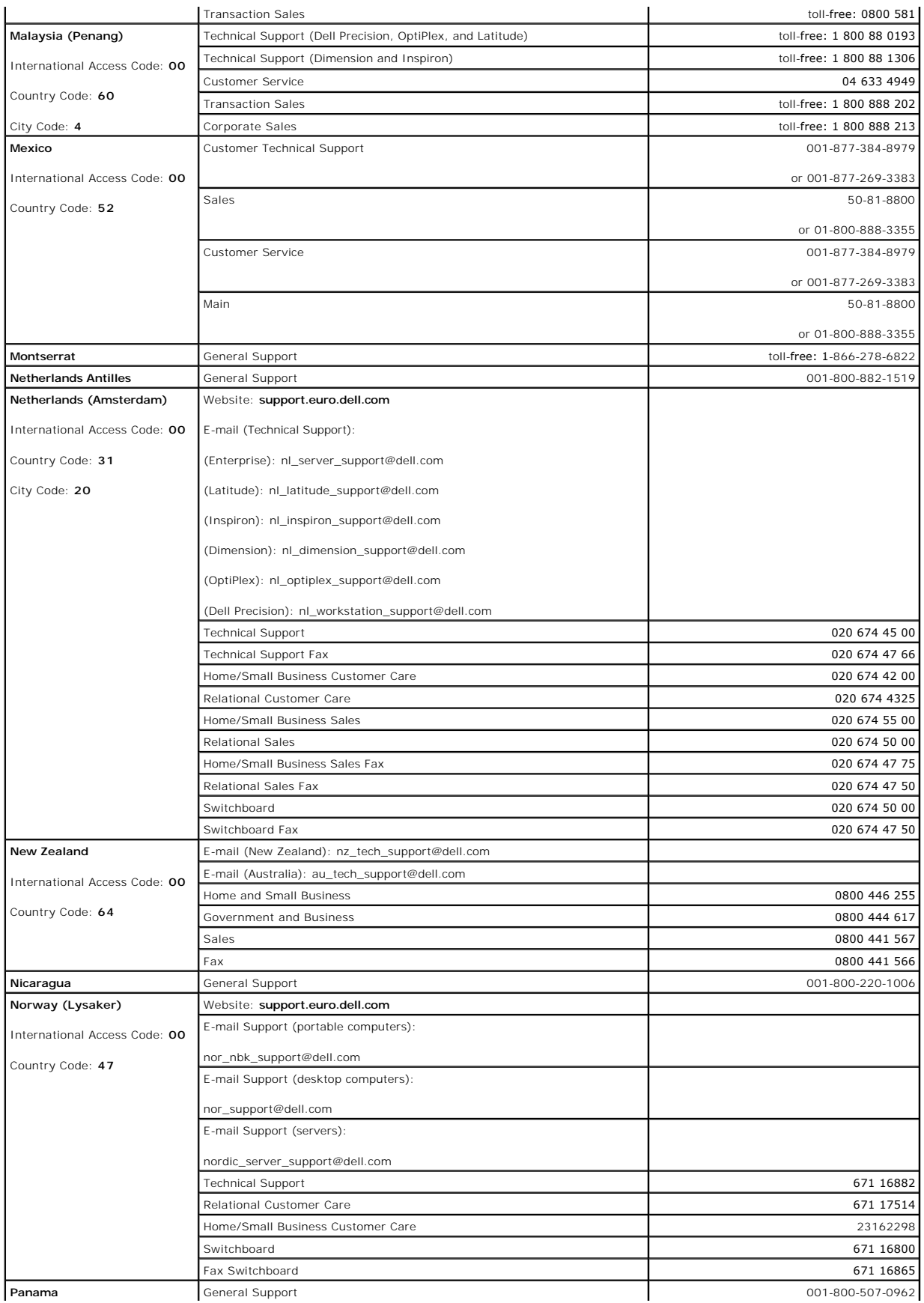

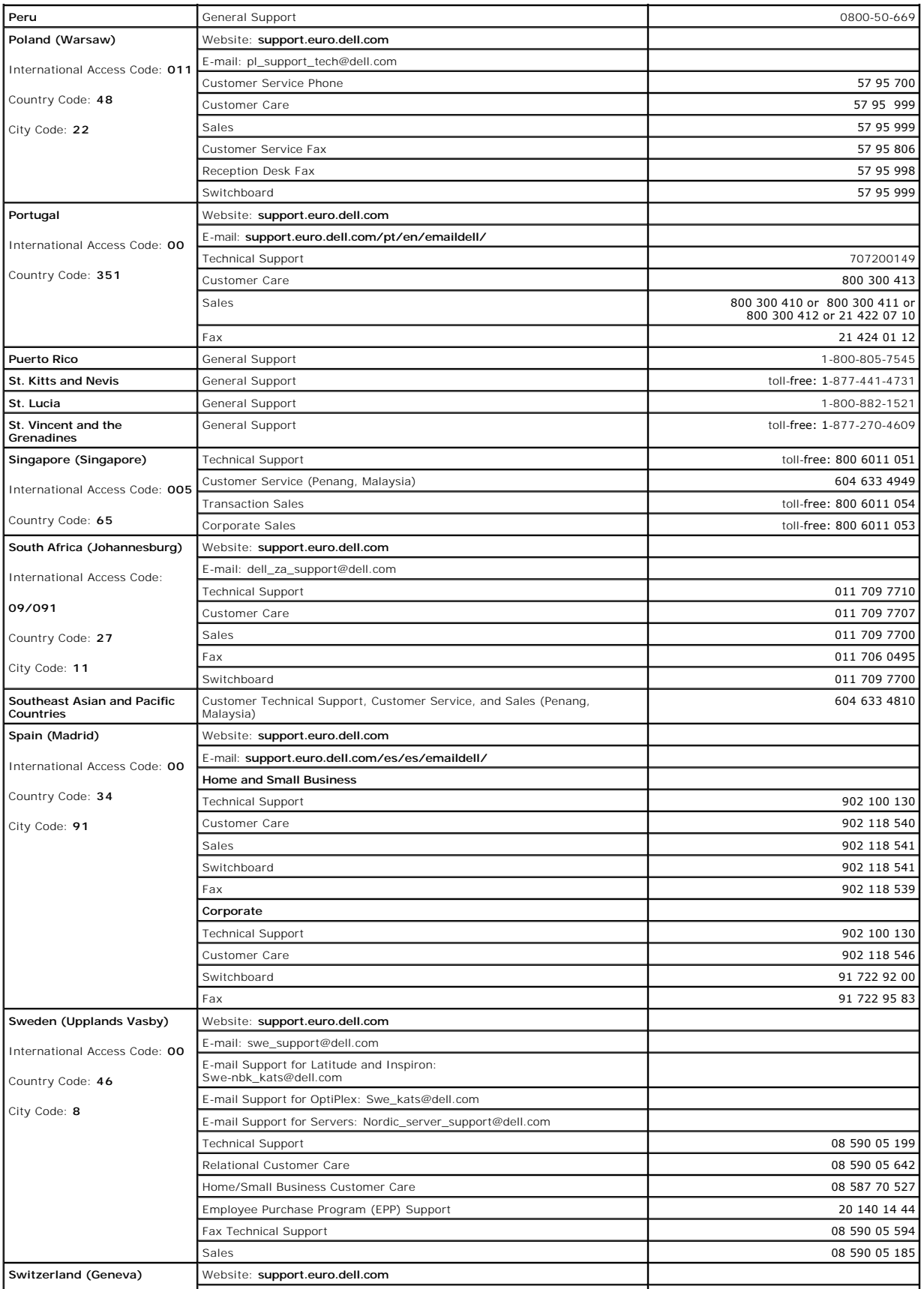

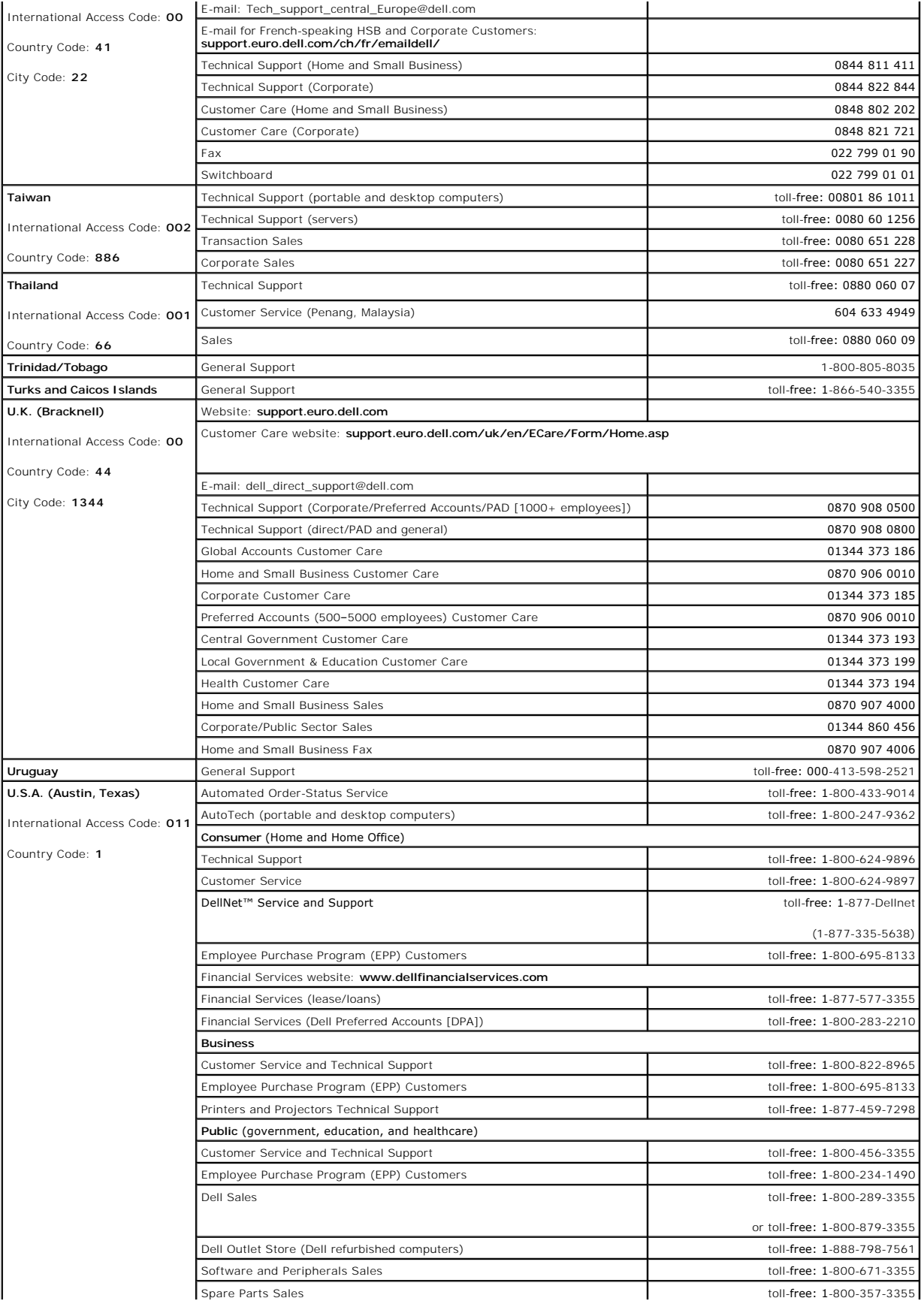

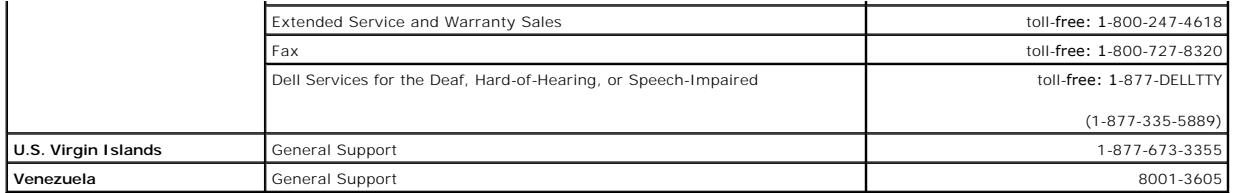

[Back to Contents Page](file:///C:/data/systems/pe2850/en/it/index.htm)